# Дигитално банкиране

I

2023

### РЪКОВОДСТВО ЗА ИНТЕРНЕТ БАНКИРАНЕ ЗА КОРПОРАТИВНИ КЛИЕНТИ

ПОЩЕНСКА БАНКА

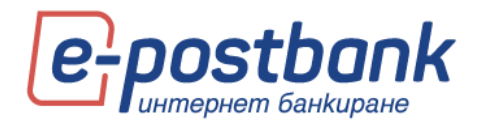

# Съдържание на документа:

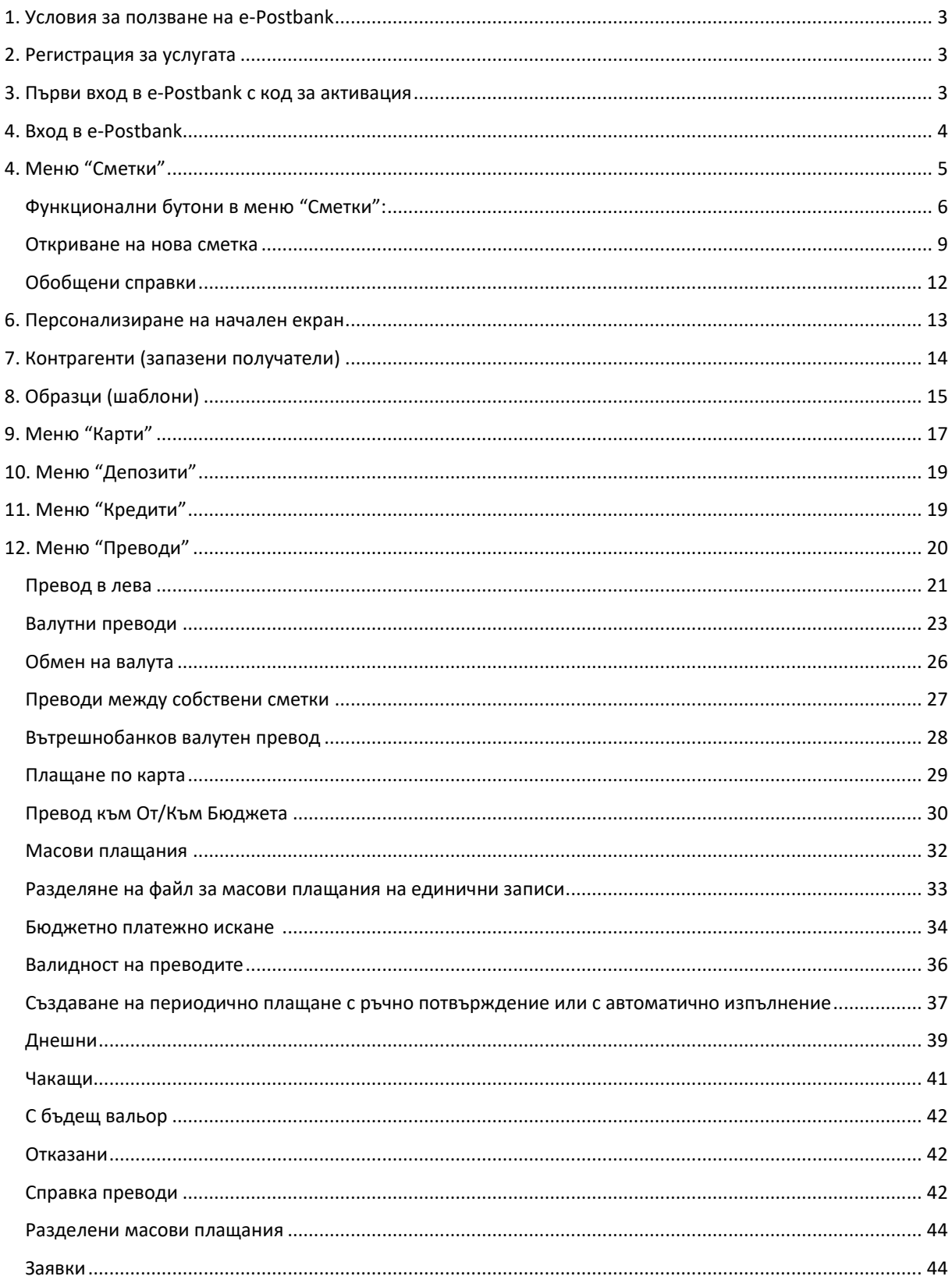

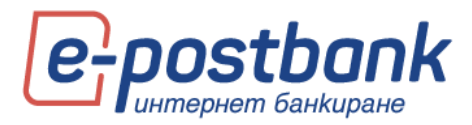

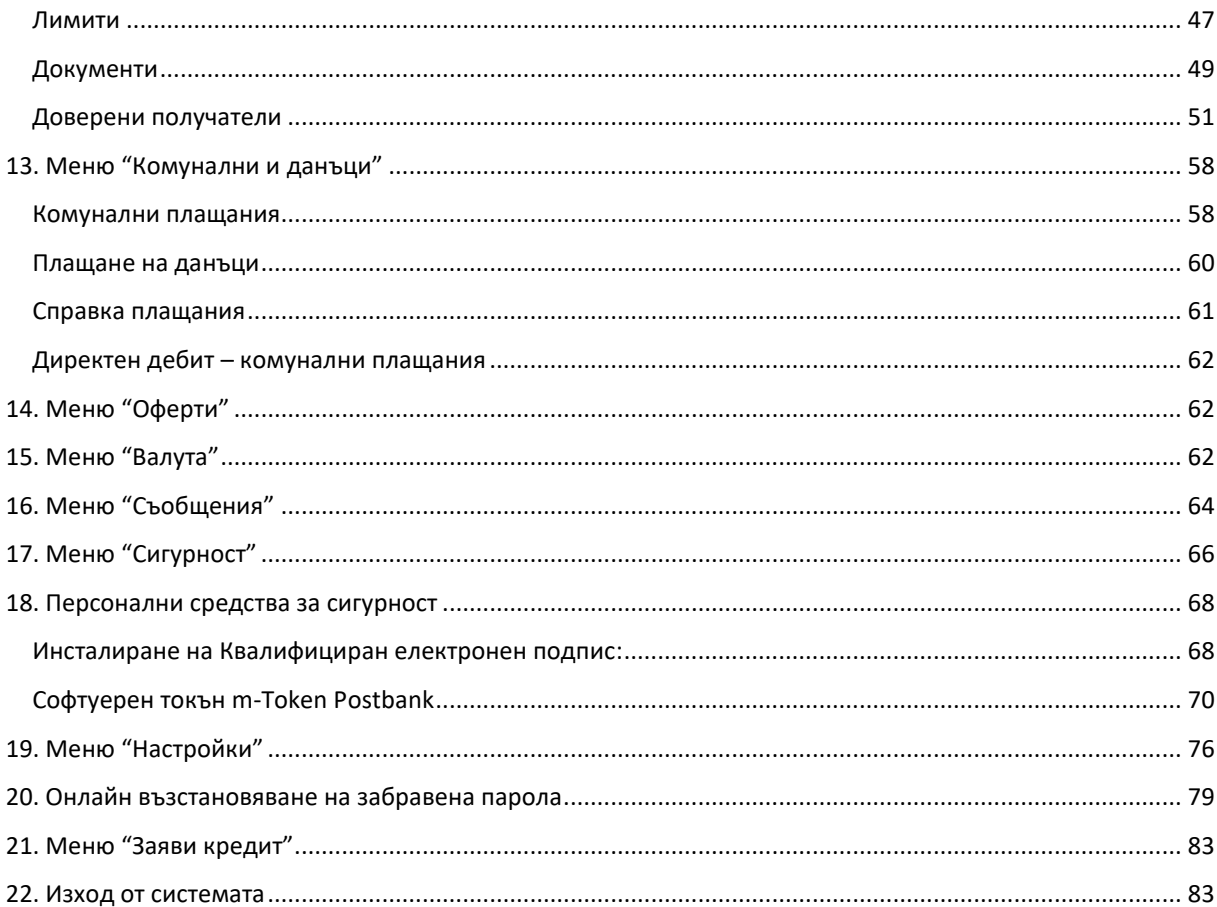

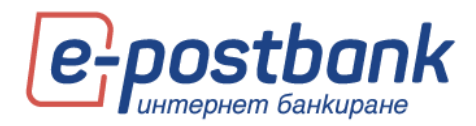

### <span id="page-3-0"></span>**1. Условия за ползване на е-Postbank**

Услугата е предназначена за клиенти на Банката – физически и юридически лица, които имат поне един активен банков продукт. Услугата дава възможност на потребителите онлайн да следят информация за сметки и продукти, както и да извършват платежни операции от сметките, по които имат права.

### <span id="page-3-1"></span>**2. Регистрация за услугата**

Регистрация за услугата можете да направите:

В клон на Банката след попълване на необходимите документи. При регистрация е необходимо да присъства както заявител от страна на компанията (законен представител или пълномощник), така и потребителите, които ще имат достъп до системата.

При регистрация потребителите получават код за активация, с който активират достъпа до дигиталните канали и получаването на потребителско име и парола за вход.

# <span id="page-3-2"></span>**3. Първи вход в e-Postbank с код за активация**

При регистрация за услугата се предоставя 9-цифрен Код за активация.

Кодът за активация се въвежда в Интернет банкиране **[www.e-postbank.bg](file:///C:/Users/YBorisova/Desktop/Ръководства/www.e-postbank.bg)**, като се избира опцията "Активирай достъп" >> "Имам код за активация".

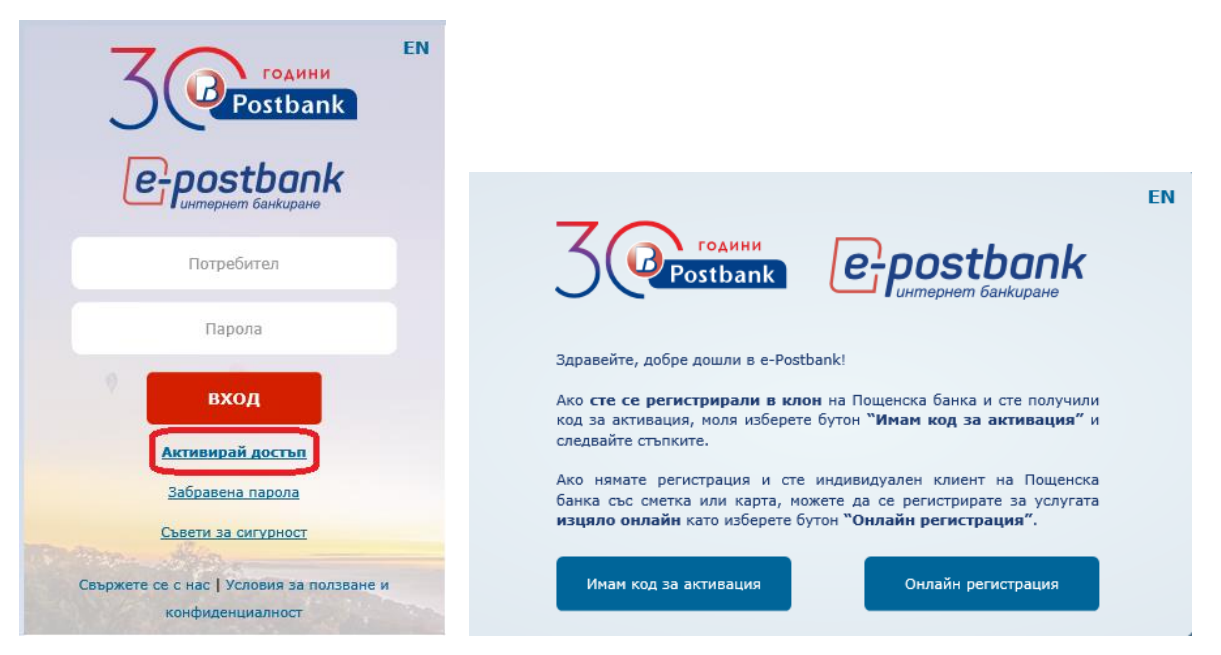

Попълнете кода за активация и контролното число. При натискане на бутона "Продължи" ще получите вашите потребителско име и парола.

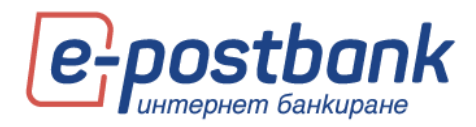

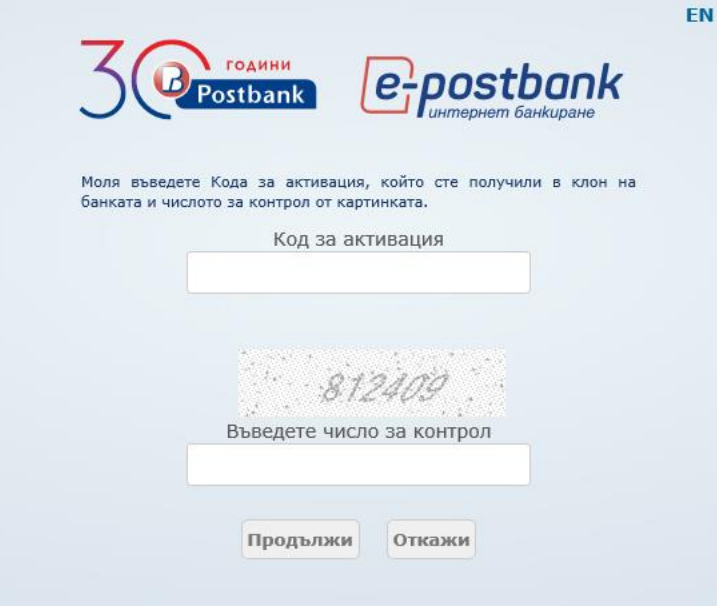

# <span id="page-4-0"></span>**4. Вход в e-Postbank**

Вход в e-Postbank можете да осъществите:

- o През корпоративния сайт на Банката <https://www.postbank.bg/> или
- o На адрес <https://www.e-postbank.bg/>

**ВАЖНО!** За да повишим сигурността и в изпълнение на Директивата за платежните услуги (Регламент (ЕС) 2015/2366), е необходима допълнителна идентификация при първи вход в услугите интернет и мобилно банкиране и на определен период от време след това. Идентификацията се извършва чрез въвеждане на еднократен код, който получаваш чрез смс или Viber, или автоматично обаждане (налично в e-Postbank).

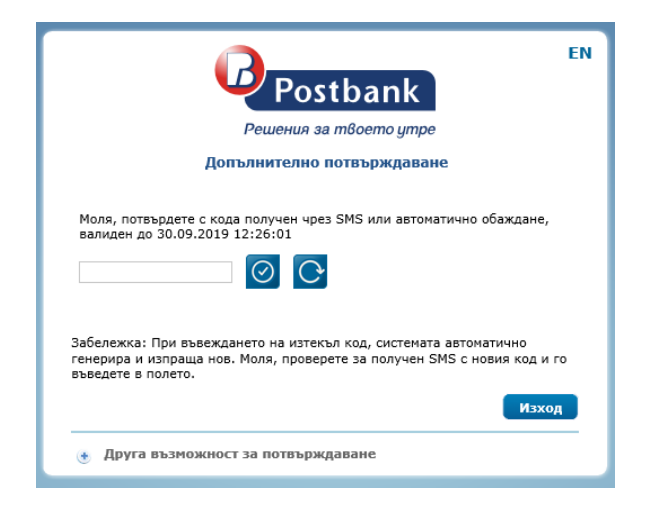

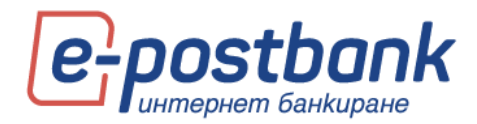

# <span id="page-5-0"></span>**4. Меню "Сметки"**

В меню сметки е достъпна информацията за регистрираните за услугата сметки.

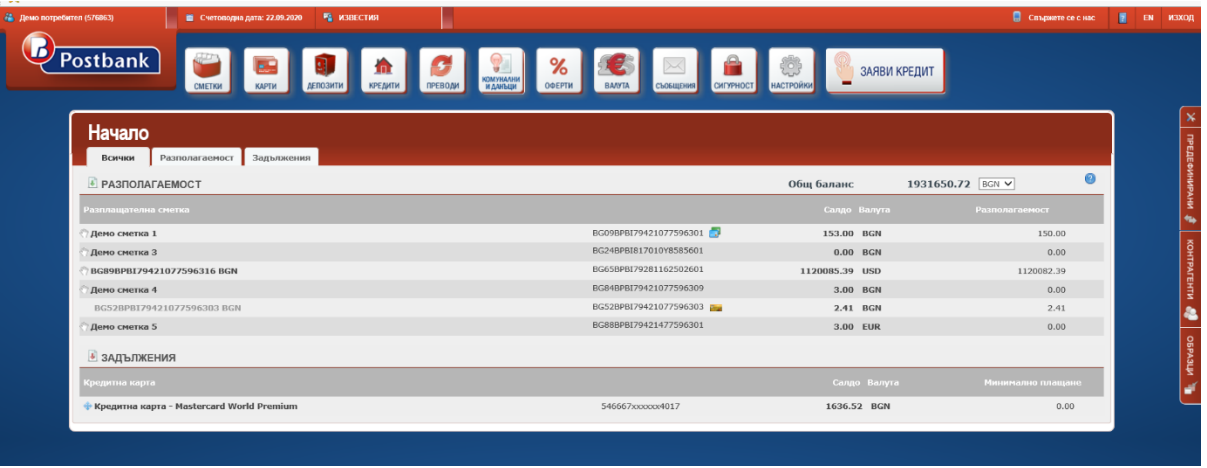

Иконата вляво от сметката това означава, че можете да наредите превод от тази сметка към друга ваша сметка чрез **Drag&Drop**(влачене и пускане).

След като хванете някоя от сметките и я пуснете върху друга сметка, автоматично се визуализира екрана за нареждане на превод, като информацията в полетата за наредител и получател, също и основание се попълват автоматично от системата:

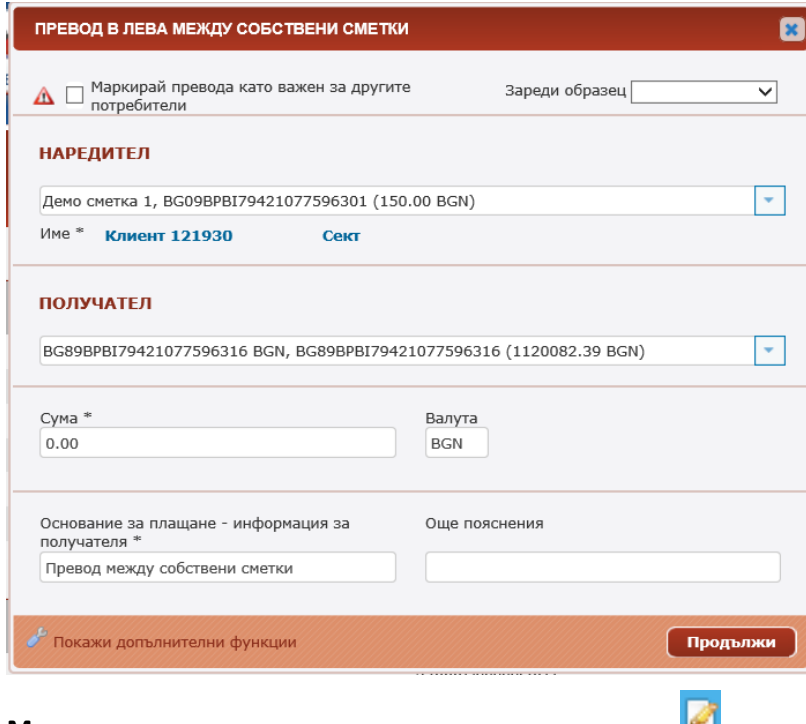

**Можете да редактирате** името на сметката от икона **:**

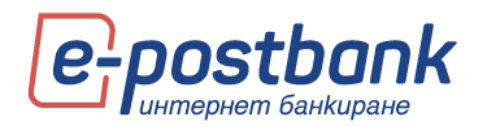

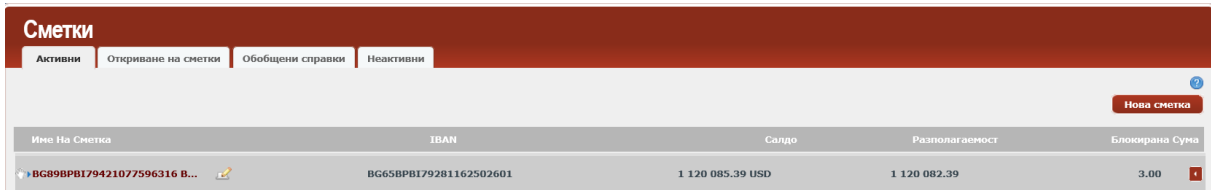

При клик върху иконата ще се появи поле, в което да въведете име на сметката по ваш избор. След промяна на името, за да запаметите промените трябва да натиснете зеленото тикче отдясно на бялото поле. При натискане на червения хикс **\*** промените няма да бъдат запаметени.

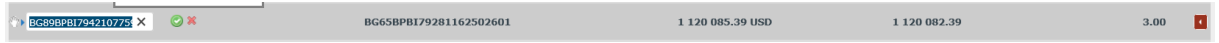

#### <span id="page-6-0"></span>**Функционални бутони в меню "Сметки":**

В контекста на всяка сметка са разположени функционални бутони за салдо, движения, нов превод и извлечения.

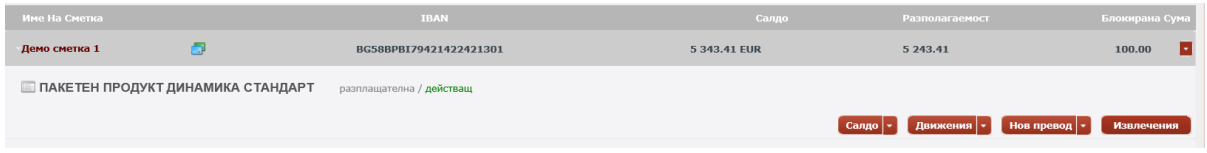

Чрез бутон **Салдо** можете да направите справка за салдото (разполагаема наличност) по избрана от Вас сметка за определен период.

За да направите справка е необходимо да изберете период, брой движения на страница и бутон Покажи.

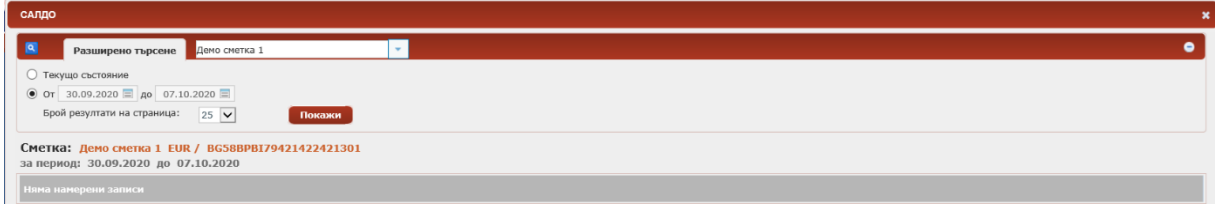

Ако желаете да направите справка за друга Ваша сметка, не е необходимо да се връщате в основното меню. Можете да смените избраната сметка от падащото меню:

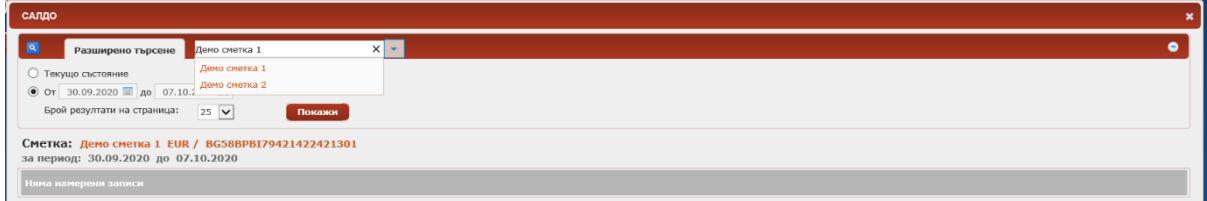

Чрез бутон **Движения** можете да направите справка за движения по избрана от Вас сметка.

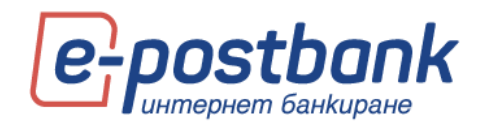

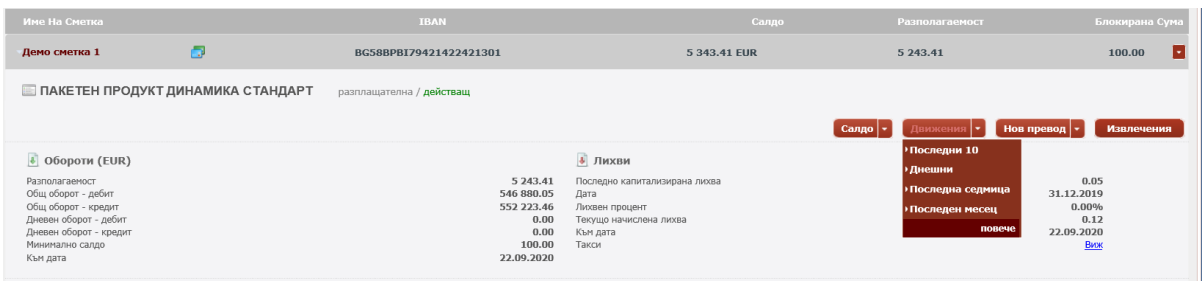

Може да направите справка за последните 10 движения по съответната сметка или да изберете Повече, за да прегледате останалите опции за филтриране – за период, по тип превод, по сума.

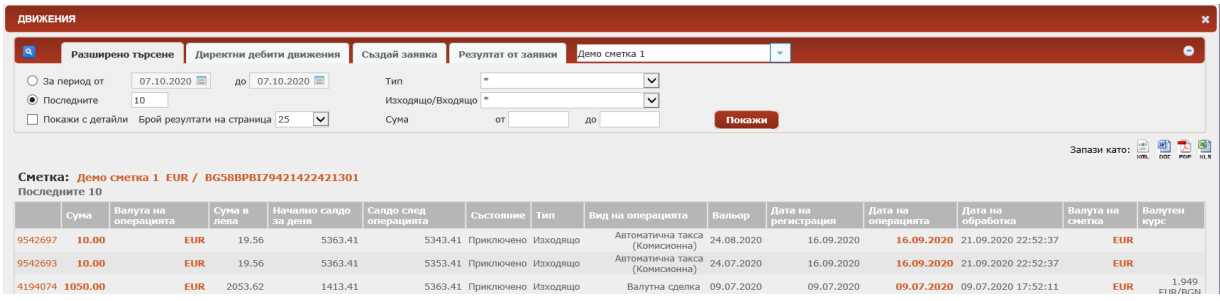

Генерираната справка може да бъде запазена на вашия компютър във следните формати: HTML, DOC, PDF и XLS. За целта трябва да изберете една от опциите:

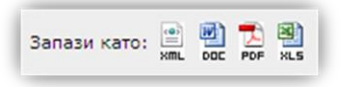

Функция **Създай заявка** дава възможност за извличане на справки по сметки, когато броя движения е много голям.

За целта е необходимо в меню **Сметки** да изберете конкретна сметка, за която желаете да направите справка. След което да изберете бутон **Движения**:

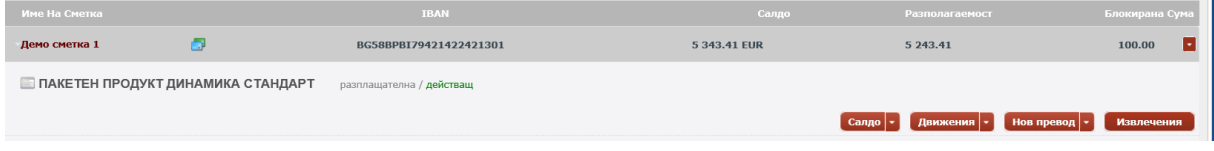

От тук може да зададете справка за период и да продължите работа с другите функции. След като справката бъде изготвена ще получите системно съобщение и ще можете да я свалите от таб **Резултати от заявки**.

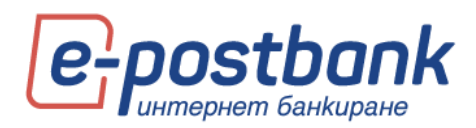

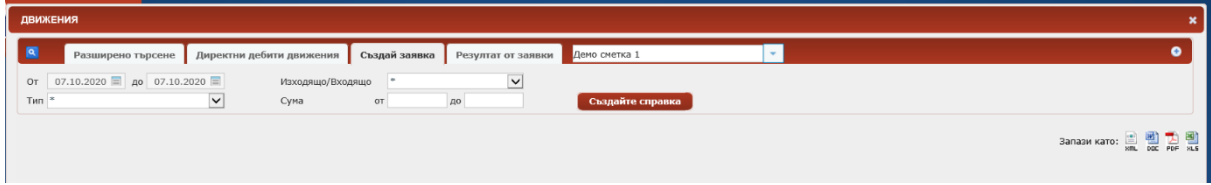

Когато справката е готова, можете да я свалите от таб **Резултати от заявки**:

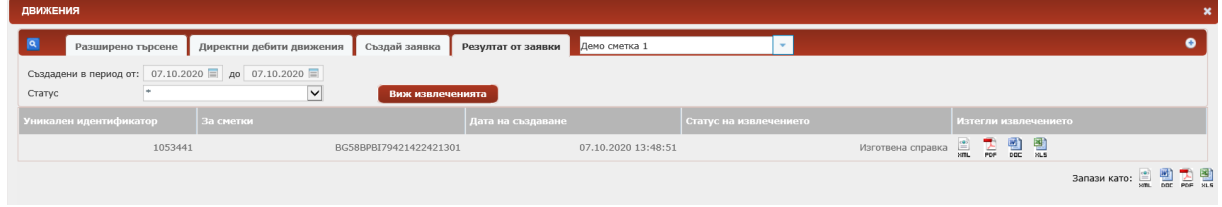

От бутон **Нов превод** можете да наредите превод от избраната от Вас сметка. За целта е необходимо да изберете типа операция (Превод в банката, извън банката и др.) и на екран ще се визуализира форма за нареждане на превод.

Повече информация относно извършването на преводи и потвърждаване на платежни операции можете да откриете в раздел "Преводи".

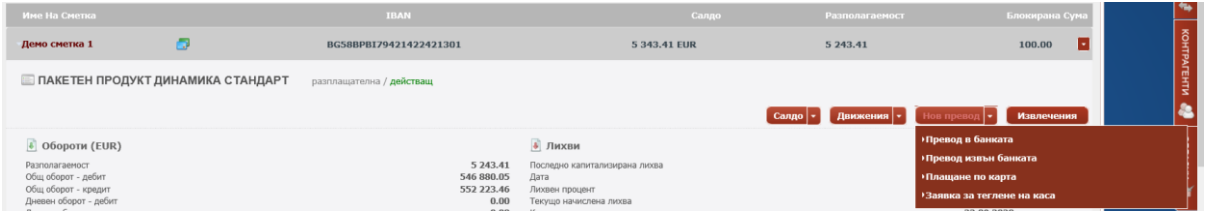

Бутон **Извлечения** се визуализира само ако сте заявили услугата генериране на банково извлечения в клон на банката.

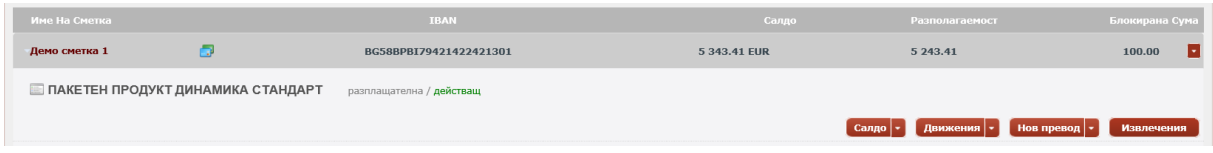

В случай, че имате заявена услугата и желаете да прегледате извлеченията по Ваша сметка, следва да изберете бутон **Извлечения и да зададете период.**

За да изтеглите или прегледате конкретно извлечение, изберете бутон **Изтегли файл.**

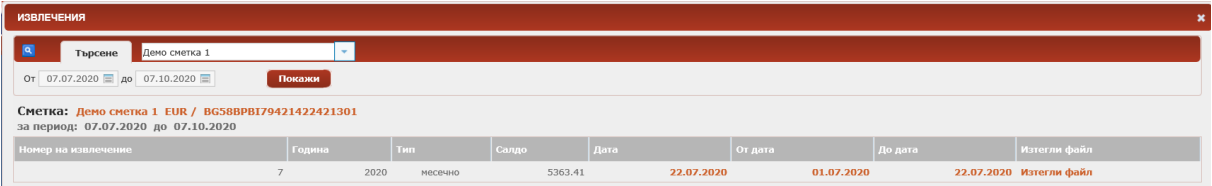

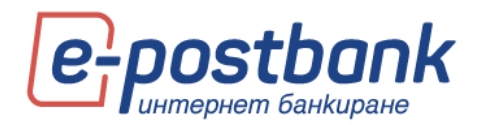

#### <span id="page-9-0"></span>**Откриване на нова сметка**

През подменю "Откриване на сметка" можете да заявите онлайн откриване на разплащателна или депозитна сметка. За целта е необходимо да имате предоставени права за онлайн откриване на сметка. Правата се предоставят еднократно в клон на Банката. Предоставяне или промяна на права може да бъде заявено от законен представител или пълномощник на фирмата.

**ВАЖНО!** За да откриете нова сметка онлайн е необходимо да разполагате с **квалифициран електронен подпис**, който следва да регистрирате в меню "Сигурност" -> "Сертификати", като изберете бутона "Регистрирай КЕП".

Важно условия за безпроблемно онлайн откриване на сметка или депозит е личните Ви данни, предоставени в Банката да са актуални. В случай, че имате промяна на документ за самоличност, адрес или други е необходимо да актуализиране данните си в клон на Банката.

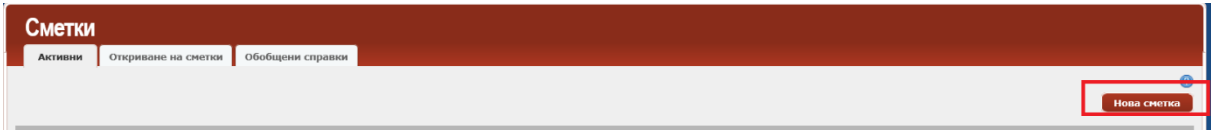

За да стартирате откриване на нова сметка, следва да изберете бутон "Нова сметка":

Нова сметка

Процесът по откриване на нова сметка преминава през:

- Избор тип сметка
- Валута
- Срочност (приложимо само за депозитните сметки)

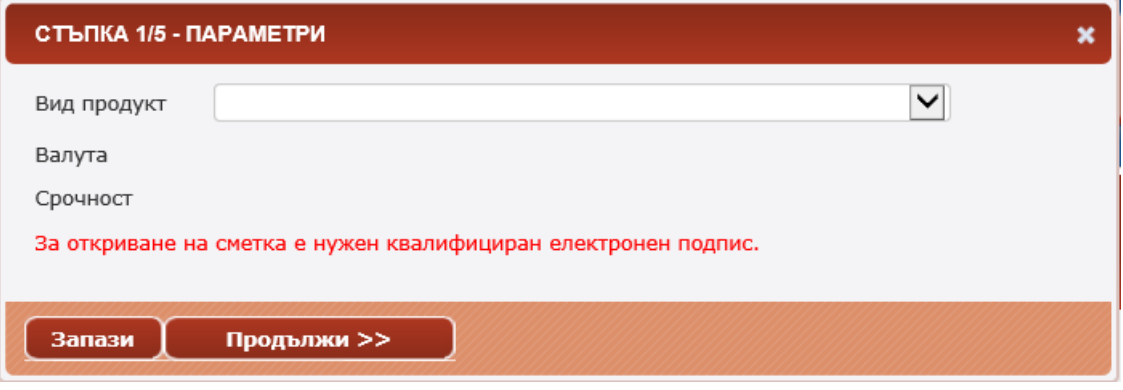

Избор на продукт:

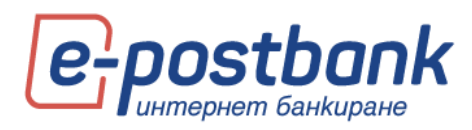

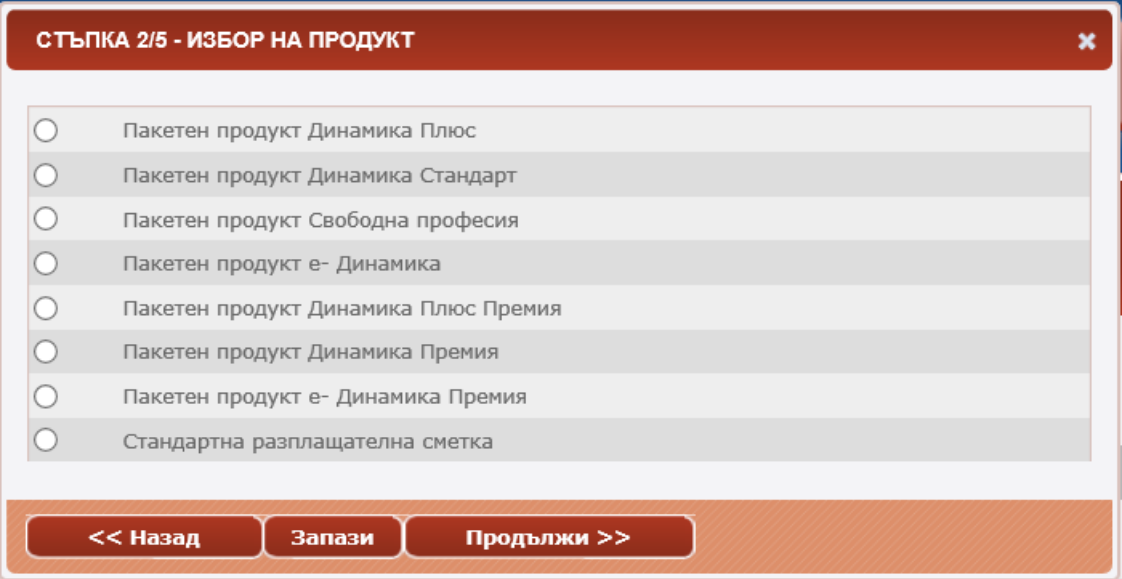

#### Запознаване с Общите условия и Тарифата на Банката:

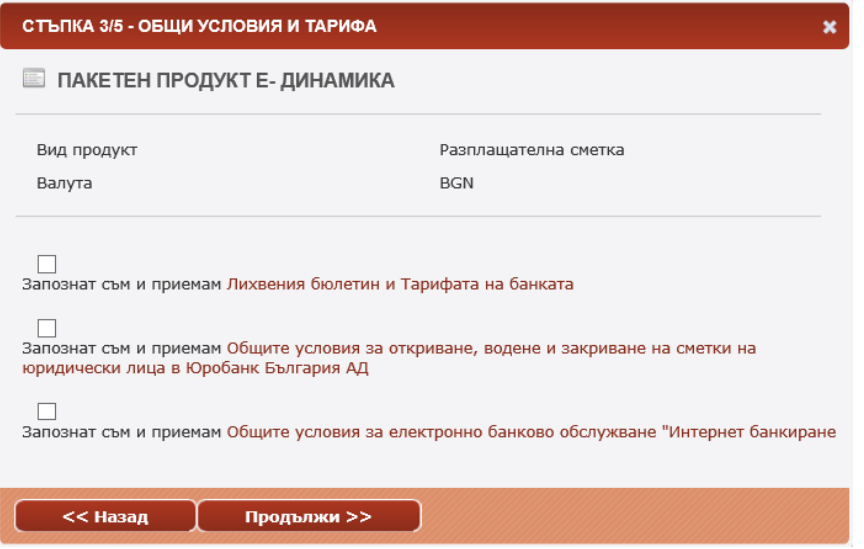

Избор на права за новооткритата сметка:

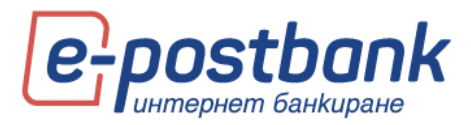

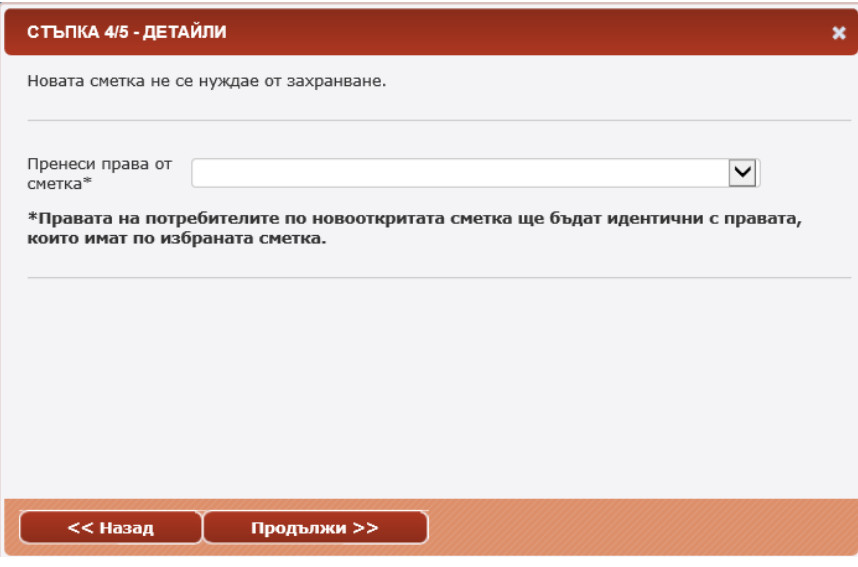

Можете да изберете правата по новата сметка като правата по коя от останалите сметки на компанията да бъдат:

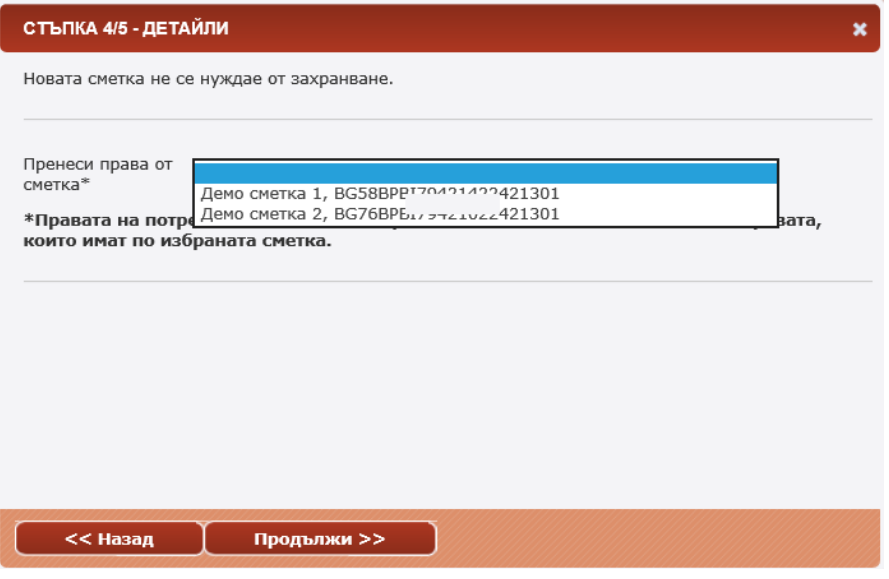

Ако по избраната сметка, от която да се копират правата има заложена схема за подписване от повече от 1 потребител, то правилата за подписване по новата сметка ще бъдат същите.

Преглед и потвърждаване на детайлите:

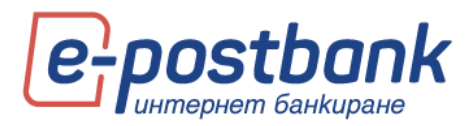

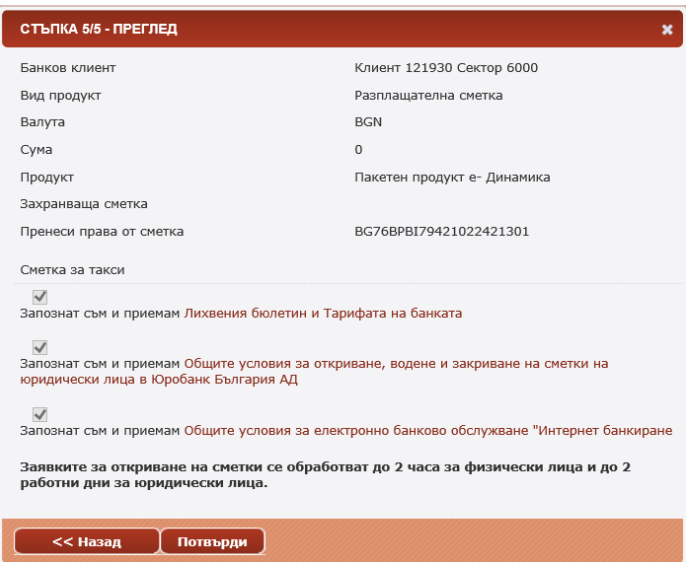

След потвърждаване и подписване на документите, заявките за откриване на сметки на фирми се обработва от Банката в срок до 2 работни дни.

След като сметката е открита, тя се абонира в профила ви за интернет банкиране.

Договорите за откритите онлайн сметки можете да намерите в меню "Сметки" >> подменю "Откриване на сметки":

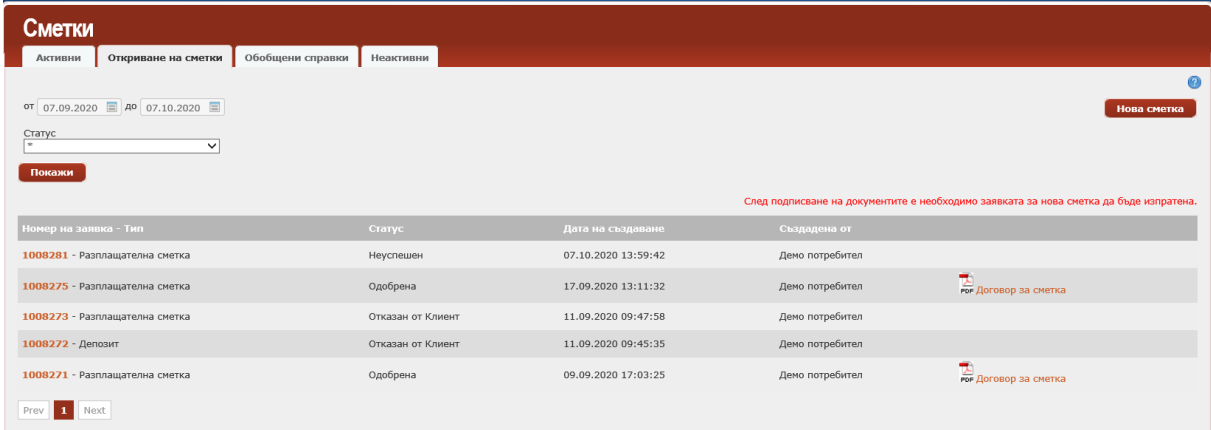

#### <span id="page-12-0"></span>**Обобщени справки**

В таб Обобщени справки можете да генерирате справка за баланси, движения или наредени преводи по повече от една сметка или по всички сметки на фирмата наведнъж.

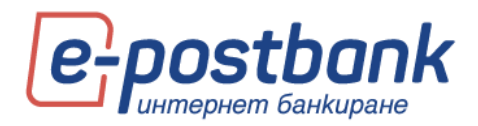

За целта е необходимо да изберете типа на справката, период и сметки, които да включва:

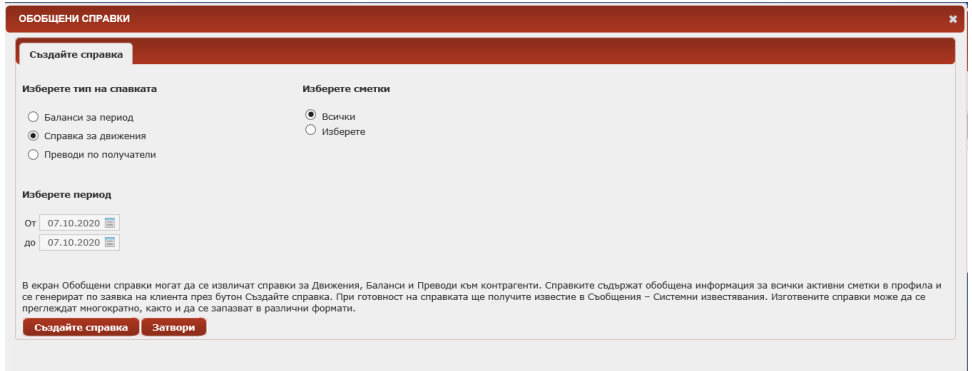

В частта Изберете сметки можете да маркирате всички сметки или да изберете конкретни сметки, по които да направите справка:

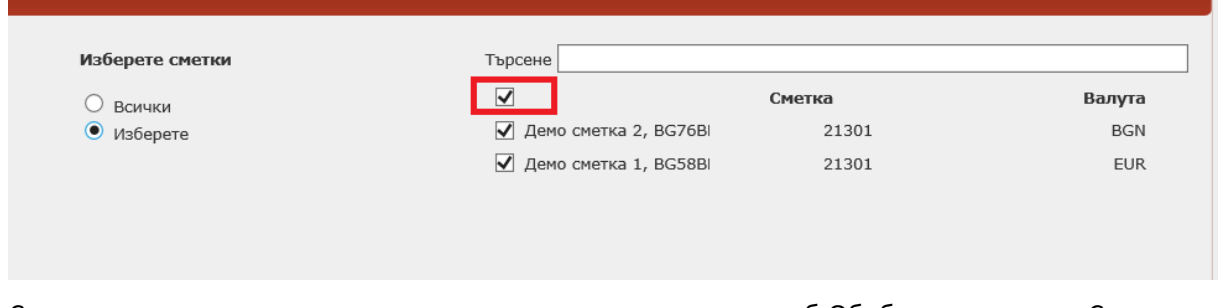

След като справката е изготвена, можете да я прегледате в таб Обобщени справки. Също така можете да направите експорт в текстови формат или в Excel:

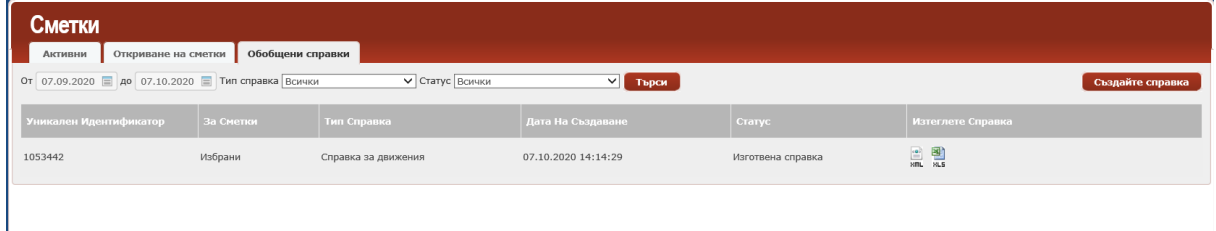

### <span id="page-13-0"></span>**6. Персонализиране на начален екран**

В горната част на основния екран се намира лентата с основните менюта(уиджети) на системата:

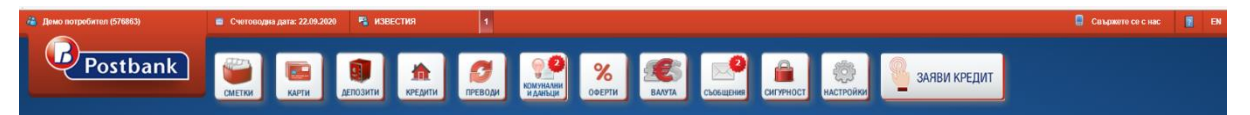

Всяка една от иконите може да бъде изтеглена отляво или отдясно на екрана. По този начин на един екран можете да виждате информацията, която ви е необходима без да преминавате между различните менюта.

! При ширина на екрана под 1300 px, е видим само левият панел с уиджети. При ширина под 1024 px и двата панела са скрити.

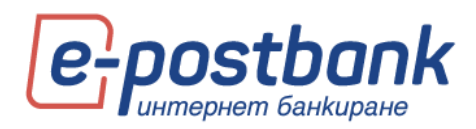

Чрез уиджетите можете да извършвате действия без да се налага да отваряте съответното меню в основния екран. Например, чрез уиджета **СМЕТКИ** можете да нареждате превод между личните си сметки или превод от разплащателна сметка към кредитна карта(ако сте позиционирали уиджета **КАРТИ** отляво или отдясно на екрана) чрез функцията **Drag and Drop** (влачене и пускане).

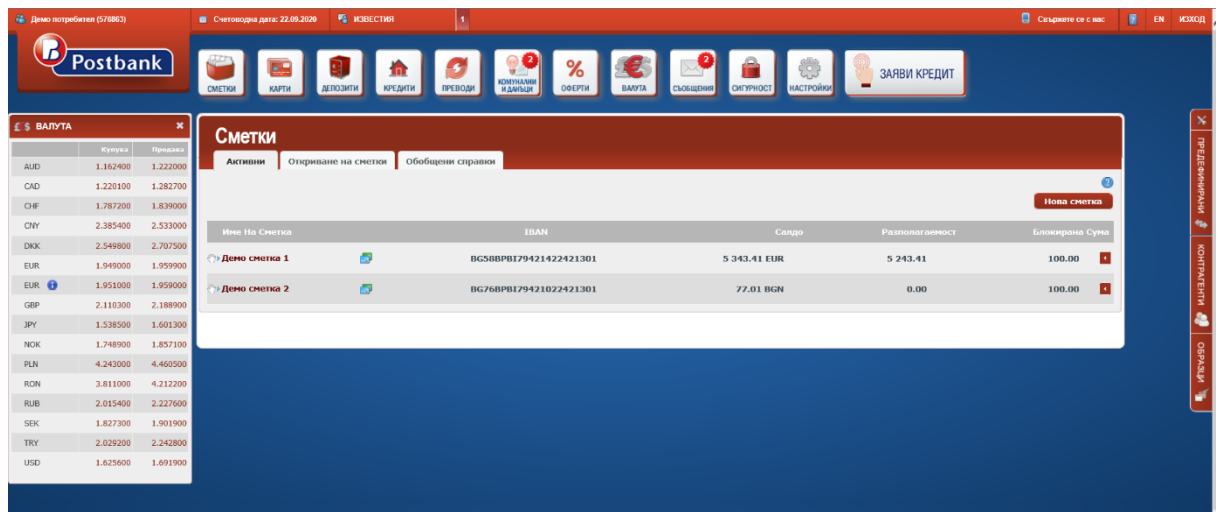

# <span id="page-14-0"></span>**7. Контрагенти (запазени получатели)**

В меню Контрагенти можете да запазите данните на получателите, които често използвате. По този начин не е необходимо всеки път да въвеждате данните им, достатъчно е само да изберете някой от запазените получатели от падащото меню за избор на получател на превода.

Ако кликнете върху **Контрагенти** ще се появи списък на всички съхранени контрагенти. От този списък може да прегледате, редактирате или изтриете съществуващите контрагенти, както и да добавите нови.

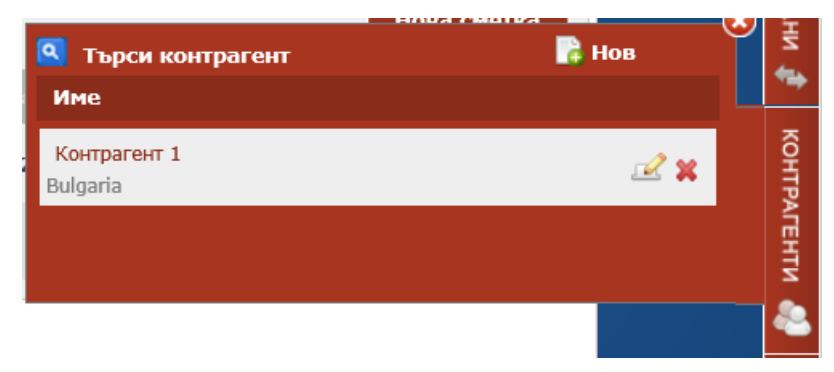

За добавяне на нов контрагент кликнете върху **Нов** в горния десен ъгъл. Отваря се екран, където въвеждате необходимите данни:

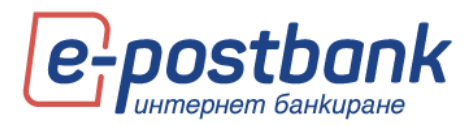

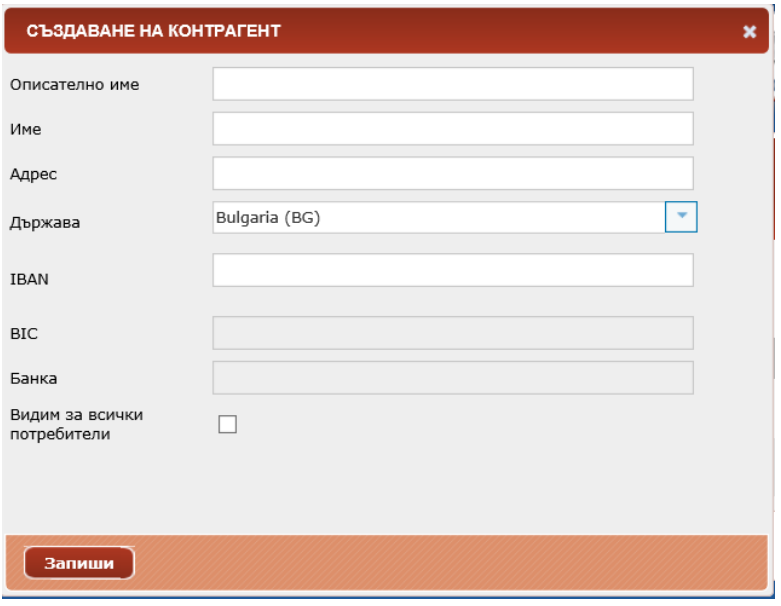

След въвеждане на IBAN системата автоматично попълва полетата **BIC** и **Банка**.

Съхранявате с бутон **Запиши**. Визуализира се съобщение, което потвърждава успешно записаната информация:

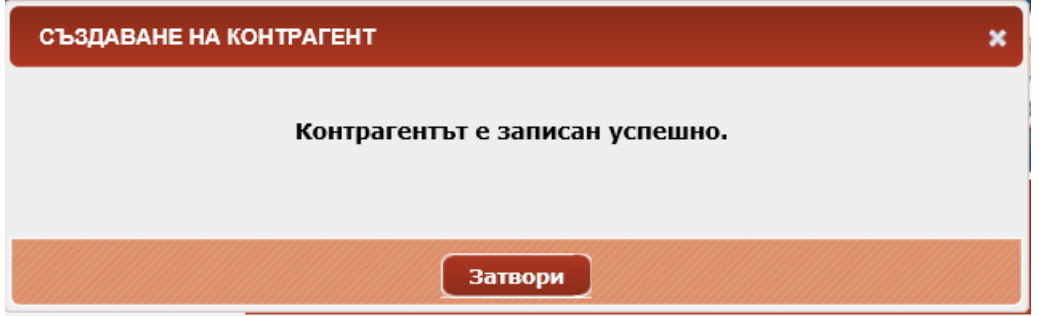

# <span id="page-15-0"></span>**8. Образци (шаблони)**

Можете да създадете образец от конкретен превод като изберете линк Покажи допълнителни функции:

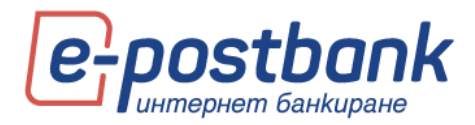

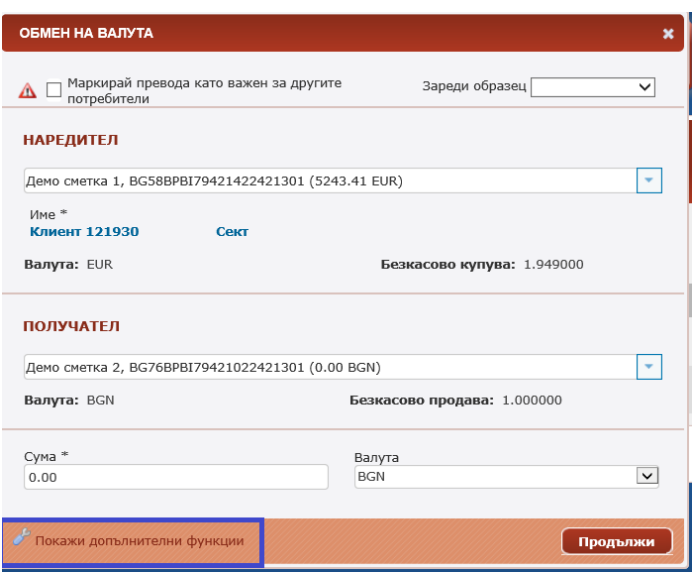

Запазването на даден превод като образец е удобно и улеснява вашите последващи плащания към същия получател. Образецът съдържа всички реквизити на превода.

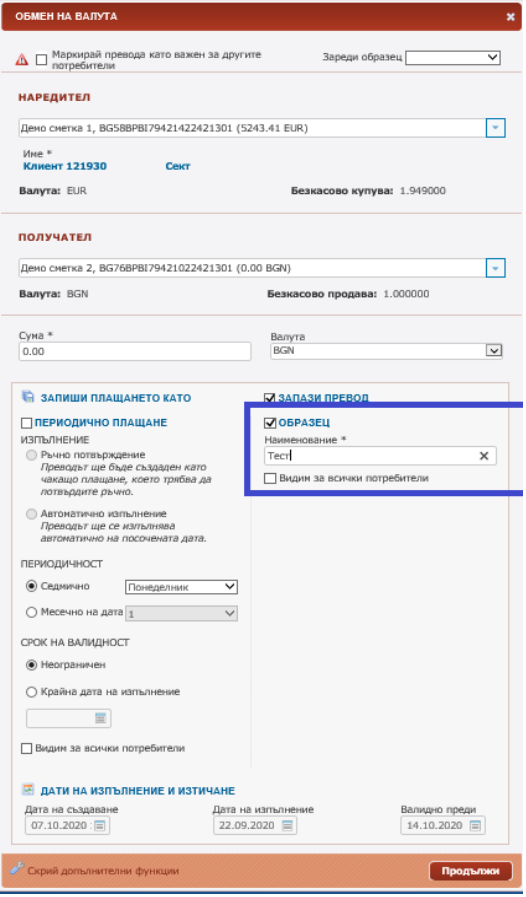

Ако желаете всички потребители към сметките на компанията да виждат съответния образец е необходимо да поставите отметка в чек бокса **Видим за всички потребители**:

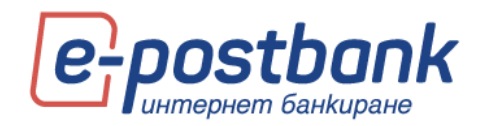

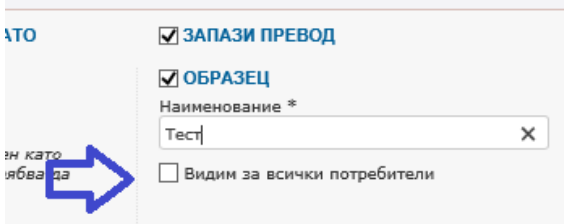

Ако кликнете върху **Образци** ще се появи списък на всички съхранени образци. От този списък може да прегледате, редактирате или изтриете съществуващите образци:

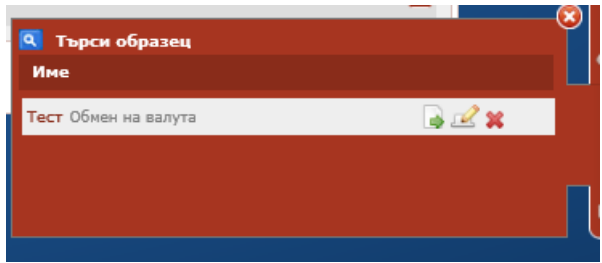

# <span id="page-17-0"></span>**9. Меню "Карти"**

От меню "**Карти"** можете да получите информация за Вашите дебитни или кредитни карти. Менюто съдържа информация за активните и неактивните карти (ако има такива). Подменю **Активни** съдържа информация за активните дебитни карти, а меню **Бизнес карти** съдържа информация за активните кредитни карти. Подменю **Неактивни** (съдържа информация за неактивните карти). В случай, че нямате неактивни карти, подменю **Неактивни** не се визуализира.

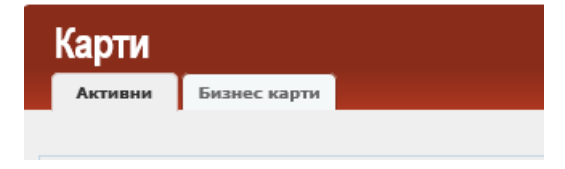

В меню **Активни** e налична информация за вашите дебитни карти, регистрирани за услугата:

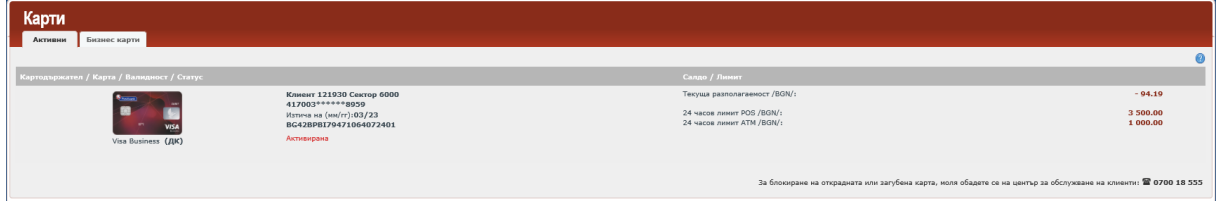

За всяка от картите можете да видите статус, валидност, разполагаема наличност, както и транзакционните лимити за деня.

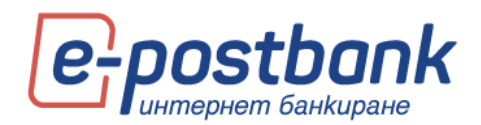

Когато позиционирате мишката върху някоя от картите, се визуализира допълнителен бутон, при избор на който можете да видите картовите разплащания.

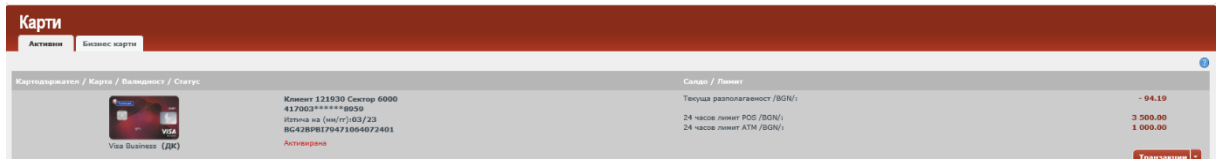

В меню Бизнес карти можете да видите активните кредитни карти, абонирани за услугата:

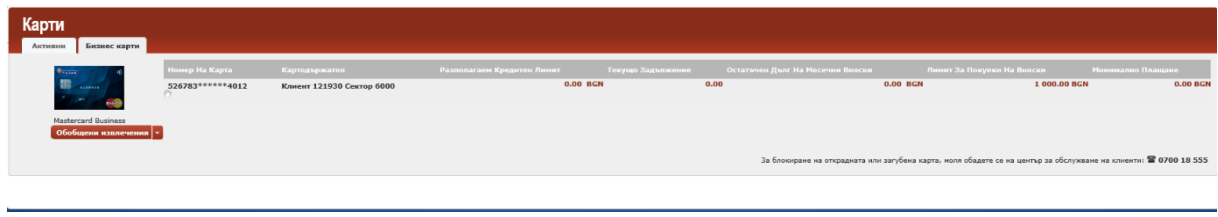

При избор на конкретна кредитна карта, се визуализират допълнителни бутони – **Трансакции**, **Извлечения**, **Плащане по карта:**

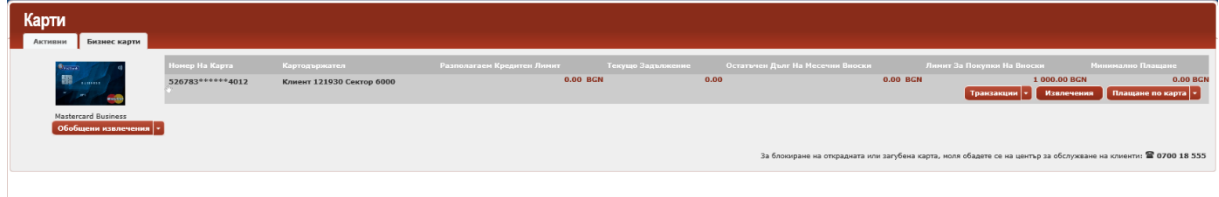

При избор на някой от бутоните можете да прегледате съответната информация (например своите извлечения по кредитна карта) или да погасите дължима сума (чрез избор на бутон "Плащане по карта").

От бутон Обобщени извлечения можете да прегледате обобщено месечно извлечения по всички карти, издадени към една сметка (в случай, че има повече от една карта).

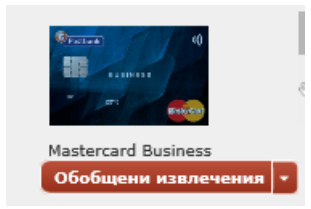

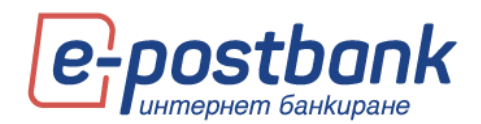

# <span id="page-19-0"></span>**10. Меню "Депозити"**

В меню "**Депозити**" е налична информация за Вашите депозитни сметки, регистрирани за услугата или депозитни сметки, открити онлайн.

В това меню можете да откриете цялата необходима информация за депозитите, които имате в банката - срок и валута на депозитните сметки, движенията по сметката от момента на откриването ѝ, дата на падеж, лихвен процент и др.

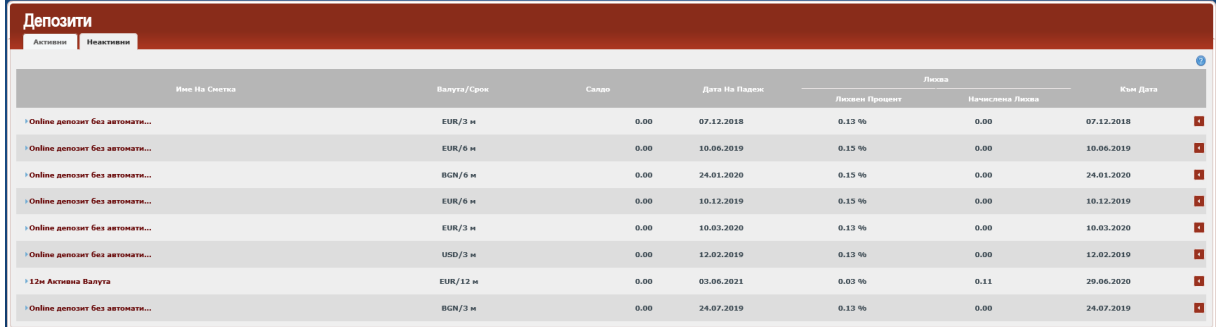

При позициониране на мишката върху някой от редовете се визуализира бутон **Движения**. При избор на бутон **Движения** можете да прегледате движенията по избраната от Вас депозитна сметки.

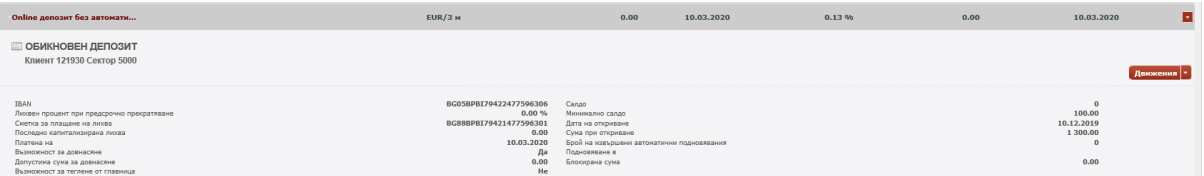

# <span id="page-19-1"></span>**11. Меню "Кредити"**

От меню **Кредити** можете да получите информация за кредити, кредитни сделки към карти или кредитни линии, регистрирани за услугата:

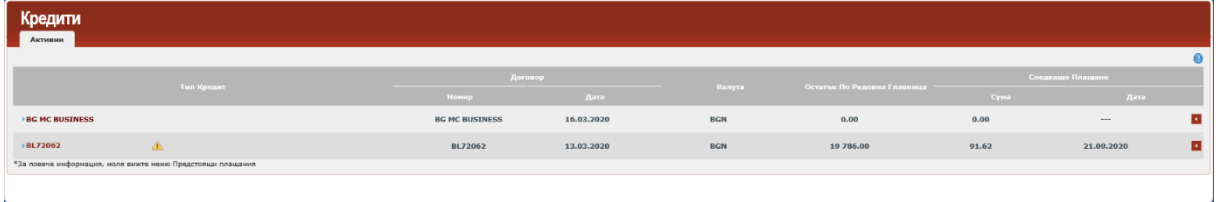

При избор на конкретен кредит, можете да прегледате детайлна информация за съответния продукт като лихвен процент, срок, платени и оставащи вноски и др.

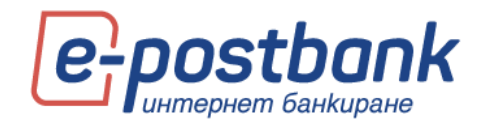

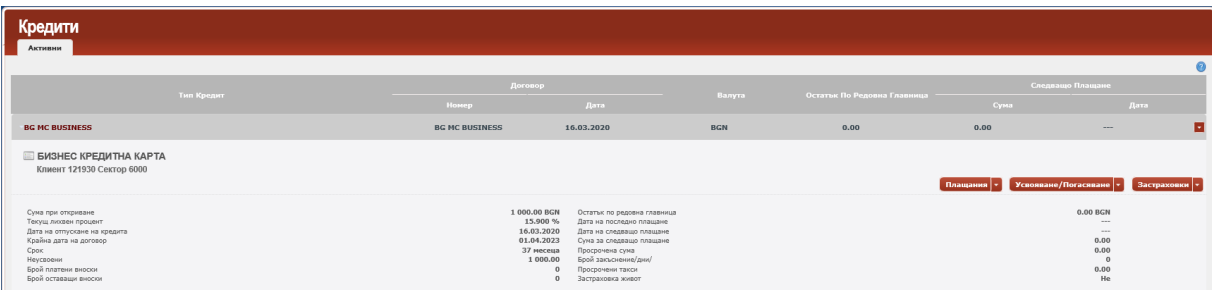

В случай, че продуктът е кредитна линия и позволява усвояване и погасяване през интернет банкиране, в контекста на самия продукт има бутон Усвояване/Погасяване:

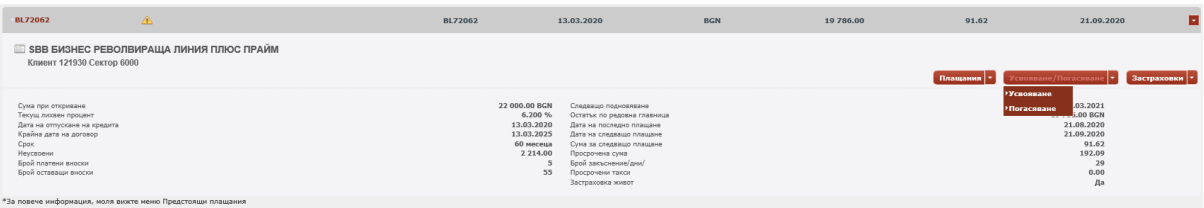

**ВАЖНО!** Усвояване на средства от кредитна линия изисква потвърджаване с активно средство за сигурност. Можете да научите повече за средствата за потвърждаване на платежни операции в раздел "**Персонални средства за сигурност"**.

Усвояването на сума от кредитна линия се извършва по обслужващата разплащателна сметка на кредита:

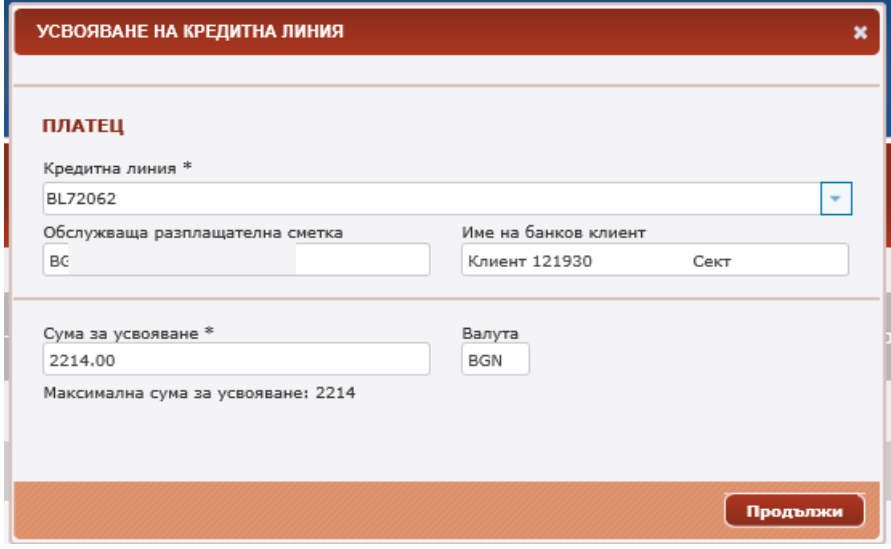

# <span id="page-20-0"></span>**12. Меню "Преводи"**

От меню **Преводи** може да нареждате преводи от сметките, абонирани за услугата, от които имате права за нареждане на преводи, както и да получавате необходимата информация относно наредени преводи.

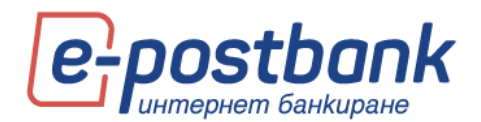

През e-Postbank можете да извършвате както преводи между свои сметки, така и към сметки на други получатели.

При избор на меню "Преводи" имате възможност да създадете превод в лева или валута в банката, извън банката, обмен на валута, плащане по карта, превод към бюджета или да наредите масови плащания за заплати или към контрагенти.

Всяка форма за превод съдържат секция Наредител, Получател, сума и основание на превода.

В секция Наредител следва от падащото меню да изберете сметка, от която желаете да направите превода.

В секция получател можете да въведете данните на получателя или да изберете от падащото меню запазен получател (ако имате такива).

Следва да попълните съответно полета: **Сума**, **Основание за плащане**.

Минималната сума за нареждане на превод през e-Postbank е **0.02 BGN**.

След създаване на превод и попълване на необходимите реквизити, следва преводът да бъде потвърден (ако изисква потвърждение) и изпратен за обработка.

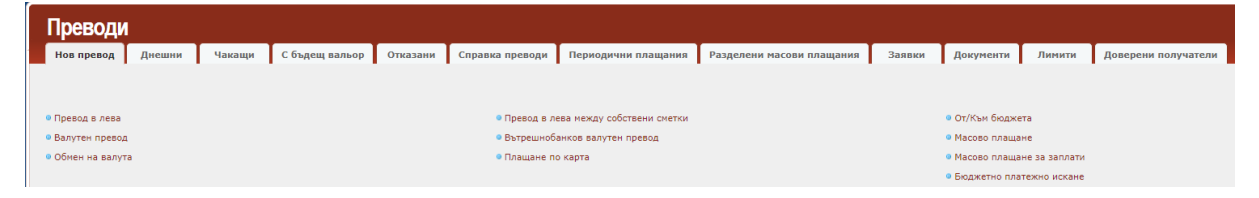

**ВАЖНО!** Преводи между собствени сметки, както и погасяване на задължения по собствени кредитни карти не изискват допълнително потвърждение.

За да е гарантирана сигурността при извършване на преводи към трети лица е необходимо използването на едно от следните средства, в зависимост от вида на операцията:

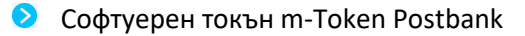

**•** Квалифициран електронен подпис (КЕП)+ еднократен код, получен чрез СМС (SMS OTP)

#### <span id="page-21-0"></span>**Превод в лева**

Можете да направите превод в лева към получател в Банката или в друга банка от бутона **Превод в лева**.

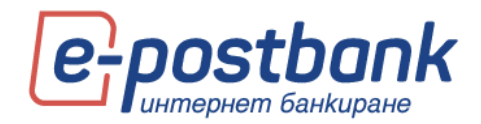

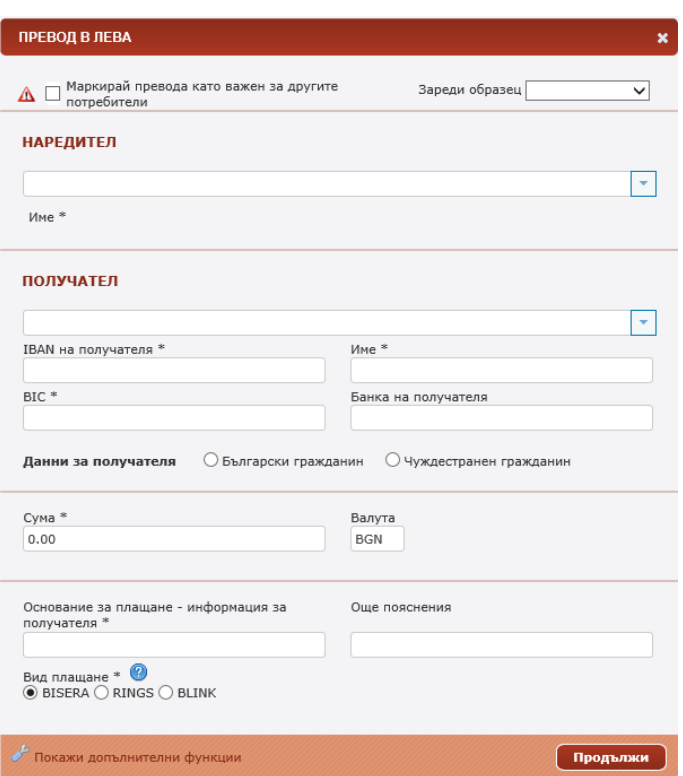

Падащото меню "Наредител" съдържа Вашите сметки, от които имате права да нареждате преводи, а падащото меню "Получател" съдържа информация за Вашите сметки в банката и сметки на запазени получатели (Контрагенти), ако имате такива.

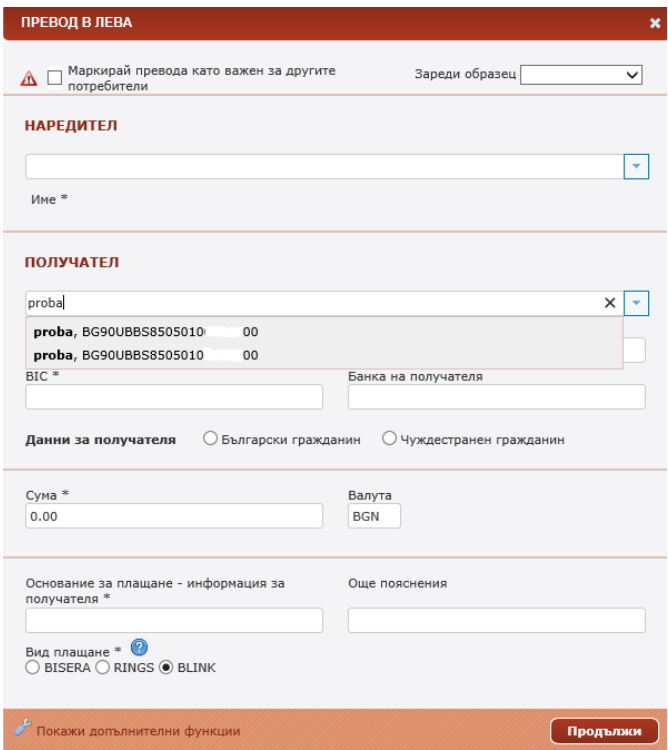

Попълвате полетата **Сума** и **Основание за плащане**.

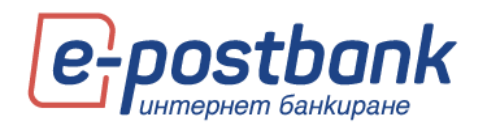

На **Вид плащане** можете да изберете платежна система – BISERA, RINGS или BLINK.

**BISERA** – това е стандартен превод. Преводите се изпълняват в рамките на работния ден, до определен час. Преводи, наредени след крайния час, описан в Тарифата на Банката или в неработни дни се изпълняват на следващия работен ден.

**RINGS** – това е експресен превод. Преводите се изпълняват до 2 часa. Преводи, наредени след крайния час, описан в Тарифата на Банката или в неработни дни, се изпълняват на следващия работен ден.

**BLINK** – това е незабавен превод. Изпълнява се до минути, 24/7. За нареждане на незабавен превод е необходимо Банката на получателя също да поддържа този тип плащания.

При натискане на бутон **Продължи** се извършва валидация на данните във въведените полета и ако не съответстват на изискванията, на потребителя му излизат съобщения какво трябва да промени, за да може да създаде плащането.

При BLINK незабавните преводи трябва да бъде съобразено следното:

- **Това са кредитни преводи в лева, които могат да се нареждат от сметки на наредителя в** лева или евро;
- Максималната сума за плащане е 30 000 лева;

### <span id="page-23-0"></span>**Валутни преводи**

Можете да наредите валутен превод от меню "Преводи" като изберете бутона "Валутен превод". Можете да извършите валутен превод от сметка в лева или от сметка в друга валута.

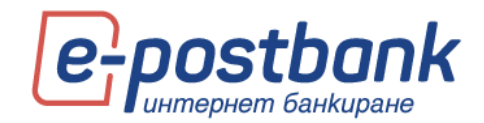

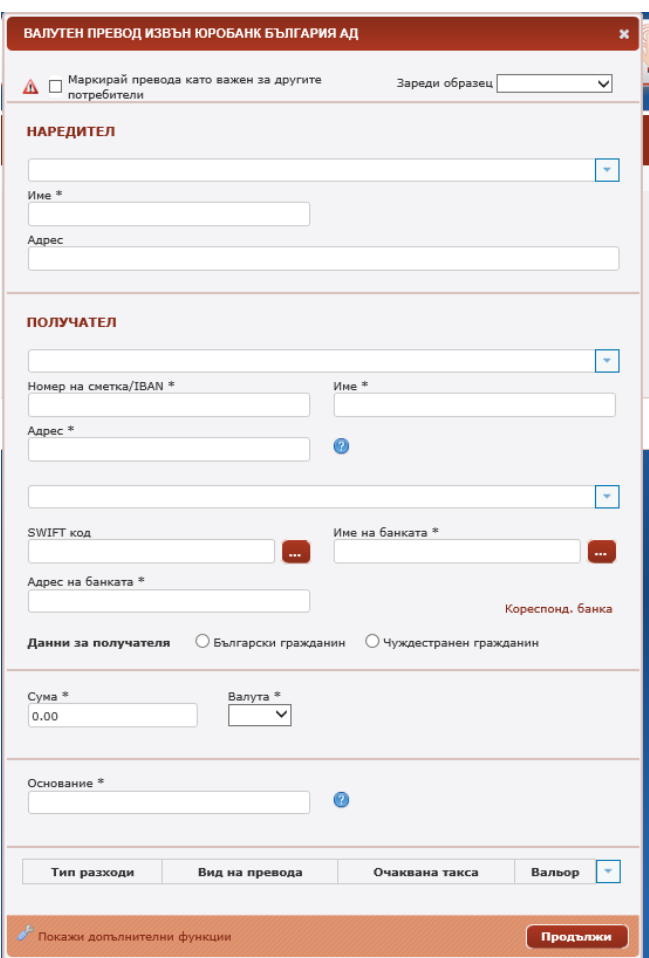

В секция Наредител изберете сметка, от която желаете да извършите превода.

ВАЖНО! Данните във валутния превод трябва да са попълнени на латиница.

Системата автоматично визуализира предоставения от Вас адрес. Полето адрес не може да се редактира. В случай, че адресът не е верен, следва да посетите обслужващия на компанията финансов център и да заявите корекция.

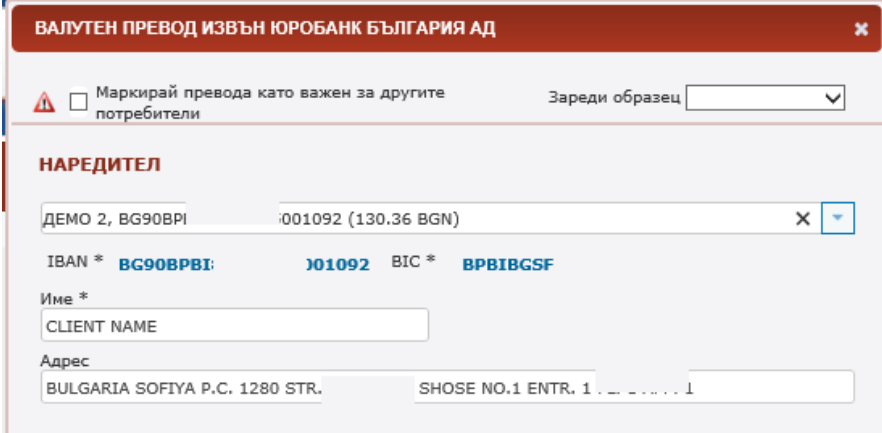

В секция Получател попълнете данните на получателя и неговата банка или изберете получател от падащото меню (ако имате запазени контрагенти):

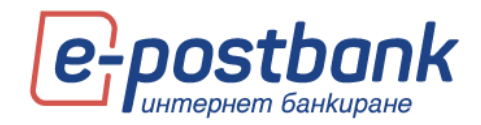

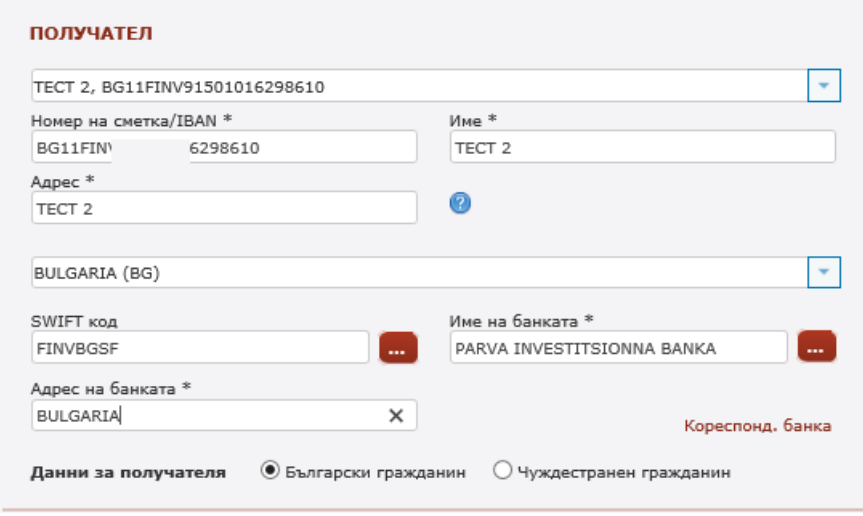

Следва да попълните сума и основание на превода и да изберете валута:

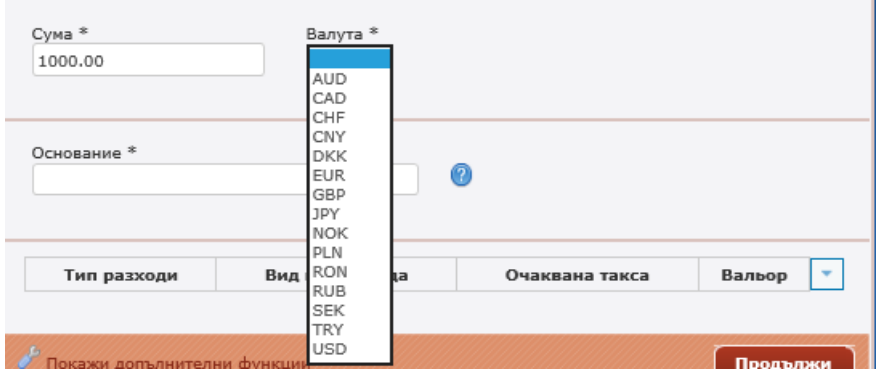

След като сте попълнили всички данни, изберете стрелката, както е указано, за да се визуализират възможните вальори на изпълнение:

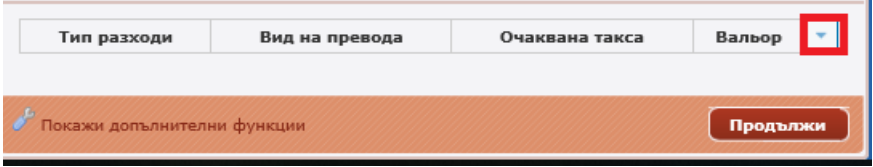

Тип разходи и вальор зависят от страната, получател на превода.

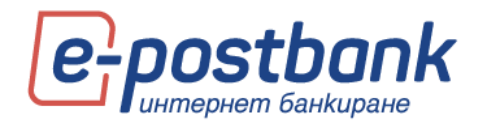

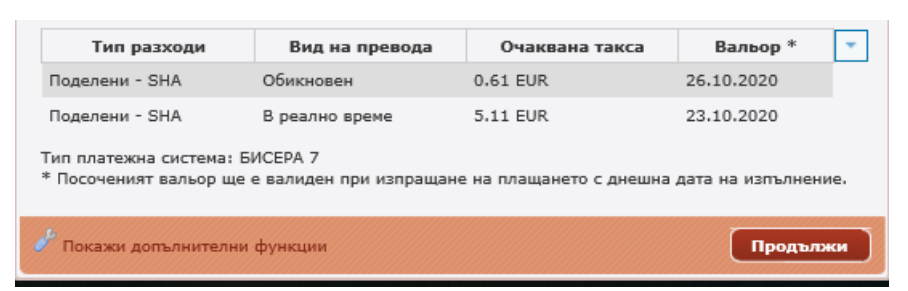

След като изберете вальор на превода, следва да кликнете на бутон Продължи, за да продължите към потвърждение и изпращане на превода.

Преди да изпратите превода за обработка, можете да прегледате детайлите, както и информация за валутния курс и сумата на превода:

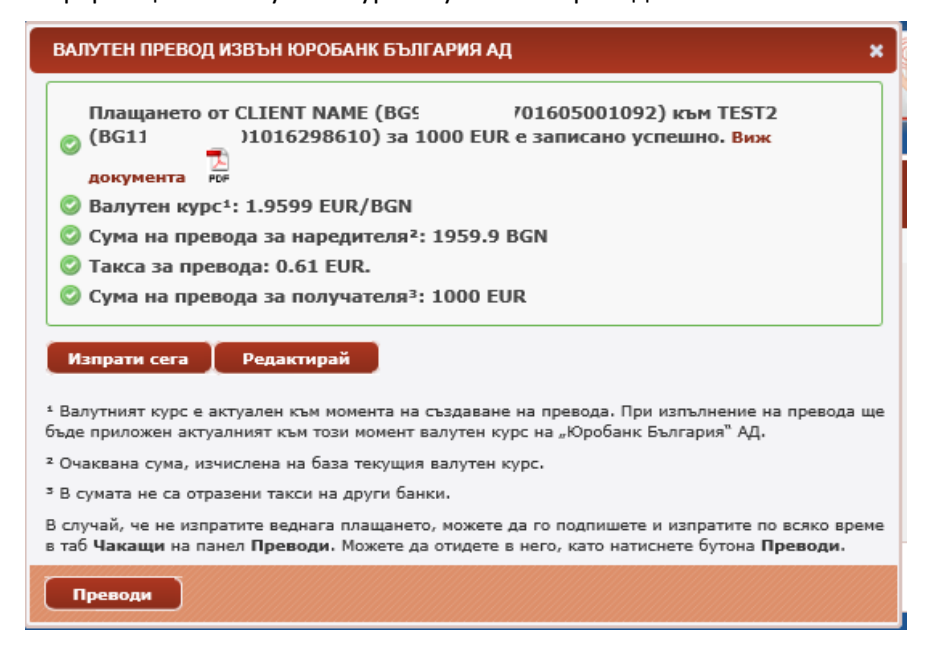

#### <span id="page-26-0"></span>**Обмен на валута**

Можете да направите обмен на валута между свои сметки от меню "Преводи" като изберете бутона "Обмен на валута". За да извършите тази операция поне една от сметките трябва да е в различна от лева валута:

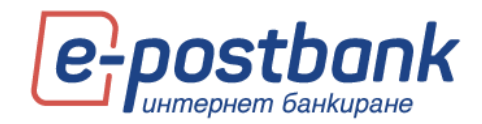

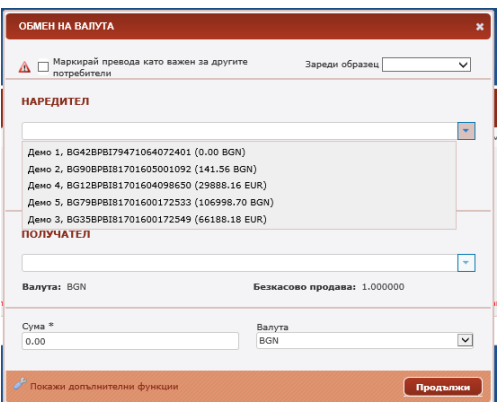

### <span id="page-27-0"></span>**Преводи между собствени сметки**

Можете да направите превод между собствени сметки от меню **Преводи** като изберете бутон **Превод в лева между собствени сметки**:

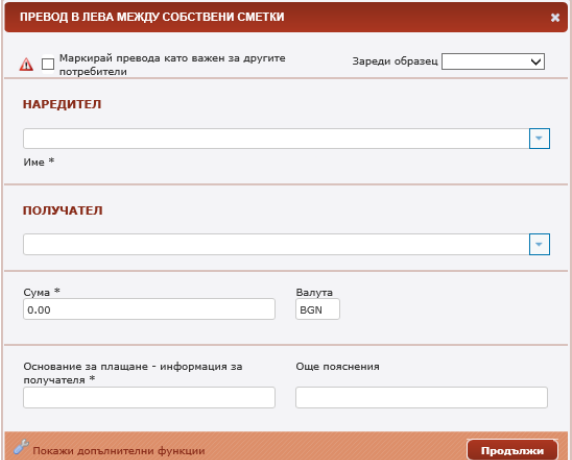

От падащото меню "Наредител" можете да изберете сметка, от която желаете да извършите превода, а от падащото меню "Получател" – сметка, по която желаете да преведете сумата:

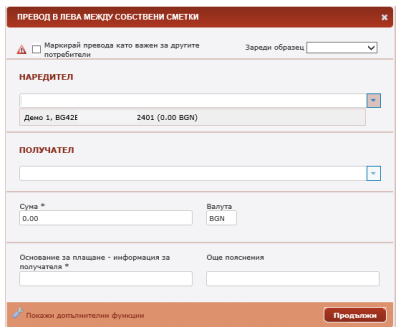

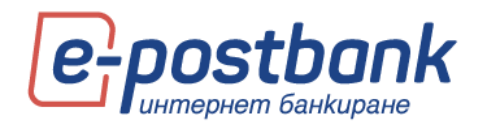

Падащото меню "Наредител" съдържа Вашите сметки, от които имате права да нареждате преводи, а падащото меню "Получател" съдържа информация за Вашите сметки в банката, към които можете да направите превод.

Следва да попълните полета: **Сума**, **Основание за плащане**.

### <span id="page-28-0"></span>**Вътрешнобанков валутен превод**

Можете да направите вътрешнобанков валутен превод от меню "Преводи" като изберете бутона "Вътрешнобанков валутен превод".

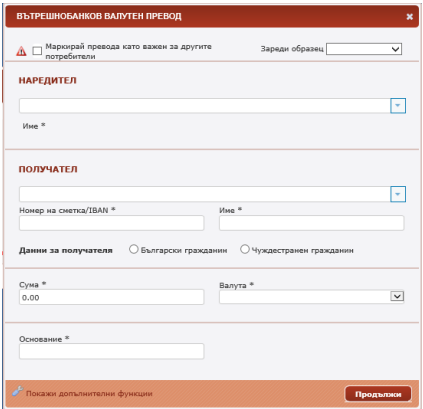

От падащото меню в секция Наредител следва да изберете сметката, от която желаете да направите превод.

В секция получател можете да изберете сметка на получателя (ако имате запазен контрагент със сметка в Банката) или да въведете данни на получателя в поле Номер на сметка/IBAN:

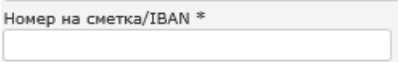

От падащо меню **Валута** следва да изберете валута на превода:

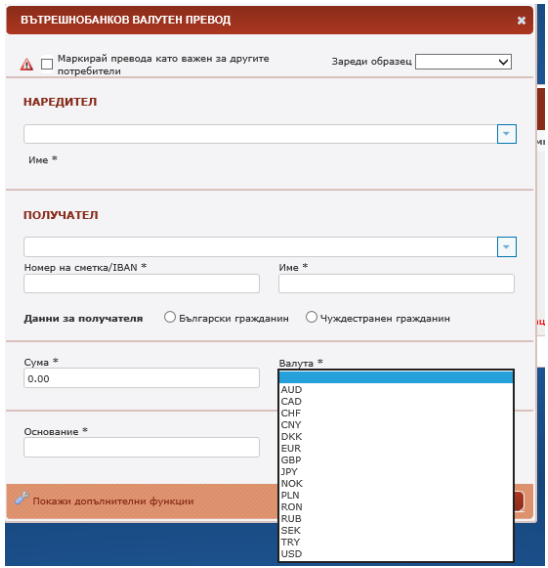

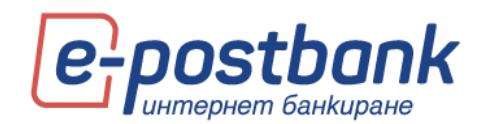

### <span id="page-29-0"></span>**Плащане по карта**

Можете да направите плащане по кредитна карта, издадена от банката от меню "Преводи" -> "Плащане по карта":

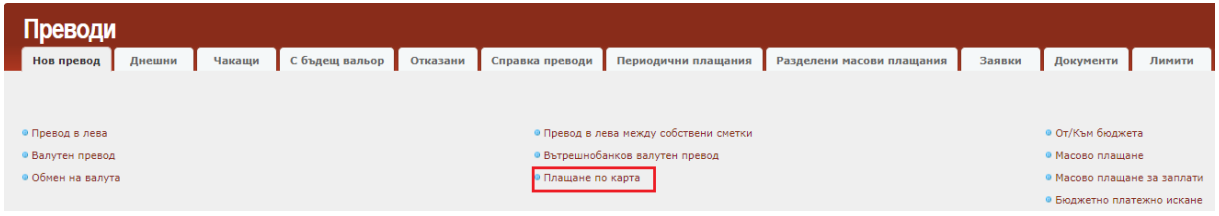

В полето за **наредител**, чрез бутона можете да изберете сметката, от която да се извърши плащането. Системата предлага за избор Вашите сметки с активни права за извършване на преводи, които са абонирани за ползване през услугата.

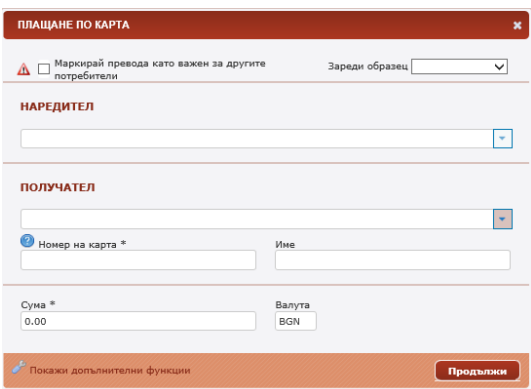

След избор на сметка, от която желаете да направите плащането системата автоматично попълва полетата IBAN и Име;

**ВАЖНО!** Плащането по кредитна карта може да се извършва само от сметки в лева.

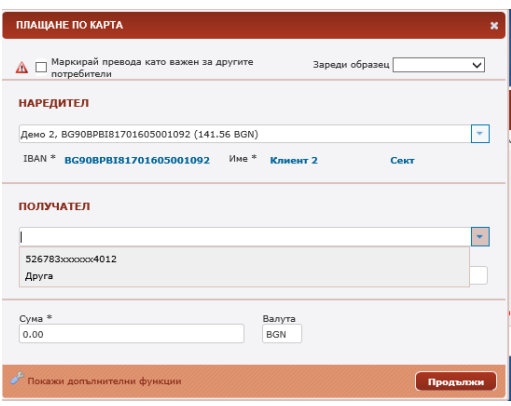

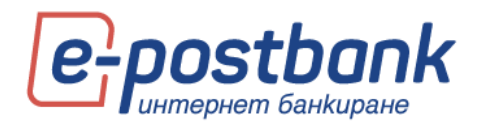

В полето за получател, чрез бутона  $\mathbb F$  можете да изберете картата, по която искате да направите погасяване. Визуализират се картите, добавени за ползване в профила Ви.

Ако изберете **Друга**, системата предоставя възможност ръчно да въведете номер на карта, издадена от банката.

#### <span id="page-30-0"></span>**Превод към От/Към Бюджета**

Можете да направите превод към бюджета от меню "Преводи" -> "От/Към бюджета":

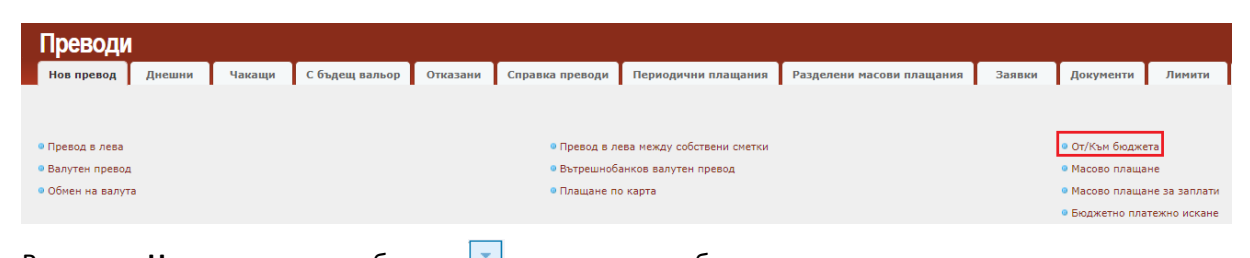

В секция **Наредител**, чрез бутона можете да изберете сметката, от която да се извърши плащането. Системата предлага всички сметки, от които имате права да извършвате преводи, абонирани за ползване чрез услугата.

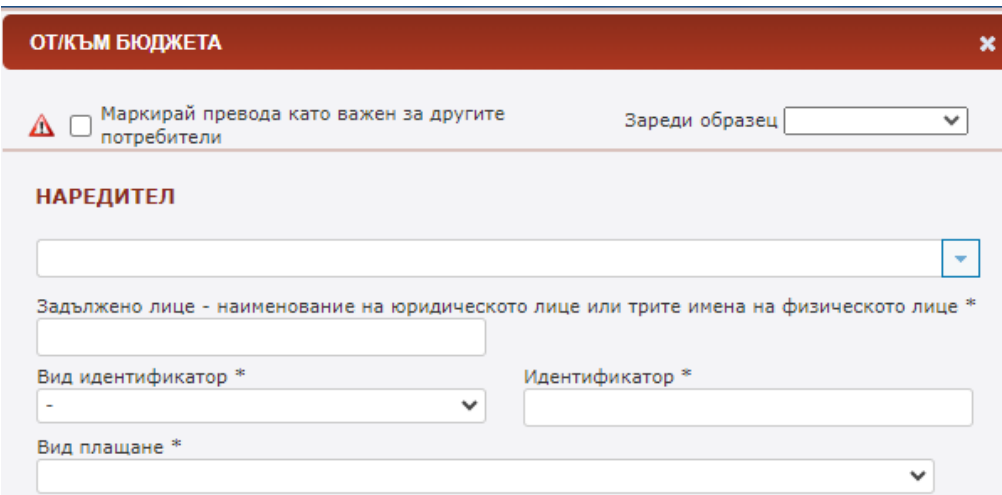

След избор на сметката, системата автоматично попълва полетата **IBAN**, **Име**, **BIC, Банка**, **Задължено лице** и **Вид идентификатор**: **БУЛСТАТ**(ако задълженото лице е фирма), **ЕГН** или **ЛНЧ**, ако е физическо лице;

**Вид плащане** – попълва се, когато превода се нарежда от бюджетна сметка;

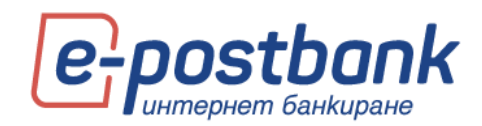

В секция **Получател** следва да попълните:

**IBAN на получателя** – въвеждате ръчно IBAN на получателя; след преминаване към следващото

поле системата автоматично попълва полетата **BIC** и **Банка на получателя;**

**Име** – въвеждате името на бюджетната организация;

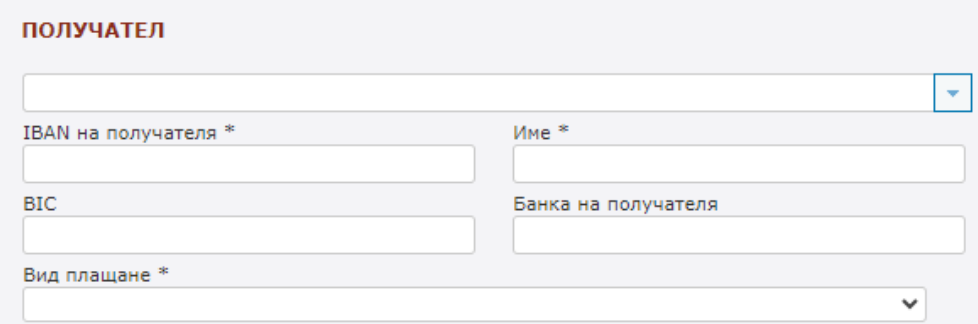

#### **Вид плащане** – Избирате от падащото меню;

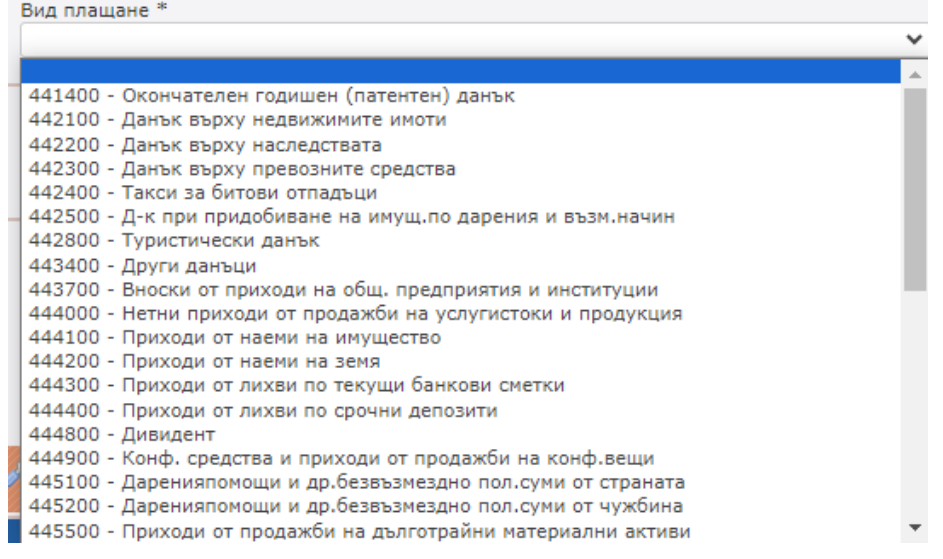

#### **СУМА:**

- Сума въведете сумата, която е необходимо да преведете;
- Валута за преводите към бюджета валутата е винаги български лева(BGN);

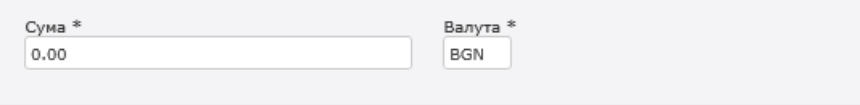

**Основание за плащане** – **информация за получателя** - въведете основание за превода;

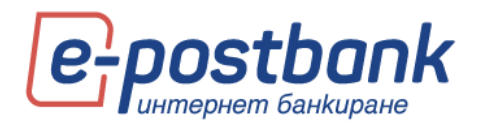

**Още пояснения** – не е задължително поле; попълва се в случай на нужда от допълнителни пояснения за превода;

**Вид плащане** – изберете от падащото меню видът на плащането – BISERA или RINGS; RINGS се избира само за междубанкови преводи;

#### **ВАЖНО!**

- При превод на суми по сметки с идентификатор за вид сметка 8х (тринадесета и четиринадесета позиция от IBAN-а) задължително трябва да бъде попълнен един от идентификаторите "ЕИК/код по БУЛСТАТ", "ЕГН" или "ЛНЧ".
- Полето "Код за вид плащане" е задължително за попълване само при преводи на суми по сметки с идентификатор за вид сметка 84 (тринадесета и четиринадесета позиция от IBAN-а).
- Полетата "Код в СЕБРА/идентификатор за централизация на титуляря" и "Код за централизация" се попълват само при централизация на сметки за наличности, транзитни сметки или други определени от МФ сметки на бюджетни организации и лица по чл. 156 от ЗПФ. В тези случаи не се попълват полета "ЕИК/код по БУЛСТАТ", "ЕГН" или "ЛНЧ", както и поле "Код за вид плащане".

След попълване на необходимата информация натиснете бутона **Продължи**. Появява се екран, който съдържа детайли за превода, също и информация за дължимата такса.

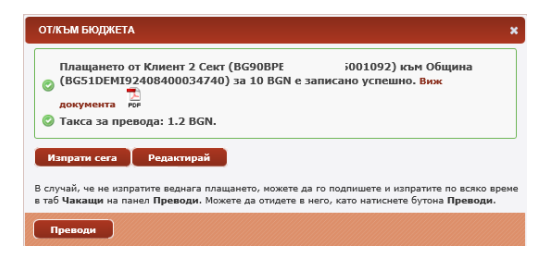

След създаване на превода, същият трябва да бъде потвърден с някое от средствата за потвърждаване на преводи (софтуерен токън m-Token Postbank или КЕП + код от Viber/SMS) и да бъде **изпратен** за обработка.

#### <span id="page-32-0"></span>**Масови плащания**

С услугата Масови плащания имате възможност да извършвате с една платежна операция много левови преводи към сметки на различни получатели.

Масовите плащания ви позволяват да извършите голям брой левови преводи към физически, юридически лица или към бюджета с няколко клика и пести от Вашето време.

За да извършите масово плащане през e-Postbank е необходимо да изготвите сборен платежен документ, представляващ Файл в текстови формат (по образец на Банката) и да го заредите в профила си в "e-Postbank".

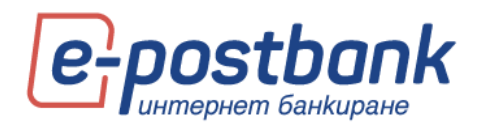

Нареждането за масово плащане може да се прави от една ваша левова разплащателна сметка към левови сметки на получатели, открити в Пощенска банка или в друга банка.

Един файл може да съдържа както вътрешнобанкови преводи, така и преводи към получатели със сметки в друга банка.

Повече детайли относно структурата на файла можете да намерите в корпоративния сайт на Банката >> раздел Дигитално банкиране >> Интернет банкиране >> Масови плащания или от Вашия обслужващ клон.

В зависимост от това дали нареждате преводи за заплати или преводи към контрагенти или към бюджета следва да изберете бутон **Масово плащане** или **Масово плащане на заплати**:

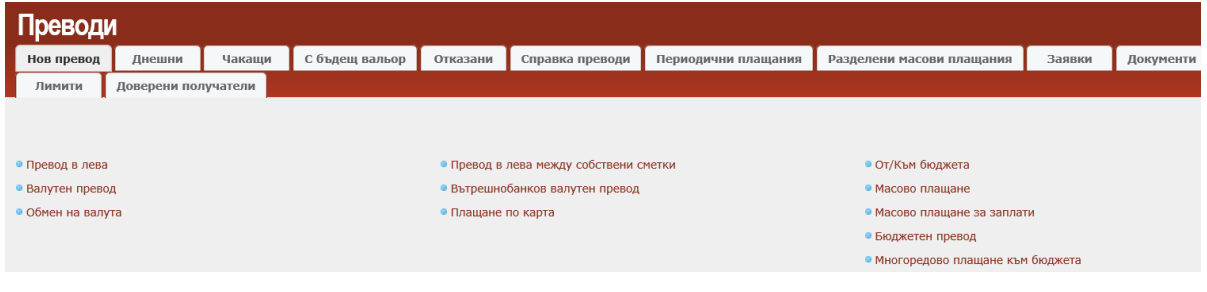

Следва да изберете подготвения файл с плащанията като изберете Browse и укажете къде е записан текстовия файл:

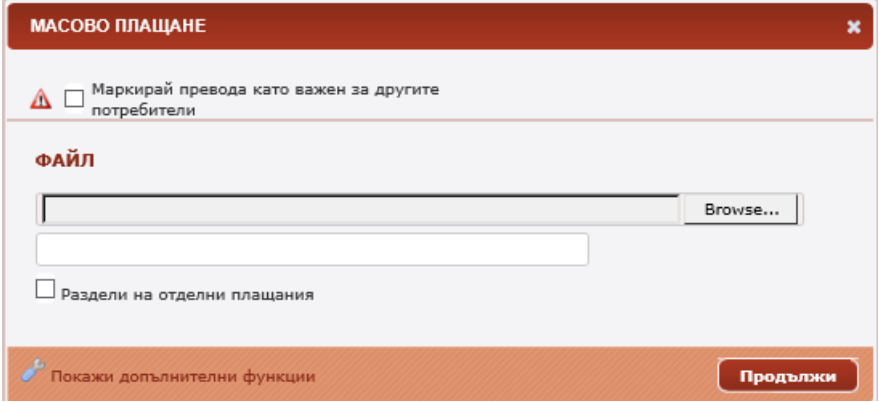

След което да изберете **Продължи** и да оторизирате плащането с персонално средство за сигурност.

**ВАЖНО!** За да сте сигурни, че плащането е успешно изпратено за обработка е необходимо да проследите статуса му. В случай на допусната грешка във файла (по формата или други) системата ще откаже обработката на файла и на екран ще се визуализира грешка, която следва да коригирате и да заредите файла отново.

За правилно таксуване и обработване на плащанията е важно да импортирате файловете от правилния линк. Ако масовото плащане е за заплати е необходимо да използвате линка **Масово плащане за заплати.**

#### <span id="page-33-0"></span>**Разделяне на файл за масови плащания на единични записи**

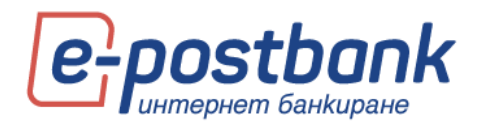

При импорт на файл можете да изберете разделяне на единични записи. Така ще спестите време за създаване на голям брой единични преводи и с импортиране на един файл и разделянето му на единични записи ще създадете необходимия ви брой отделни преводи в лева. За целта преди импорт на файла, поставете отметна в чек бокса **Раздели на отделни плащания**:

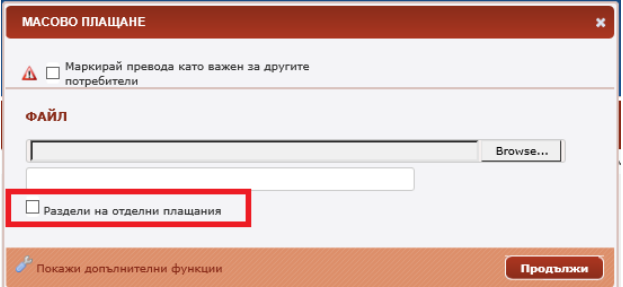

<span id="page-34-0"></span>**Бюджетно платежно искане** 

Този вид превод е достъпен за потребители, които имат добавена бюджетна сметка в профила си.

В секция **Наредител**, можете да изберете код на платеца. Системата автоматично зарежда Наредител – име и Код на платеца.

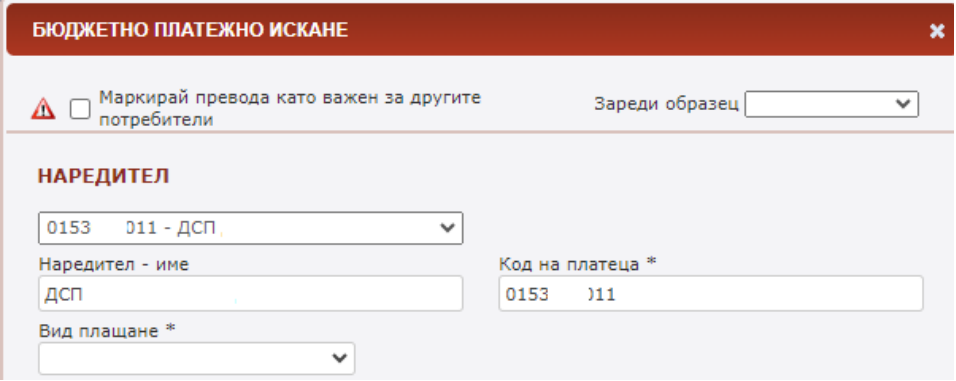

**Вид плащане** – избирате от падащото меню. Полето е задължително.

34

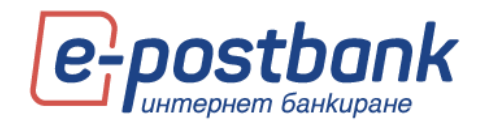

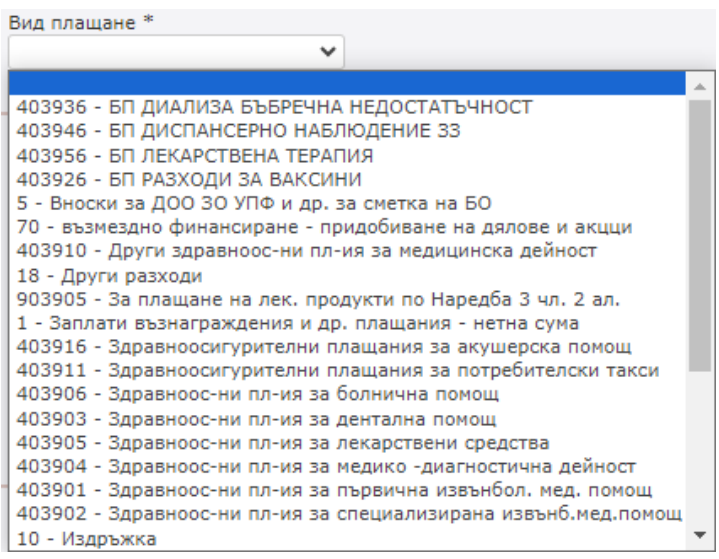

В секция **Получател** следва да попълните:

**IBAN на получателя** – въвеждате ръчно IBAN на получателя; след преминаване към следващото поле системата автоматично попълва полетата **BIC** и **Банка на получателя ;** 

**Име** – въвеждате името на бюджетната организация;

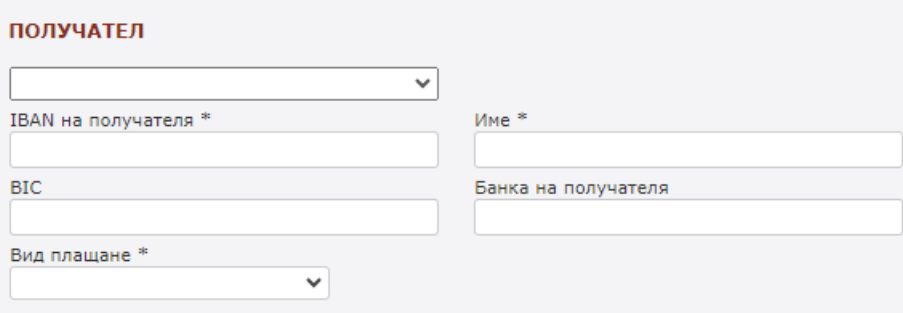

**Вид плащане** – избирате от падащото меню.

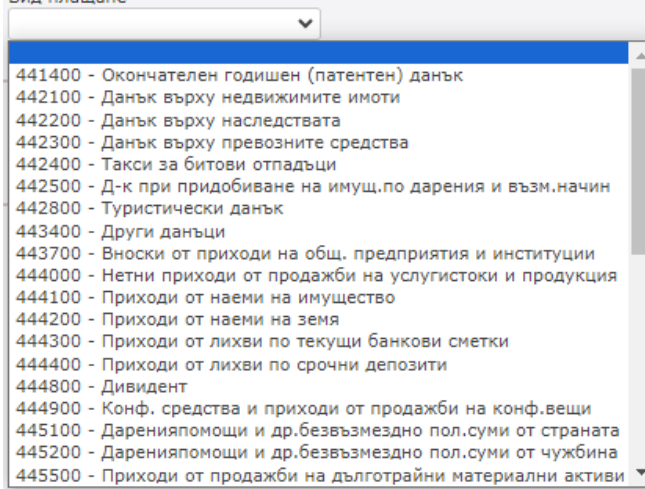
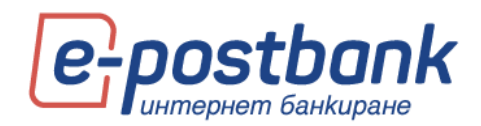

### **ВАЖНО!**

Полето "Вид плащане" е задължително за попълване само при преводи на суми по сметки с идентификатор за вид сметка 84 (тринадесета и четиринадесета позиция от IBAN-а).

### **СУМА:**

• Сума – въведете сумата, която е необходимо да преведете;

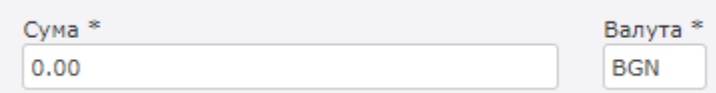

**Основание за плащане/идентификатор на задълженото лице -** при плащания към сметки на администратори на публични вземания (сметки с идентификатор за вид сметка 8х) в полето задължително се попълва съответният идентификатор, както следва:

- ЕИК/БУЛСТАТ 9-значен или 13-значен код. При 9-значен код позиции 10-13 са празни;
- ЕГН (десетзначен код), като позиции 11 13 остават празни:
- **ЛНЧ (трибуквен идентификатор и десетзначен код) в позиции 1-3 се изписва** трибуквения идентификатор LNC, а в позиции 4-13 се попълва десетзначният код: LNCXXXXXXXXXX;
- в останалите позиции (от позиция 14 нататък) може да се попълва свободен текст.

След попълване на необходимата информация натиснете бутона **Продължи**. Появява се екран, който съдържа документа и детайли за превода.

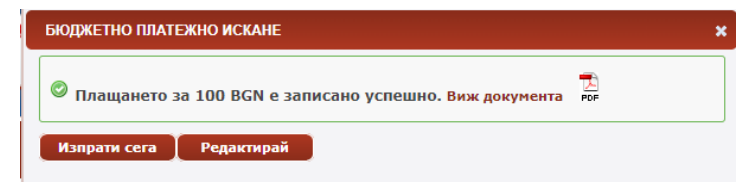

След създаване на превода, същият трябва да бъде потвърден с някое от средствата за потвърждаване на преводи (софтуерен токън m-Token Postbank или КЕП + код от Viber/SMS) и да бъде **изпратен** за обработка.

## **Валидност на преводите**

В случай, че не изпратите веднага създаден превод, можете да го подпишете и изпратите на покъсен етап преди изтичане на валидността на превода в таб **Чакащи** на меню **Преводи**.

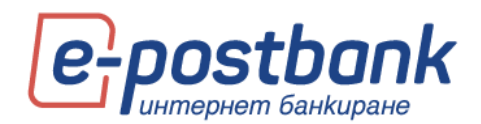

Важно! Стандартната валидност на преводите е **30 дни**. Може да бъде променена като изберете линка "Покажи допълнителни функции" в долната част на формата за нареждане на превод.

 $\epsilon^{\mu}$  Покажи допълнителни функции Продължи

В случай, че не подпишете и изпратите превода преди изтичането на валидността, срокът на превода ще изтече и в такъв случай е необходимо да бъде създаден отново.

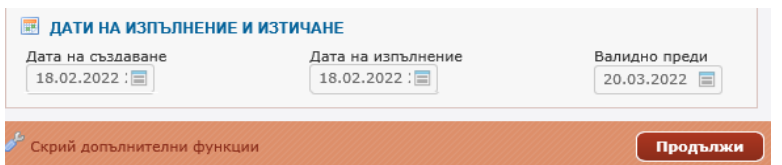

# **Създаване на периодично плащане с ръчно потвърждение или с автоматично изпълнение**

Чрез тази функционалност имате възможност да създадете периодични преводи, които ще се генерират автоматично в определен от Вас повтарящ се момент от време.

Всеки един от преводите може да бъде запазен като периодично плащане, без значение дали е в лева, към бюджета, във валута или обмяна на валута. Необходимо е само да изберете опцията **"Допълнителни функции"**, да постави отметка в чек бокса Периодично плащане и да избере периодичност на плащането, срок на изпълнение, тип на изпълнение (с ръчно потвърждаване/автоматично изпълнение) и началната дата (в случай, че желаете тя да бъде различна от датата на нареждане).

При активиране на периодично плащане с ръчно потвърждение плащането се **създава от системата автоматично** един ден преди избраната дата на изпълнение. Плащането се създава и записва в меню "Чакащи" и очаква Вашето потвърждение и изпращане за обработка.

При активиране на периодично плащане с автоматично изпълнение, преводът не само ще се създава автоматично, но и ще се **изпълнява** автоматично. Този вид плащания изискват потвърждаване в момента на създаване, което е **еднократно**. Потвърждаването на плащането може да се извърши с валидно средство за сигурност. Потвърждение се изисква и при редакция на плащане (при редактиране на плащането невалидното се архивира и се създава ново с актуалната информация).

#### Създаване на периодично плащане

Периодично плащане можете да създадете от линк "Покажи допълнителни функции" в края на формата за превод.

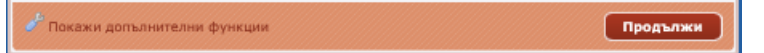

При отваряне на формата "Покажи допълнителни функции" се визуализира допълнителна форма, от която можете да изберете:

Тип на изпълнение (Ръчно потвърждаване/Автоматично изпълнение)

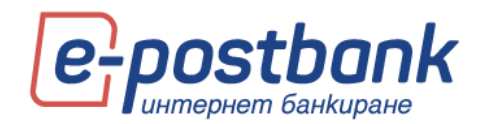

- Периодичност на изпълнение (Седмично/Месечно)
- Срок на валидност

В същата форма са налични опциите и за запазване на превод като Образец или Контрагент.

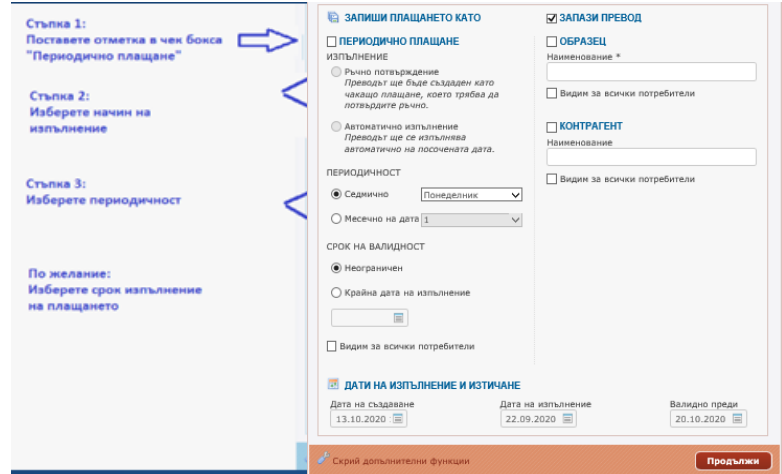

При наличие на отметка **"Запази превод"**, плащането се запазва и създава **и в момента** на създаване.

При премахване на отметката от поле "Запази превод", плащането ще стартира директно в избрания от Вас момент – месечно или седмично на определения от Вас ден.

#### Активиране на плащането

След създаване на периодичното плащане, плащанията с автоматично изпълнение се **нуждаят от активиране!** В случай, че не бъдат активирани, **няма да стартира** изпълнението им.

За да активирате плащането е необходимо да разполагате с активно средство за потвърждаване на платежни операции. Вижте повече за средствата, които можете да използвате в раздел **"Персонални средства за сигурност".**

Активирането се извършва от меню "Преводи" >> подменю **Периодични плащания**

При създаване на плащането, на екрана се визуализира съобщение, което уточнява, че плащанията с автоматично изпълнение трябва да бъдат активирани.

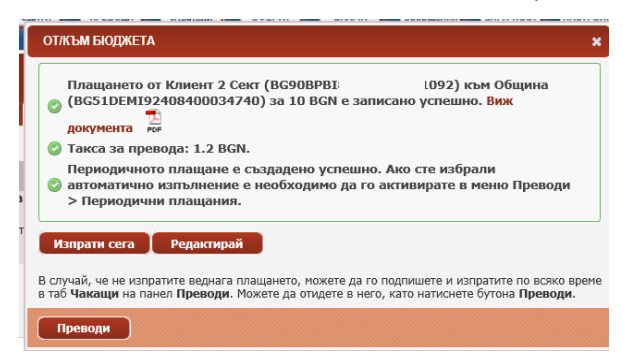

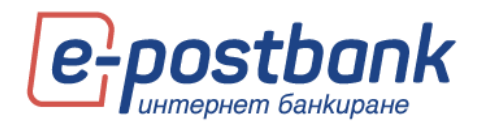

При избор на меню "Преводи" >> **Периодични плащания** се визуализират следните две опашки:

**Чакащи подпис** – това са създадените автоматични плащания, които не са подписани и активирани.

**Текущи** – плащания с ръчно потвърждаване или плащания с автоматично изпълнение, които вече са активирани.

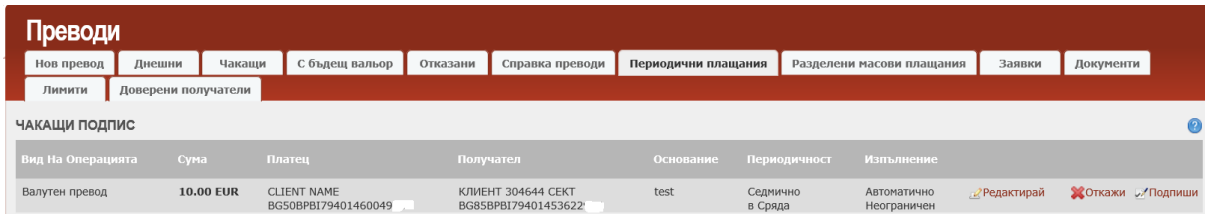

След потвърждаване на плащането, на екран се визуализира потвърдително съобщение и плащането **става активно** (и преминава в опашка "Текущи").

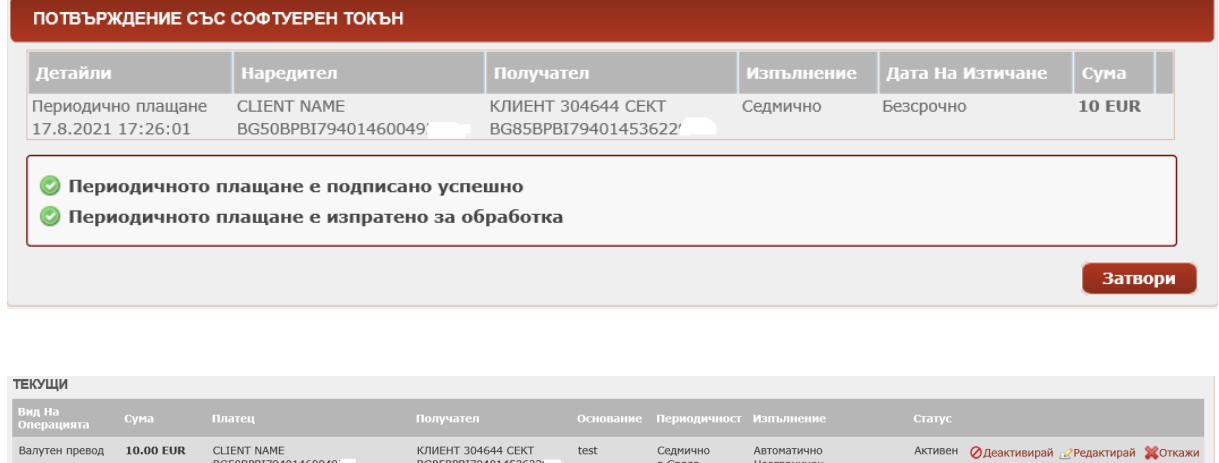

# **Днешни**

След като бъде създадено едно плащане/ превод, то трябва да бъде потвърдено от съответните потребители (с права на подпис) и изпратено за обработка. За целта трябва да влезете в меню **Преводи** -таб **Чакащи** или **Днешни**, където на екран веднага се появяват всички преводи чакащи подписване и изпращане, както и вече подписаните и изпратени или отказани.

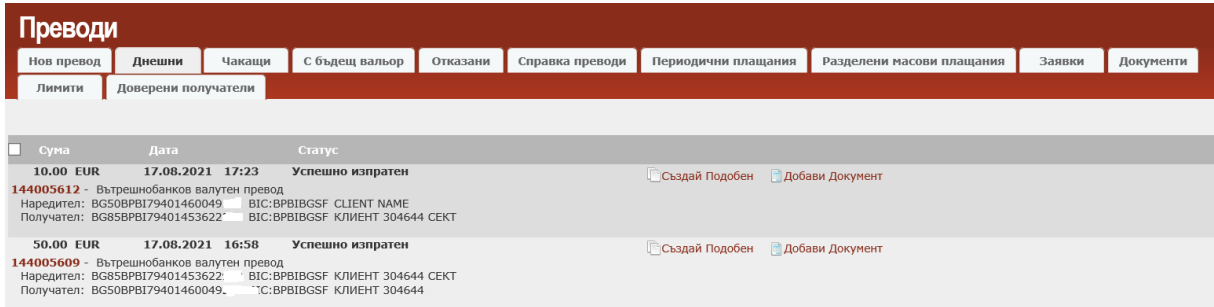

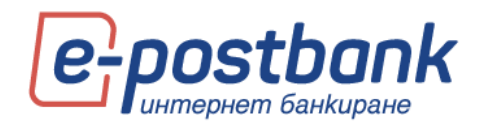

## Ако кликнете върху номера на превода може да прегледате самия документ и разпечатате:

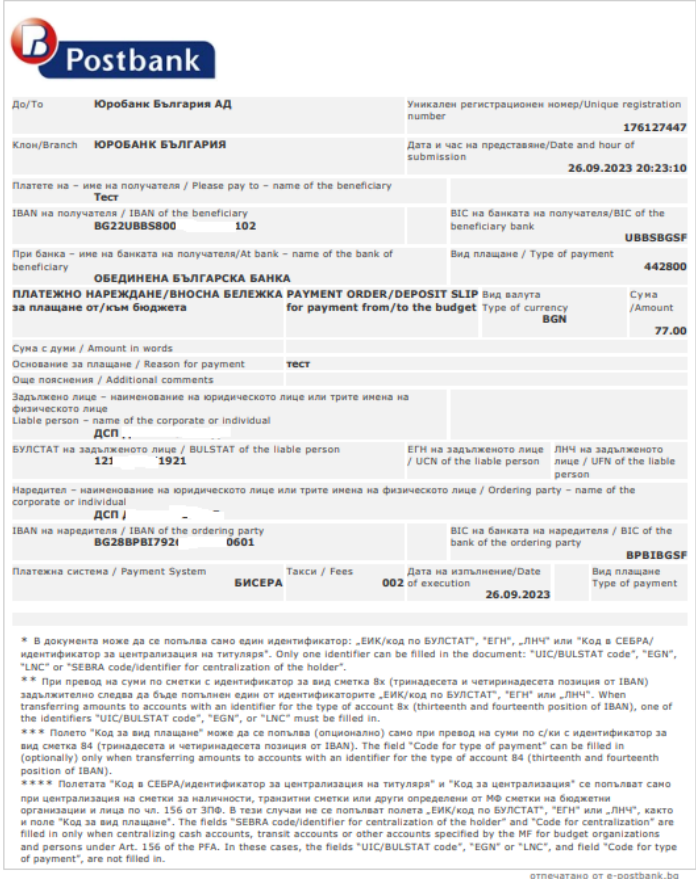

След като подпишете и изпратите BLINK незабавен превод в **Преводи** - таб **Днешни** ще го видите със статус **Провери финален статус:**

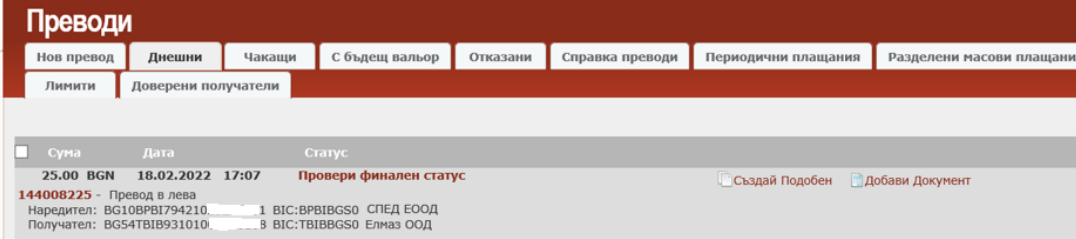

Необходимо е да кликнете на **Провери финален статус** и автоматично статуса на превода ще се актуализира с крайния му статус – Получен по сметката на получателя или отхвърлен.

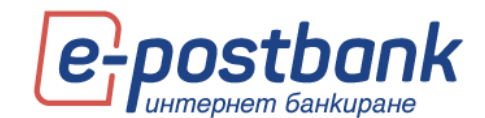

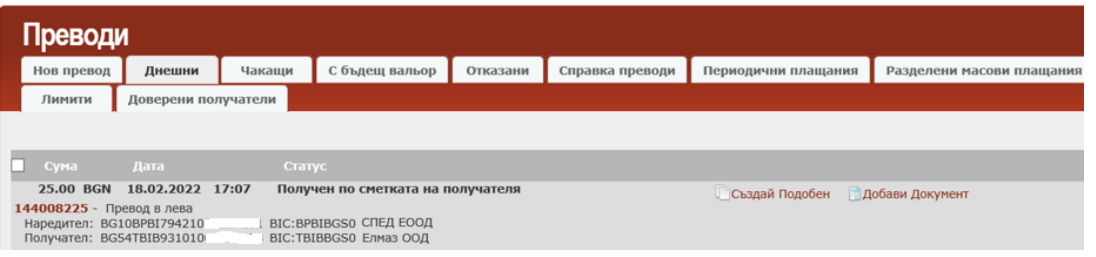

## **Чакащи**

След като бъде създадено едно плащане/ превод, то трябва да бъде потвърдено от съответните потребители (с права на подпис) и изпратено за обработка. За целта е необходимо да изберете меню **Преводи** - таб **Чакащи**, където на екран веднага се появяват всички преводи чакащи подписване и изпращане:

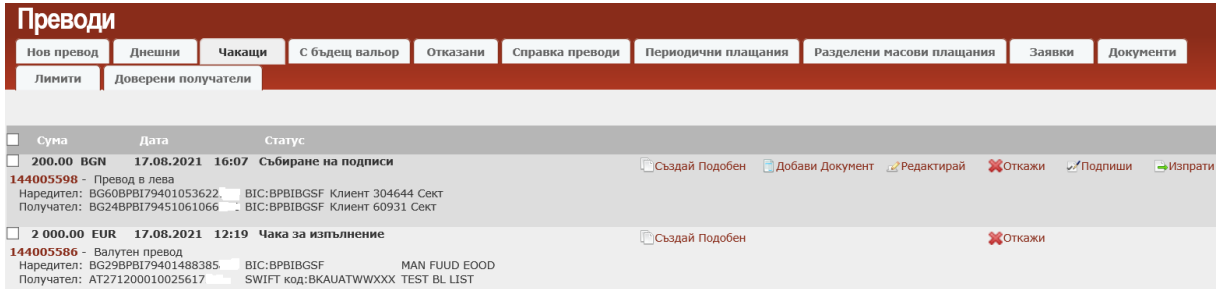

Ако при прегледа забележите, че е допусната грешка при въвеждането на документа може да:

- Създадете подобен превод -
- **2 извършите корекция Редактирай**
- откажете плащането –

Превод може да бъде отказан, когато на реда, характеризиращ превода фигурира бутон . Това е възможно при статус "Събиране на подписи".

При междубанковите преводи за кратко след изпращане на превода има опция за отказване, но след като преводът бъде обработен не може да бъде отказан.

**ВАЖНО!** Вътрешнобанковите преводи се извършват в реално време и след нареждане на плащането, същото се изпълнява и не може да бъде отказано.

Натиснете  $\bigcirc$ Откажи дпоявява се съобщение:

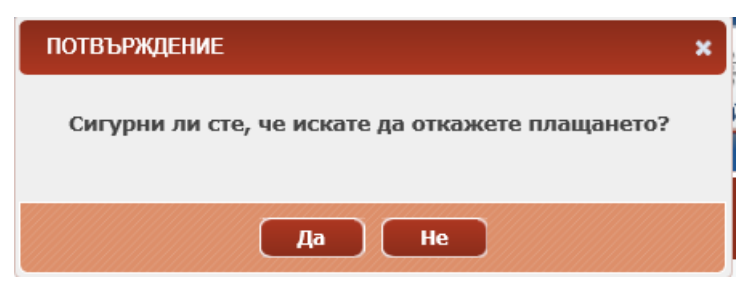

Потвърдете с бутон **ДА.**

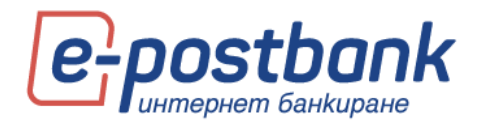

На реда с превода се визуализира съобщение **"Заявката за отказ е подадена успешно. Проверете по-късно статуса на превода"**:

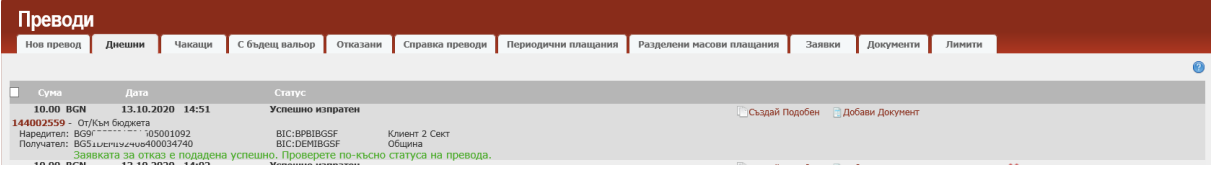

# **С бъдещ вальор**

През меню "**Преводи"** – таб **С бъдещ вальор** се визуализират преводите с бъдеща дата на изпълнение. Тези преводи трябва да бъдат потвърдени и изпратени при създаването им, след което се запазват и се визуализират в таб С бъдещ вальор до настъпване на датата им на изпълнение.

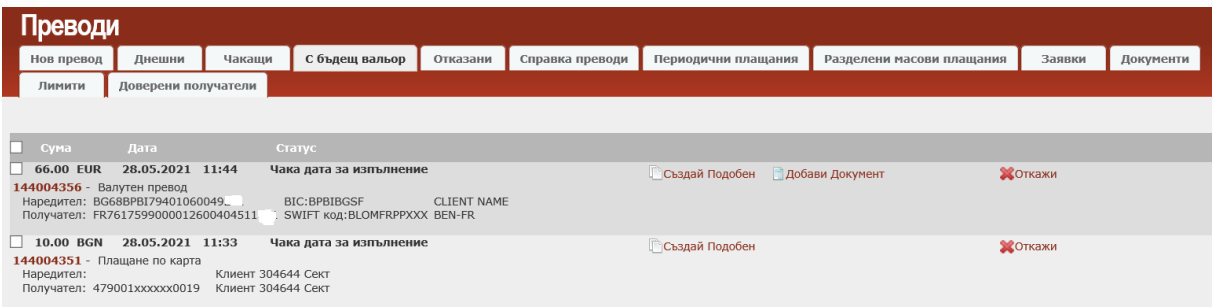

Ако кликнете върху номера на някой превод, може да прегледате самия документ.

- **Чрез бутон** <sup>Госъздай подобен можете да създадете същия превод, като можете да</sup> редактирате част от реквизитите, ако е необходимо.
- О Чрез бутон <sup>О Откажи</sup> можете да откажете изпълнението на превода.

## **Отказани**

От меню **Преводи** – таб **Отказани** може да видите отхвърлени преводи и причината, поради която не са изпълнени успешно.

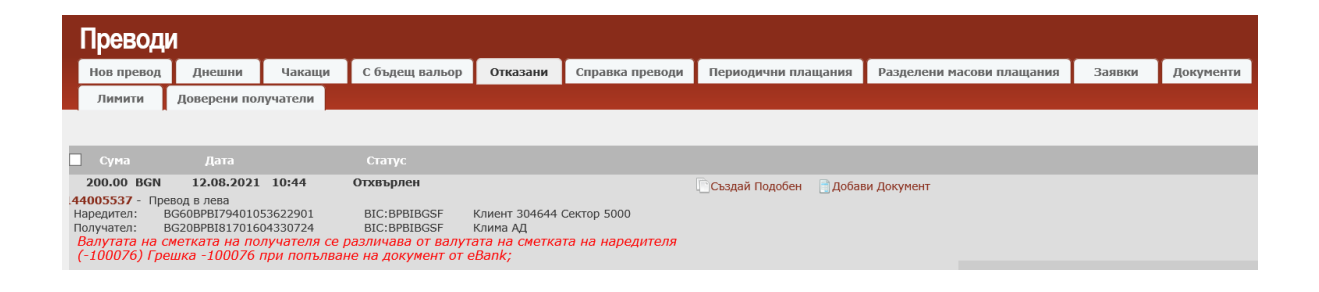

# **Справка преводи**

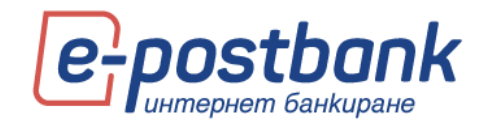

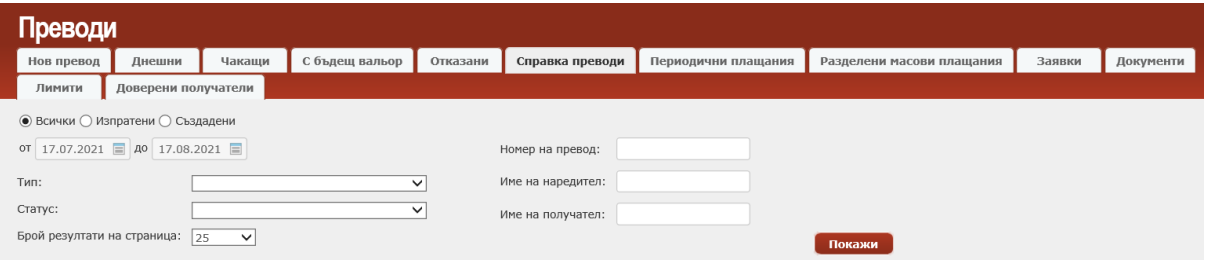

Системата предоставя следните филтри за генериране на справки:

- **Всички** визуализират се всички преводи;
- **Изпратени** визуализират се само изпратените преводи;
- **Създадени** визуализират се само създадените преводи, чакащи за подпис и изпращане;
- **За период от време** визуализират се всички преводи за избран от вас период от време;
- **Тип** може да филтрирате справката като зададете тип превод от падащото меню;
- **Статус -** може да филтрирате справката като зададете статус на превода от падащото меню;
- **Номер на превод** въведете номера на превода, който търсите;
- **Име на получател** въведете името на поръчителя на превода/ите, който търсите;
- **Име на получател** въведете името на получателя на превода/ите, който търсите;
- **Брой резултати на страница** от падащото меню изберете колко превода желаете да се визуализират на страница.

След задаване на избраните от вас филтри натиснете бутон **покажи** 

Визуализира екран с резултатите:

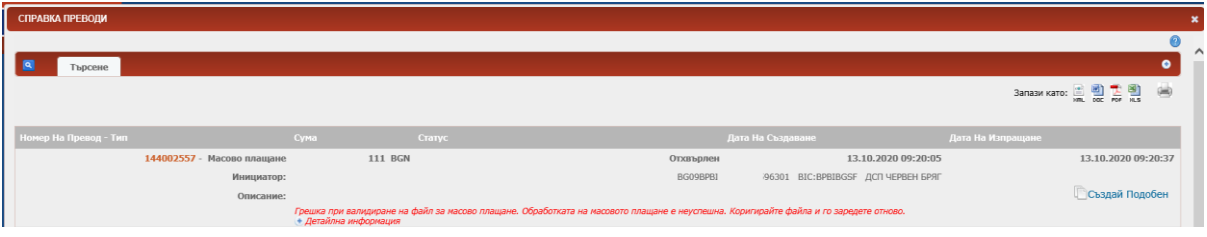

При избор на плюса  $\bullet$ , се визуализират отново полетата за филтриране:

Генерираната справка може да бъде съхранена в съответния формат ■ ■ ■ ■ ■ ■ по Ваше желание. За целта трябва да кликнете върху някоя от възможните икони, за да съхраните справката в този формат.

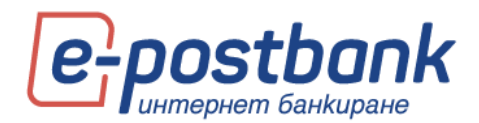

Визуализира се прозорец, чрез който можете директно да отворите справката чрез бутон **Open**, или първо да запазите справката на вашия компютър, чрез бутон **Save и да укажете място, на което желаете да запаметите справката**.

**ВАЖНО!** Максималният срок за генериране на справка за наредените преводи през e-Postbank е **1 година**. Ако желаете да проверите информация за успешна операция, наредена преди поголям срок от максимално допустимия, можете да го направите през меню "Сметки", като проверите движенията по съответната сметка.

## **Разделени масови плащания**

В подменю **Разделени масови плащания** можете да видите информация за заредените файлове с масови плащания, които сте заявили да бъдат разделени на единични записи.

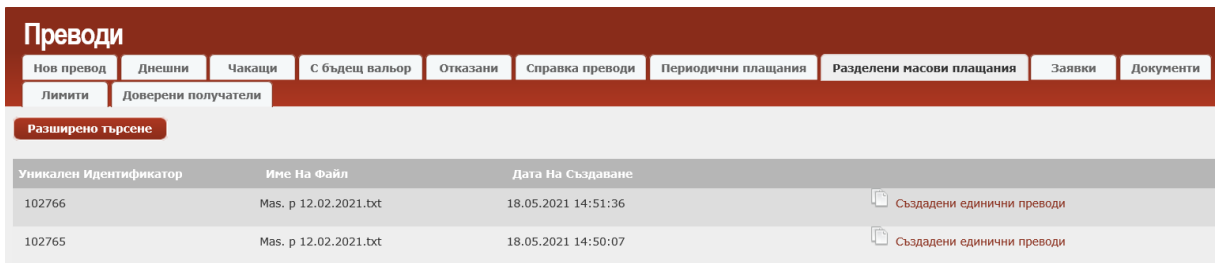

# **Заявки**

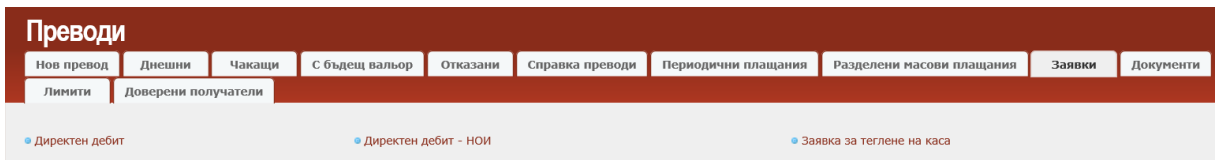

Системата предлага следните възможности:

- **2 Директен дебит** нареждане за незабавно инкасо;
- **Директен дебит НОИ**  нареждане за незабавно инкасо от НОИ;
- **Заявка за теглене на каса**  нареждане на заявка за теглене на каса;

### Директен дебит

**В полето за платец**, чрез бутона можете да изберете сметката, **от която** да се извърши плащането;

- **Чрез бутона** <u>•</u> в раздел Получател можете да изберете сметката, към която да се извърши плащането;
- Попълнете сума на операцията;

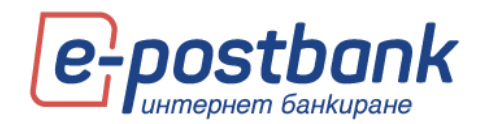

**• Валутата за директните дебити винаги е български лева(BGN);** 

Въведете основание за плащането.

След попълване на необходимите данни натиснете бутон **Продължи**, да потвърдите и изпратите плащането за изпълнение.

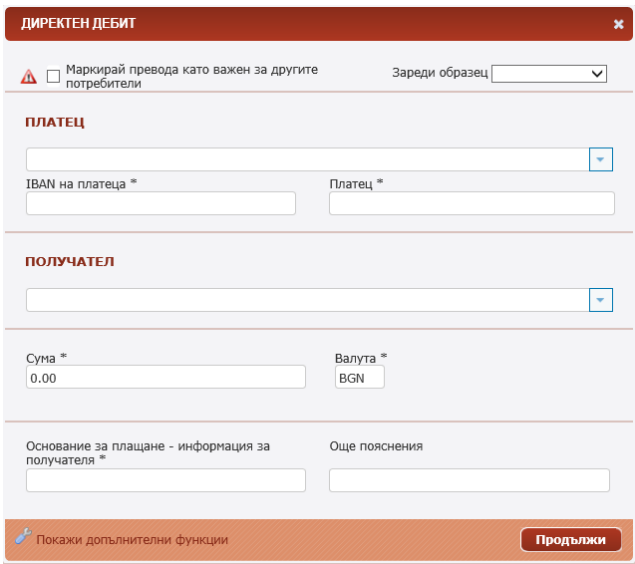

#### Директен дебит НОИ

Начинът за попълване на данните е както в точка 11.12.1 – Директен дебит. Разликата е, че тук трябва да се попълни допълнителна **информация за НОИ**:

- **БУЛСТАТ/ЕГН** въведете БУЛСТАТ/ЕГН на задълженото лице;
- **Параграф** изберете една от опциите от падащото меню:

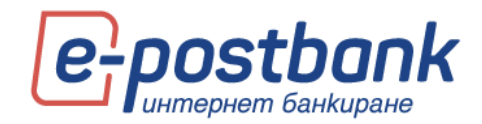

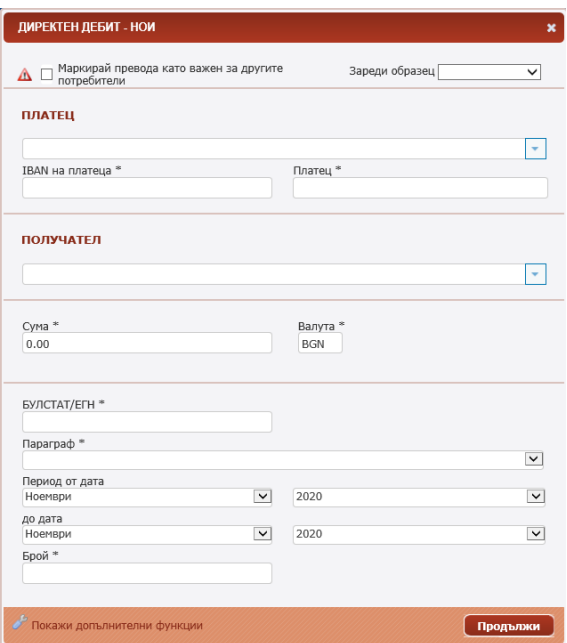

**Период от дата – до дата** – изберете месеца и годината чрез падащите менюта:

### **• Брой**

След попълване на всички реквизити, следва да продължите с потвърждаване и изпращане на формата за обработка.

## Заявка за теглене на каса

**Важно!** Заявка за теглене на каса изисква потвърждение с валидно средство за сигурност:

- **2** Софтуерен токън m-Token Postbank
- Квалифициран електронен подпис (КЕП)+ еднократен код, получен чрез Viber/СМС (SMS OTP)

Заявката може да бъде подадена по всяко време, но за да бъде приета за валидна и изпълнена, следва да бъде съобразена с условията, изписани в горната част на екрана.

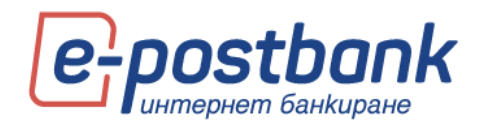

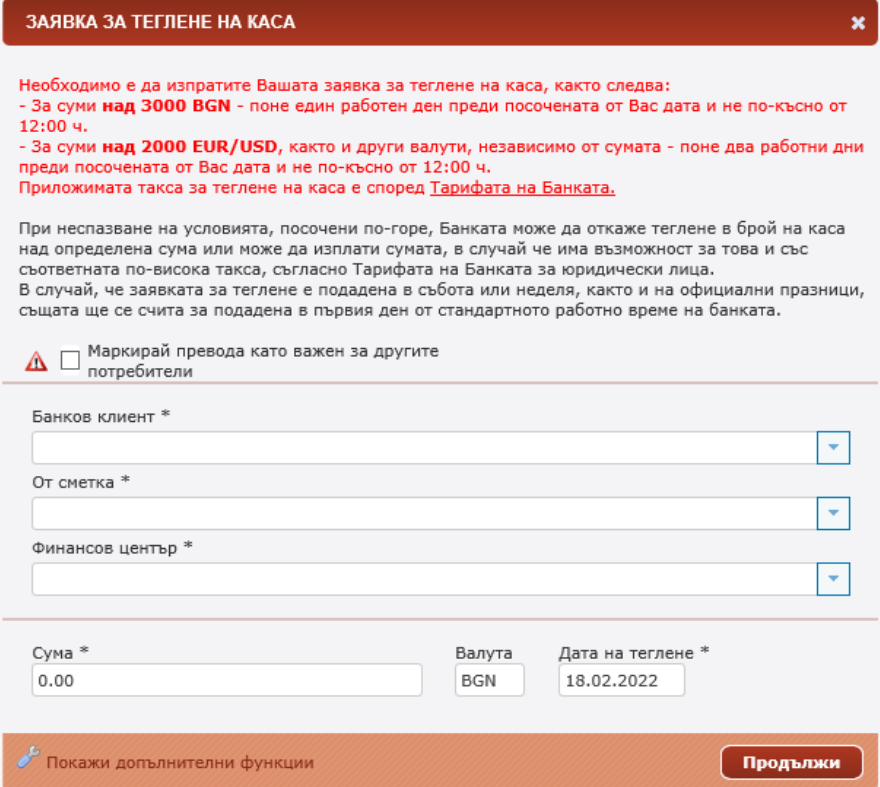

# **Лимити**

При регистрация за услугата се залага лимит за 24ч. за всяка сметка, регистрирана за ползване през e-Postbank.

Можете да заявите промяна на лимитите по сметка през меню "Преводи">>подменю "Лимити".

**ВАЖНО!** Онлайн заявка за промяна на лимити могат да подават само потребителите, които са получили права за подаване на онлайн заявка за промяна на лимити. Правото се предоставя еднократно в клон на Банката от законен представител или пълномощник на фирмата.

Потребител с право за подаване на заявка може да заяви промяна както на собствените си лимити, така и на лимити на друг потребител към същия банков клиент. В случай, че заявката е подадена за друг потребител, то тя следва да се потвърди и от него, за което следва и той да разполага с права за подаване на заявки за промяна на лимити.

За по-висока сигурност, при стартиране на заявката се изисква потвърждение чрез СМС или автоматично гласово обаждане. Кодът се изпраща на предоставения на банката мобилен телефон:

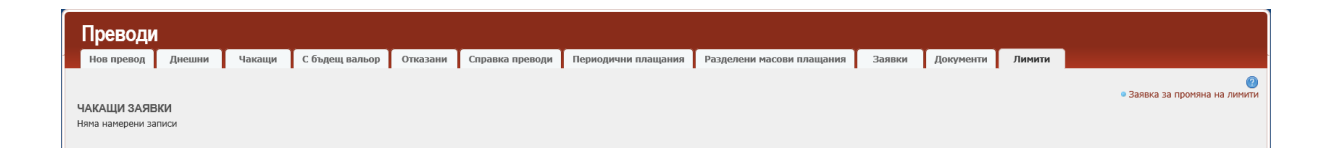

При избор на линка "Заявка за промяна на лимити" системата автоматично изпраща еднократен код на регистрирания за услугата мобилен телефон:

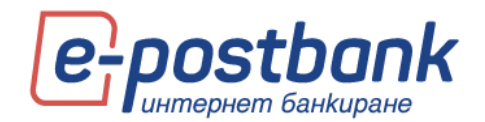

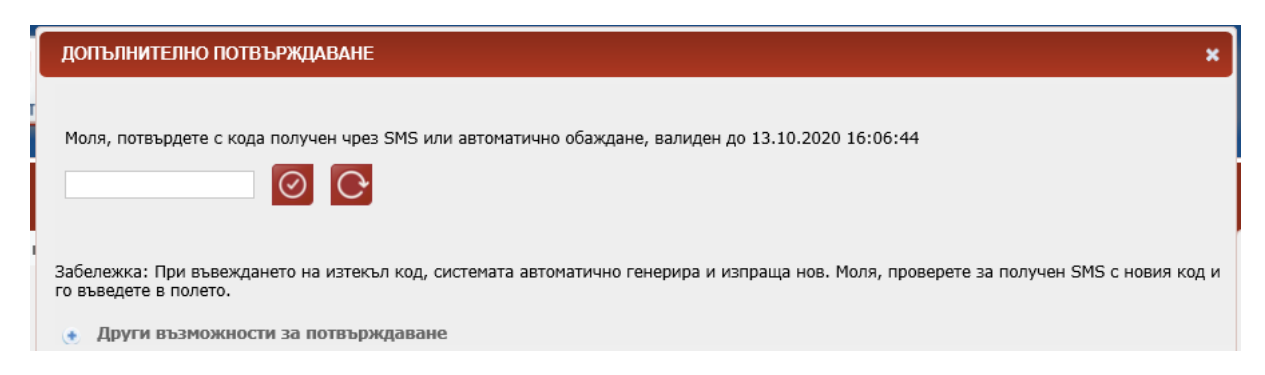

В случай, че по някаква причина не получите кодът чрез съобщение, можете да изберете опцията "Други възможности за потвърждаване" и да получите кода чрез автоматично гласово обаждане като изберете бутона "Обадете ми се":

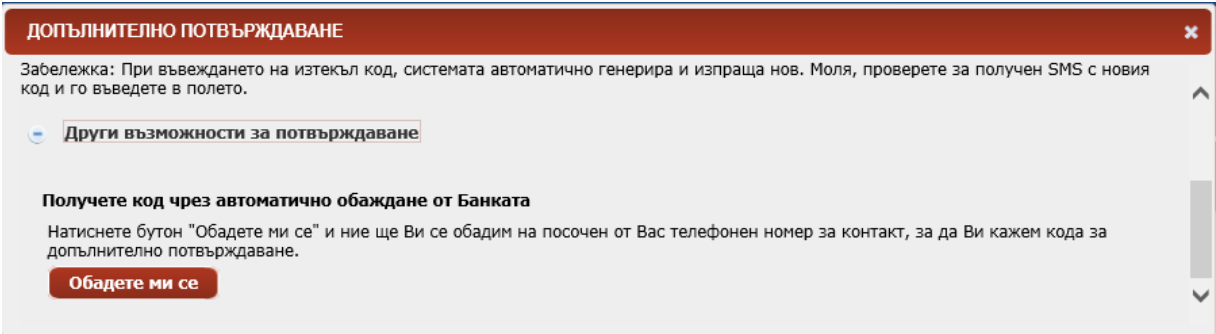

След успешно въвеждане на еднократния код, следва да изберете клиент и потребител, за който желаете да заявите промяна:

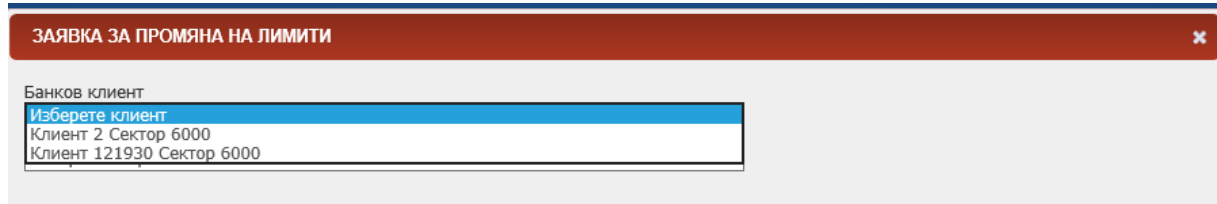

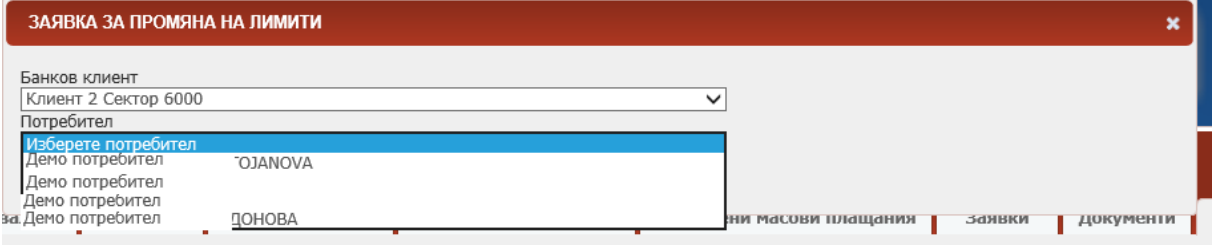

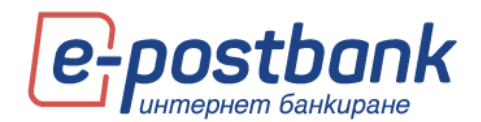

В случай, че имате достъп до сметки и продукти само на един банков клиент, той е избран по подразбиране.

На следващата стъпка на екран се отваря форма с абонираните за услугата сметки и текущите лимити, които са заложени.

Необходимо е да поставите отметка в чек бокса на сметките, чиито лимити желаете да промените.

След което в поле "Лимит на документ" и "Дневен лимит" да изпишете новата стойност на лимитите, която е в интервала на посочените допустими стойности.

Задължително е поставянето на коментар в поле Основание. Запишете в свободен текст причината за промяната.

След което е необходимо да поставите отметка в чек бокса за информираност и да изберете бутон "Продължи".

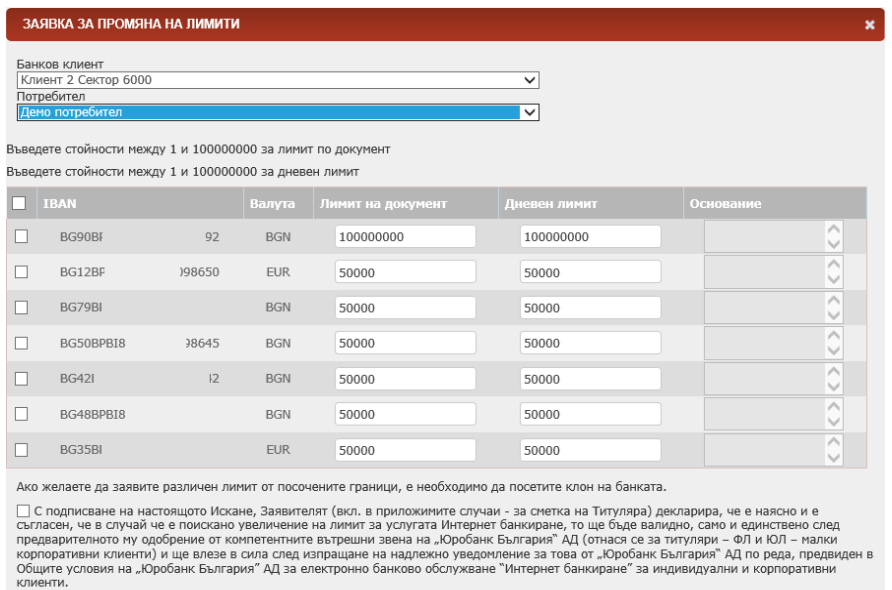

В случай че с настоящото Искане е заявено увеличаване на лимит за услугата интернет банкиране, с подписването на Искането Заявителят<br>(вкл. в приложимите случаи - за сметка на Титуляра) декларира, че осъзнава и приема пови

**ВАЖНО!** Стойността в поле "Дневен лимит" трябва да е по-висока или равна на стойността в поле "Лимит на документ".

Откажи Продъ

Лимитите по сметка са приложими за операции към сметки на трети лица. Няма ограничение за извършване на операции между свои сметки.

Изпращането на заявката към Банката изисква потвърждение с валидно средство за сигурност. Повече информация е налична в раздел "Персонални средства за сигурност".

# **Документи**

В таб документи можете да прикачите документи, които трябва да приложите към конкретен превод:

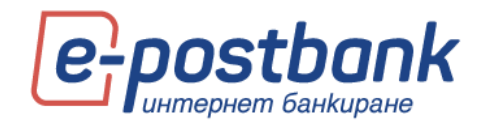

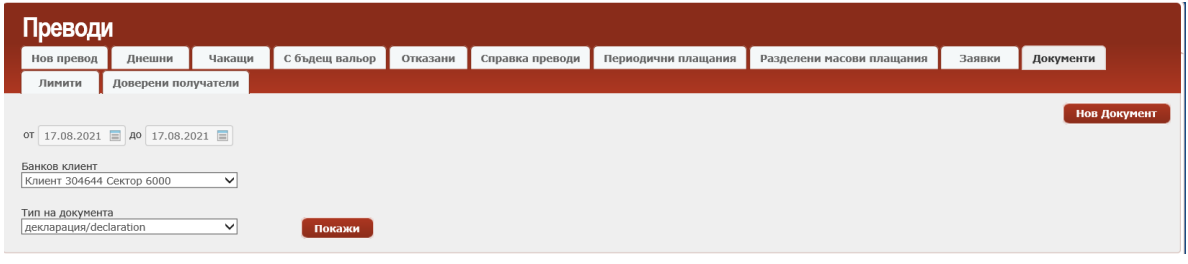

За целта изберете вида на документа, банковия клиент (ако имате достъп до сметки и продукти на повече от един банков клиент) и изберете бутон **Нов документ**.

Запишете описание в съответното поле и изберете Browse, след което укажете мястото, на което се намира документа на Вашия компютър и го посочете след което изберете бутона **Качи файл**:

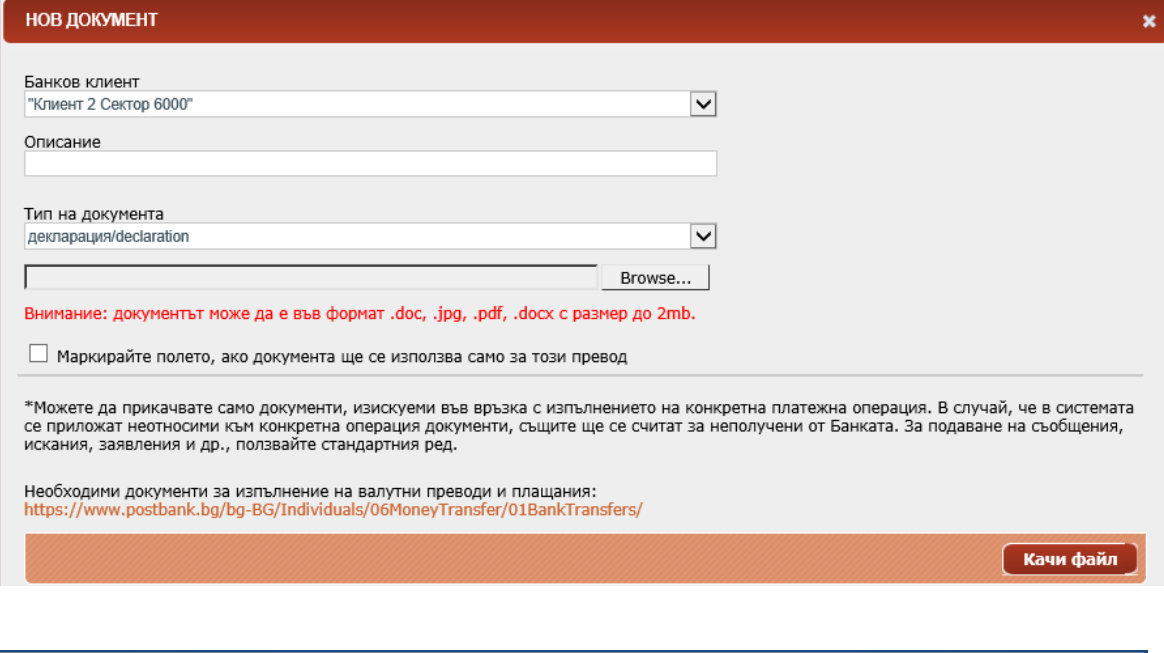

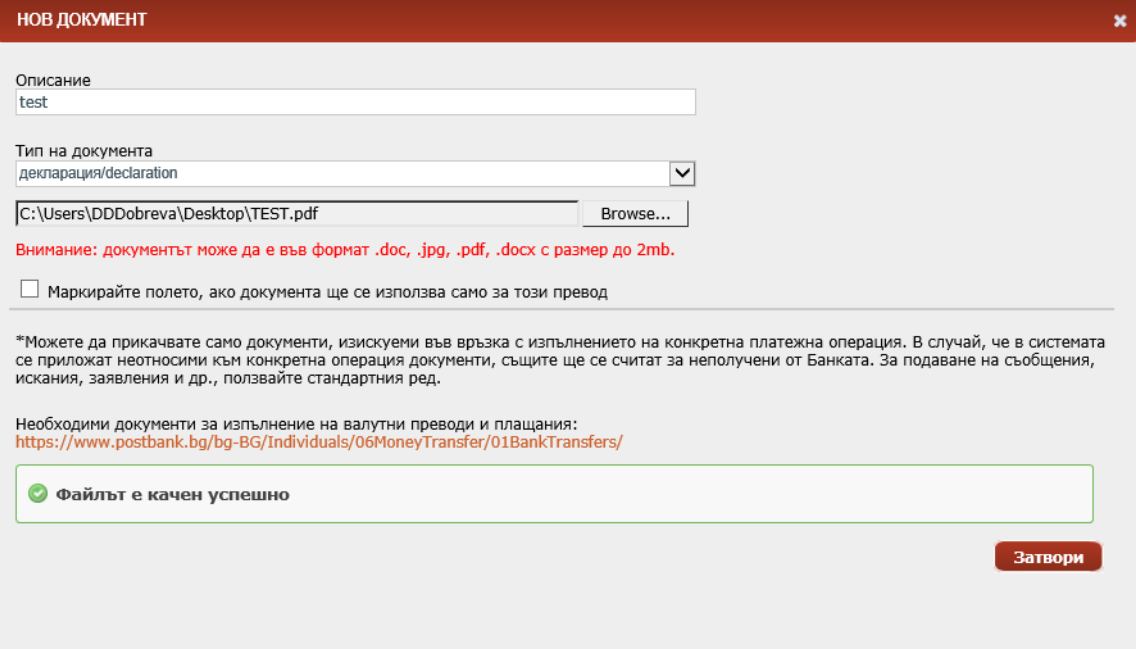

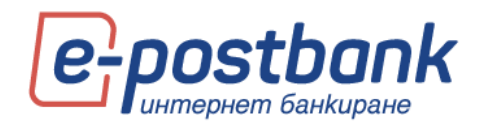

При нареждане на превод можете да свържете качения документ с превода като изберете линка **Добави документ**:

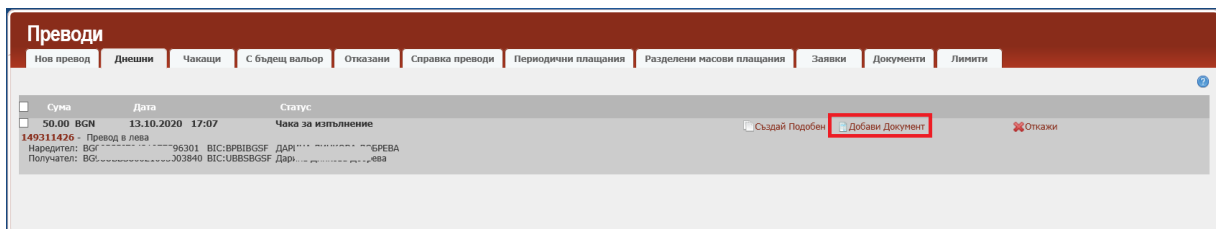

Можете да изберете бутона Нов документ и да прикачите документ към превода или да изберете Покажи списък и да изберете от вече качените документи през меню Преводи>>Документи:

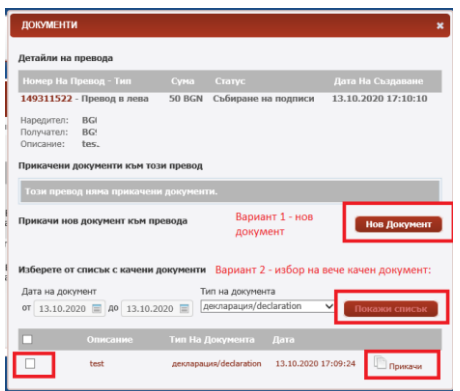

# **Доверени получатели**

От меню **Преводи** – таб **Доверени получатели** можете да видите създадените доверени получатели към клиентите, които имате в профила си или пък да създадете нови.

Потребителите към юридическите лица могат да създават или редактират доверени получатели само ако им е предоставено това право в офис на банката от законен представител или упълномощено лице.

Създаване на доверен получател:

За да създадете нов доверен получател от таб **Доверени получатели,** изберете бутон **Създай:**

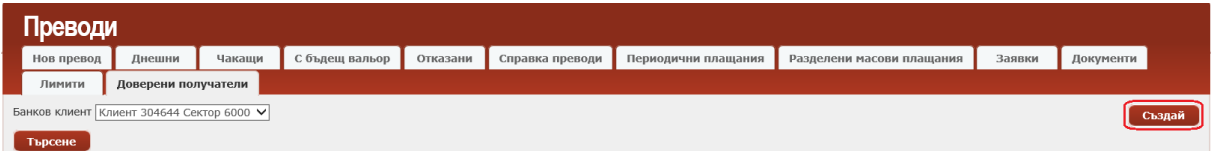

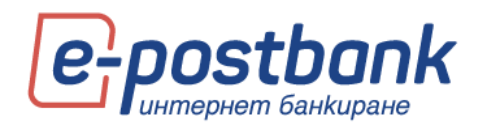

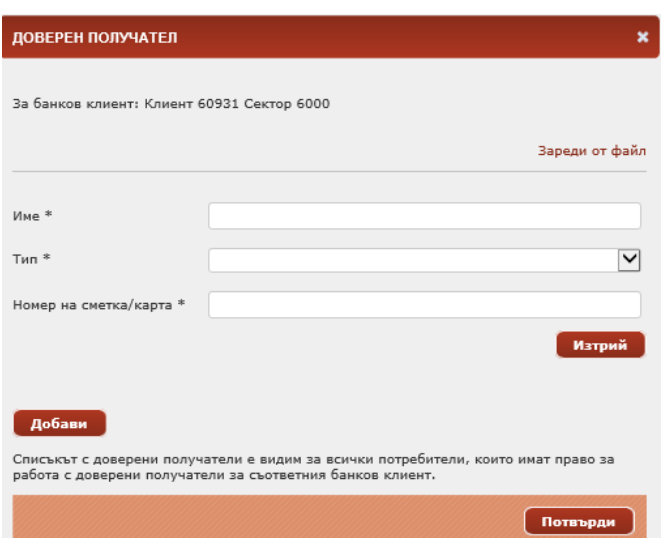

- **Име** въведете името на получателя в полето.
- **Тип**  от падащото меню изберете номер на сметка (IBAN) или номер на карта в зависимост от това с какво искате да създадете доверения получател - с номер на сметка с IBAN или с номер на карта.
- **Номер на сметка/карта**  въведете номера на сметката или номера на картата, според избраното в "тип".

Довереният получател може да бъде създаден само ако номера на сметката е с валиден IBAN или номера на картата е на валидна кредитна карта, издадена от банката.

## Запазете доверения получател с бутон **Потвърди**.

Необходимо e да потвърдите създаването на доверения получател със софтуерния токън m-Token Postbank:

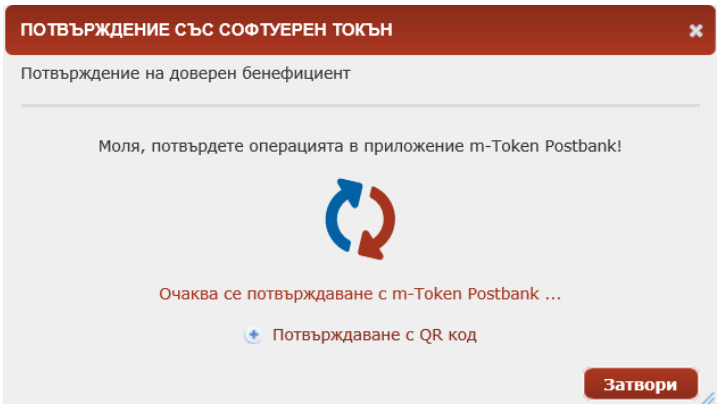

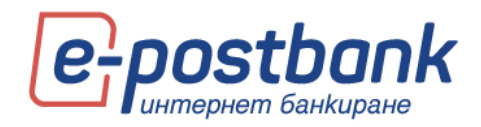

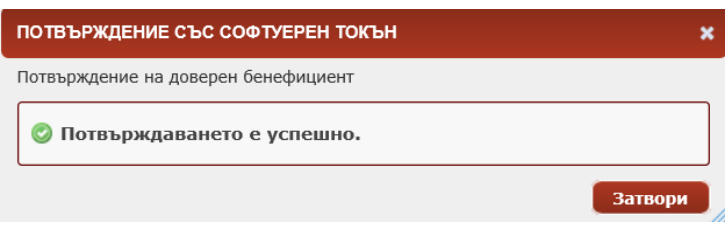

Доверен получател можете да създадете и от формата за превод, като изберете **Покажи допълнителни функции**:

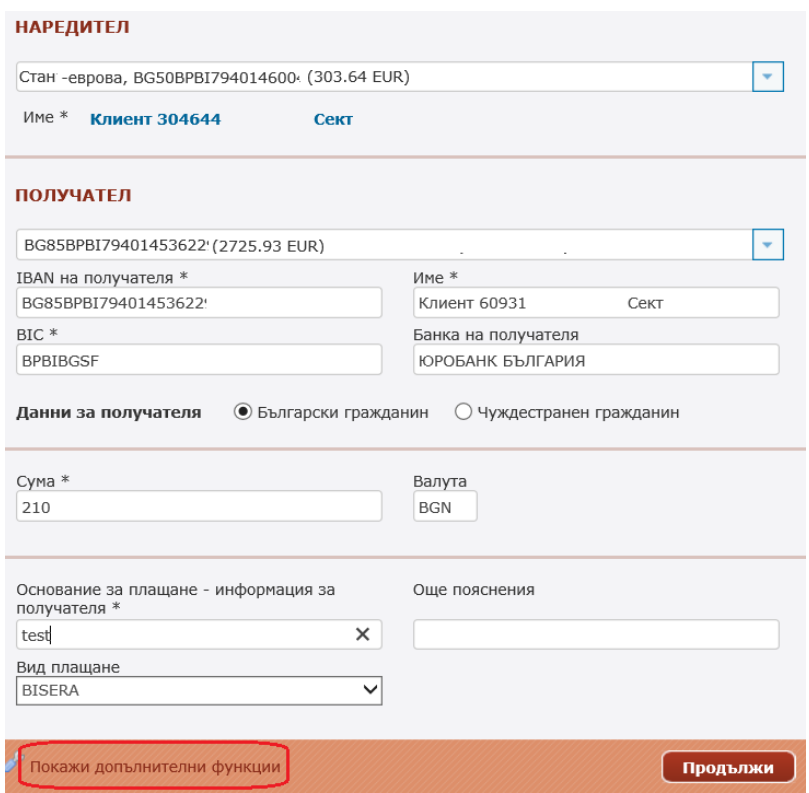

Натиснете бутон **Създай доверен получател** и потвърдете със софтуерния токън m-Token Postbank:

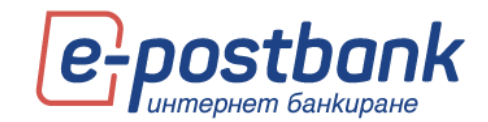

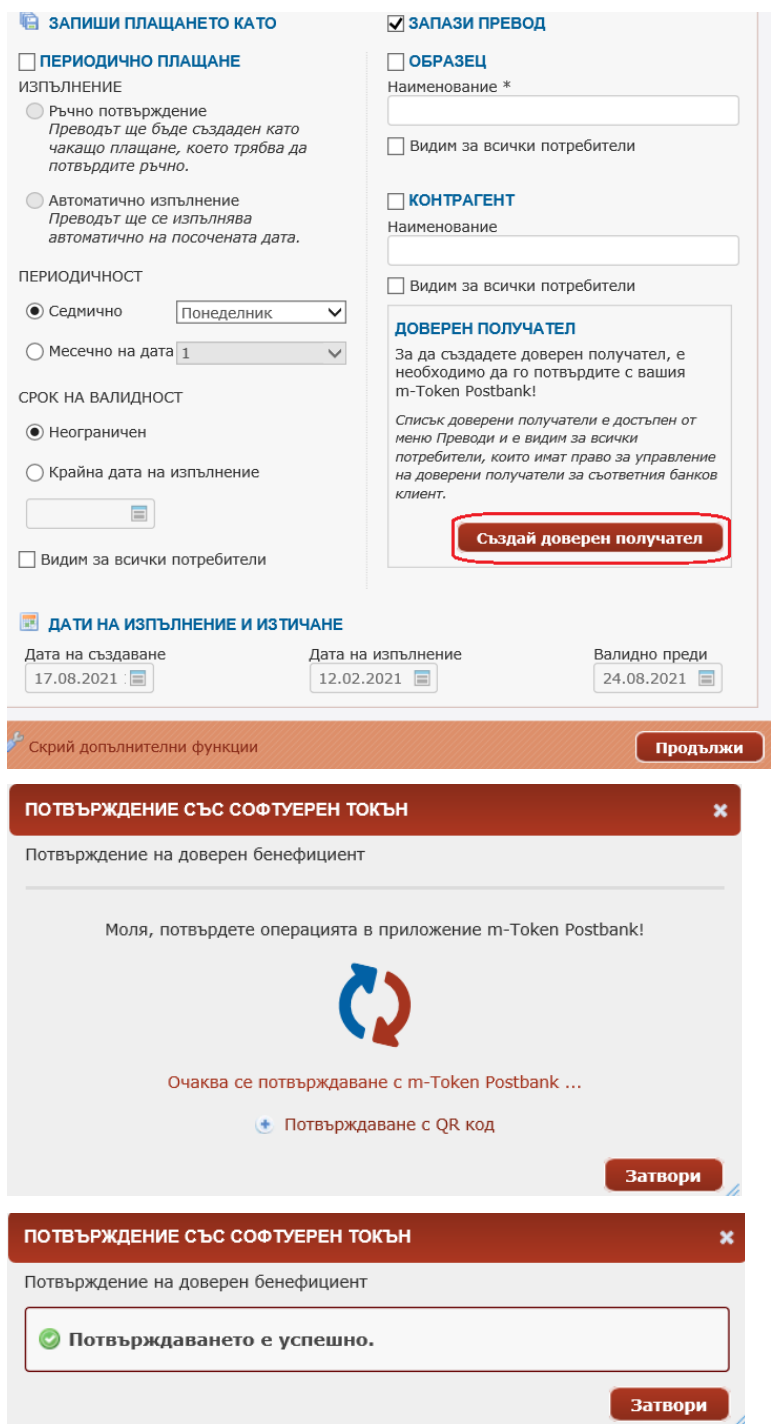

## Преглед на доверени получатели:

За да направите справка на създадените доверени получатели, ако в профила си имате доверени получатели за повече от един клиент, от падащото меню на **Банков клиент** ще трябва да изберете за кой клиент и след това **Търсене**:

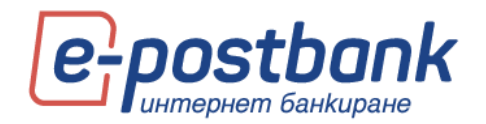

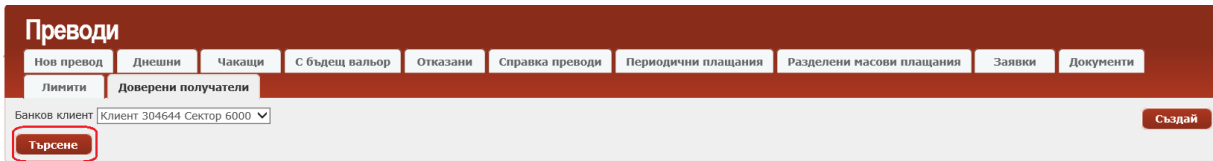

## Визуализират се всички доверени получатели, които имате към този клиент:

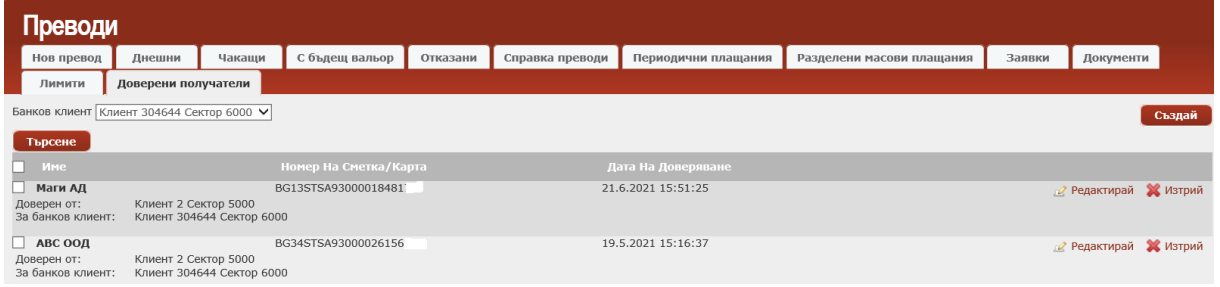

#### Редакция на доверен получател:

Можете да редактирате данните на създаден доверен получател, като за целта изберете **Редактирай** за съответния получател:

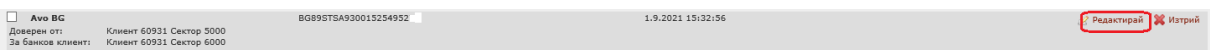

## Въведете новите данни и натиснете **Потвърди:**

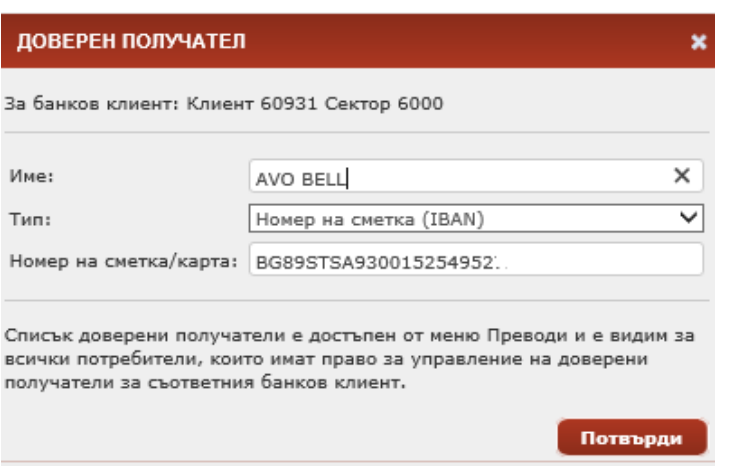

Редакцията на данните на доверения получател е необходимо да потвърдите със софтуерния токън m-Token Postbank:

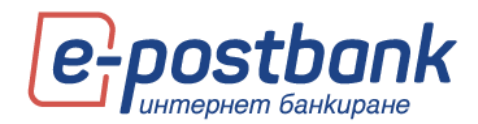

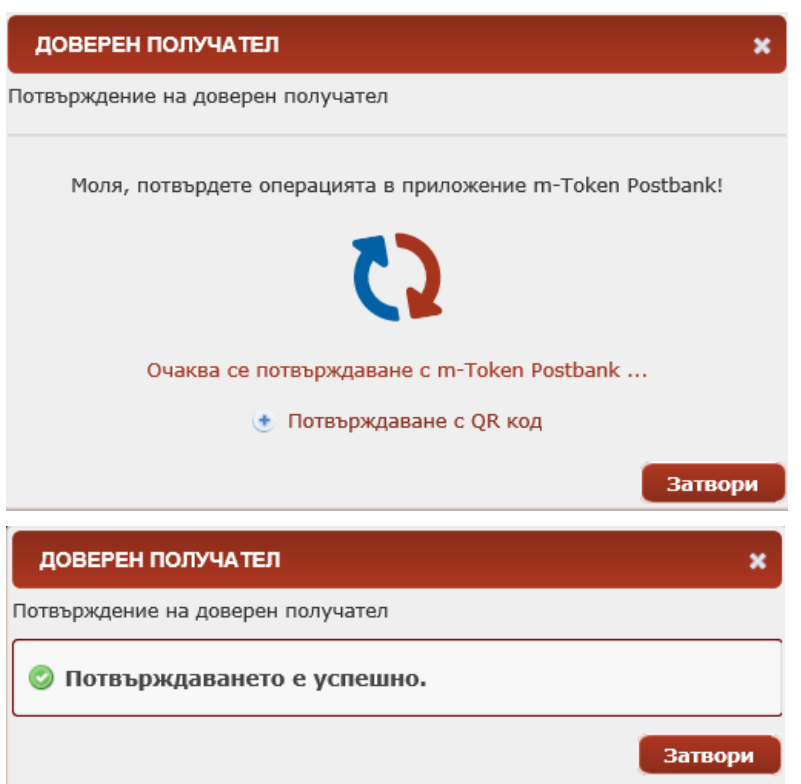

Ако искате да изтриете доверен получател, изберете **Изтрий** и потвърдете изтриването:

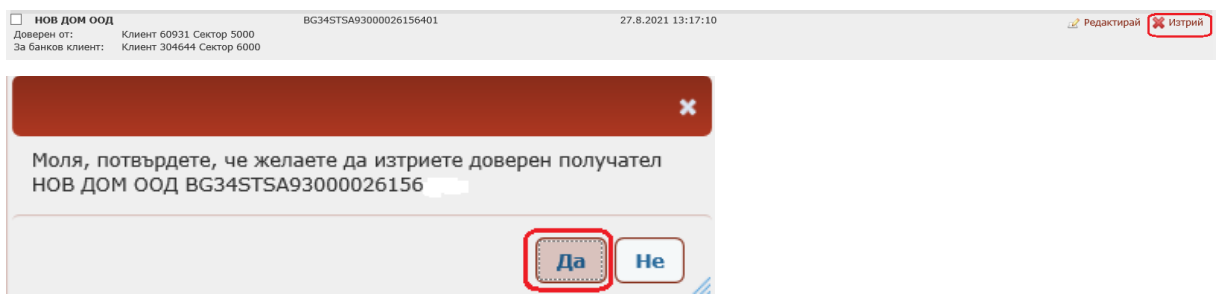

За изтриването не е необходимо потвърждение със софтуерния токън:

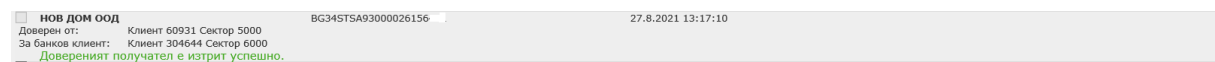

След презареждане на страницата, доверения получател ще изчезне от списъка с доверените получатели, които имате.

Доверените получатели могат да бъдат създадени от файл, като изискванията са следните:

- o Файлът трябва да е .txt
- o Всеки ред да съдържа информация за доверения получател
- o Информацията да бъде разделена с ;
	- Име на доверения получател
	- Едно от двете IBAN или номер на карта
	- IBAN номер на сметка или номер на карта

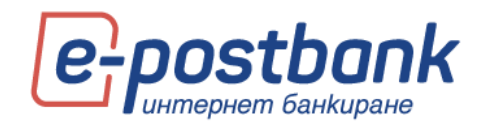

Например:

Албена Иванова Иванова;IBAN;BG19UNCR70009123456789 Лора Иванова Иванова;IBAN;BG12BPBI79401234567801

За да заредите информацията, изберете файла от **Browse** и натиснете бутон **Зареди от файл**:

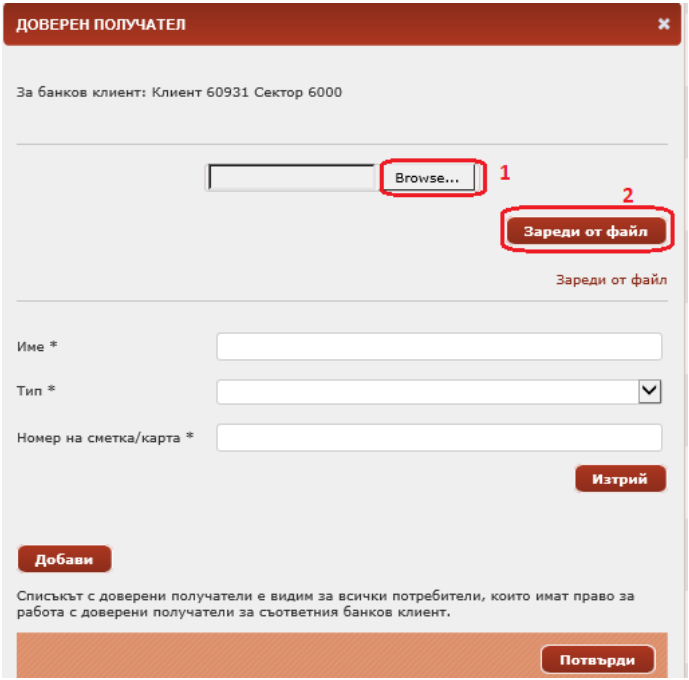

Информацията за всички доверени получатели, които създавате ще се визуализира във формата и натиснете **Потвърди**:

57

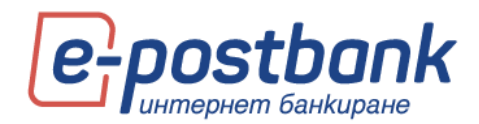

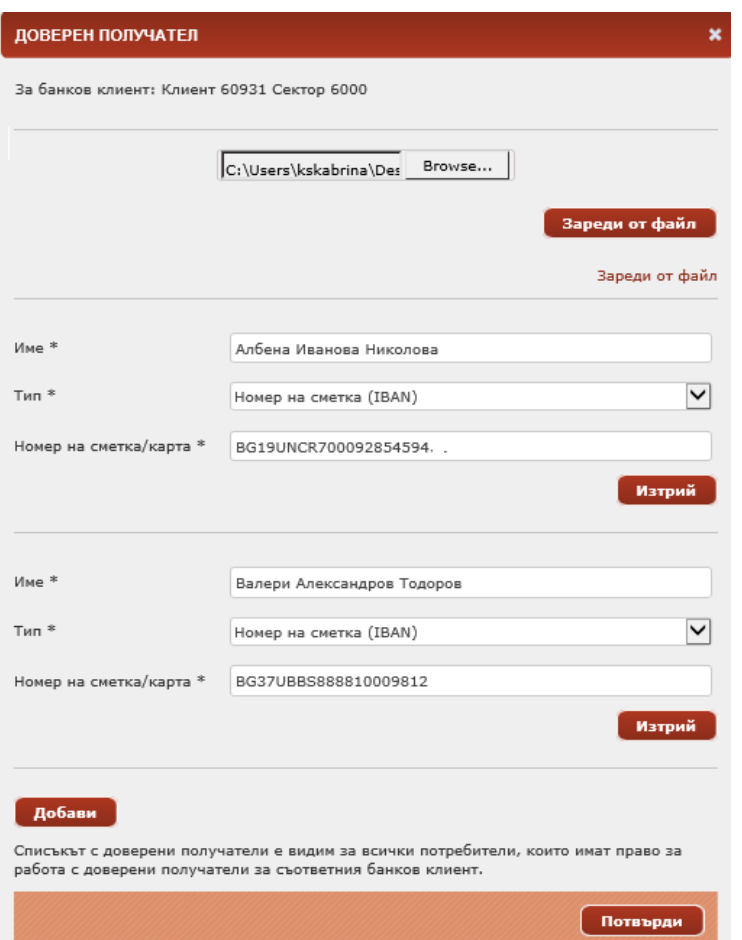

Потвърдете създаването на доверените получатели със софтуерния токън m-Postbank.

# **13. Меню "Комунални и данъци"**

В меню "Комунални и данъци" можете да плащате сметките си за различни комунални услуги, разделени по категории.

Плащанията се извършват от сметки **в лева** или **от кредитни карти в лева**.

**Важно!** Необходима е допълнителната идентификация чрез софтуерен токън m-Token Postbank или чрез потвърждение с еднократен код (изпратен на мобилен номер, регистриран за услугата) при извършване на следните операции:

- **Създаване/редакция** на абонамент за плащане на битови сметки;
- При **еднократно плащане** на битова сметка, без създаване на абонамент;
- При плащане на **данъци и такси**.

#### **Комунални плащания**

Таб **"Комунални"** съдържа информация за регистрираните за плащане абонатни номера, също и възможността да направите ново плащане без абонамент от бутона "Ново плащане".

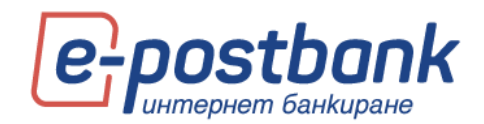

Можете да извършвате плащания както еднократни плащания, така и да създадете абонамент, който да запази информация за избраните търговец и абонатен номер.

За да извършите плащане, изберете бутон "Ново плащане".

Следва да изберете услуга и доставчик:

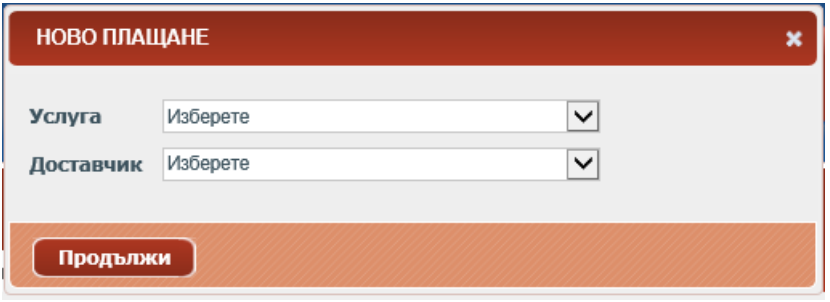

След като изберете услуга и доставчик, следва да:

- **Изберете сметка** чрез бутона <u>и можете да изберете сметка или кред</u>итна карта, от която да се извършва плащането. Системата предлага всички (без замразени и депозитни) левови сметки на абоната, които са посочени за ползване чрез услугата;
- **За абонатен номер** въведете последователно вашия абонатен номер и натиснете бутон **Провери**;

Системата автоматично проверява дали за този номер има текущото задължение.

**Име на плащането** - Въведете име на абонамента.

След попълване на необходимата информация натиснете бутон:

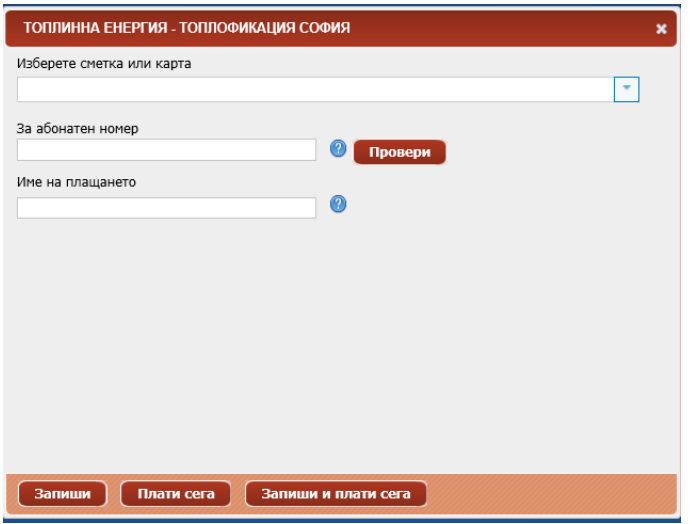

- 1. **Запиши** САМО записва плащането; можете да го видите в меню Комунални, да го потвърдите и изпратите за изпълнение от там:
- 2. **Плати сега** плащането се извършва на момента, без да се записва;

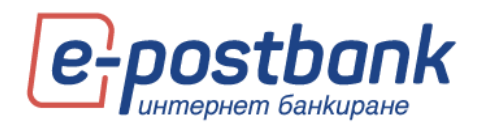

3. **Запиши и плати сега** – плащането се записва и се изпраща за изпълнение; визуализира се следния екран:

При създаване на абонаментите е необходимо **еднократно** да бъдат потвърдени чрез избор на бутона **"Потвърди абонамент".**

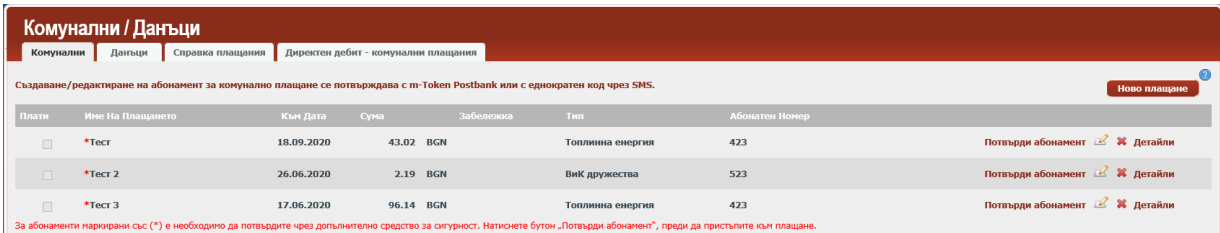

Потвърждаването се извършва чрез софтуерен токън m-Token Postbank или чрез еднократен код, изпратен на мобилния номер на потребителя.

Абонаментите, по които има чакаща сума за плащане имат чек-бокс най-отляво. За да платите някоя чакаща за плащане сметка, трябва да маркирате чек-бокса на съответния ред и да натиснете бутона **Плати**.

 $\overline{\mathscr{L}}$ - натиснете иконката ако искате да редактирате данните за съответната услуга; появява се екран, в който можете да редактирате абонамента.

### **Плащане на данъци**

През меню "Комунални и данъци", таб Данъци можете да проверявате и плащате Вашите данъчни задължения към общините, които фигурират в списъка:

Плащанията се извършват от сметки **в лева** или **от кредитни карти в лева**.

**Важно!** Необходима е допълнителната идентификация чрез софтуерен токън m-Token Postbank или чрез потвърждение с еднократен код (изпратен на мобилен номер, регистриран за услугата) при извършване на всяко плащане на данъци и такси.

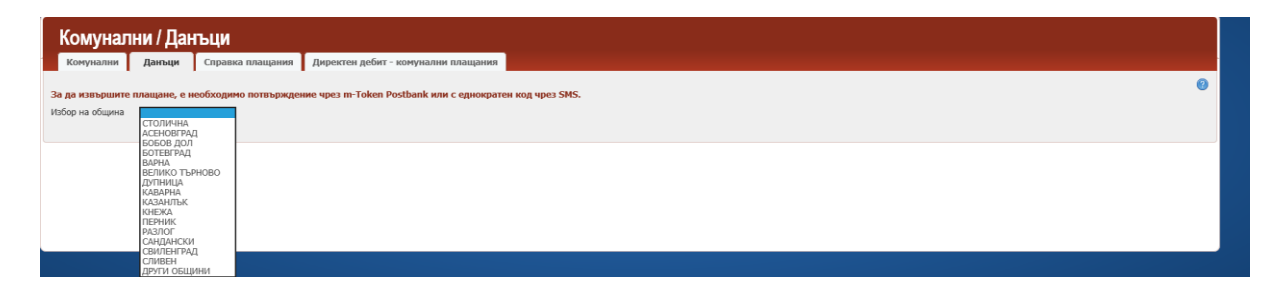

Стъпките при плащане на данъци са:

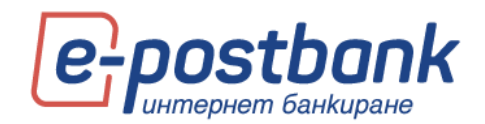

Избор на община

Въвеждане на ЕГН (за плащане на собствените си данъчни задължения е необходимо да въведете собственото си ЕГН; за проверка и плащане на данъчни задължения на трети лица е необходимо въвеждане на ЕГН или ЕИК в комбинация с партиден номер или регистрационен номер на автомобил).

Избор на задължения за плащане:

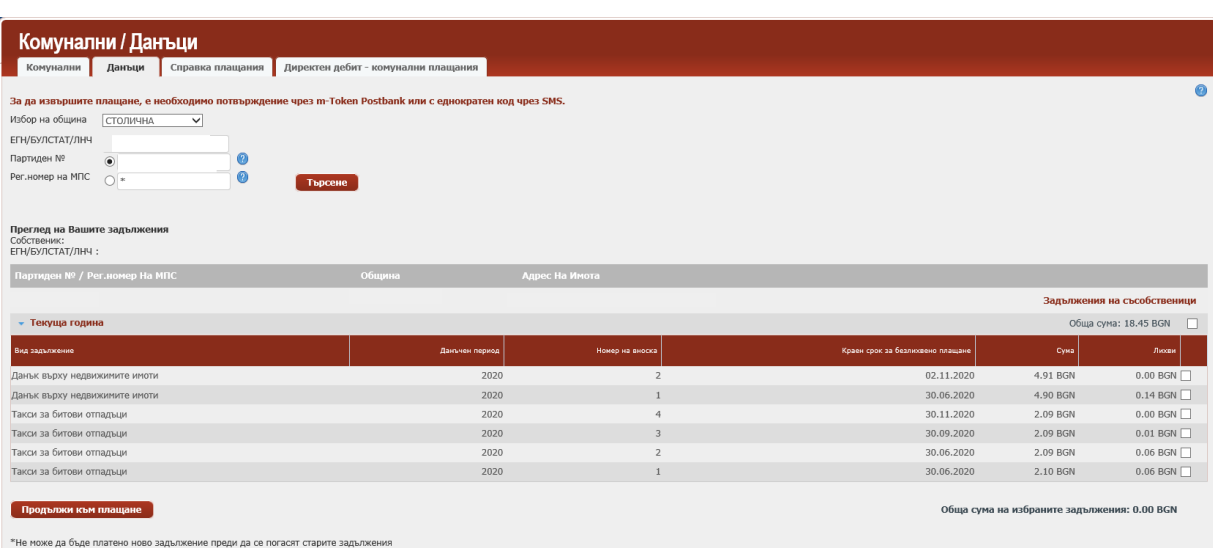

**ВАЖНО!** Плащането на задължения се извършва в хронологичен ред. Не можете да платите задължения от текущата година, ако има неплатени задължения от предходни години.

Избор на сметка в лева или кредитна карта, от която да заплатите сумата

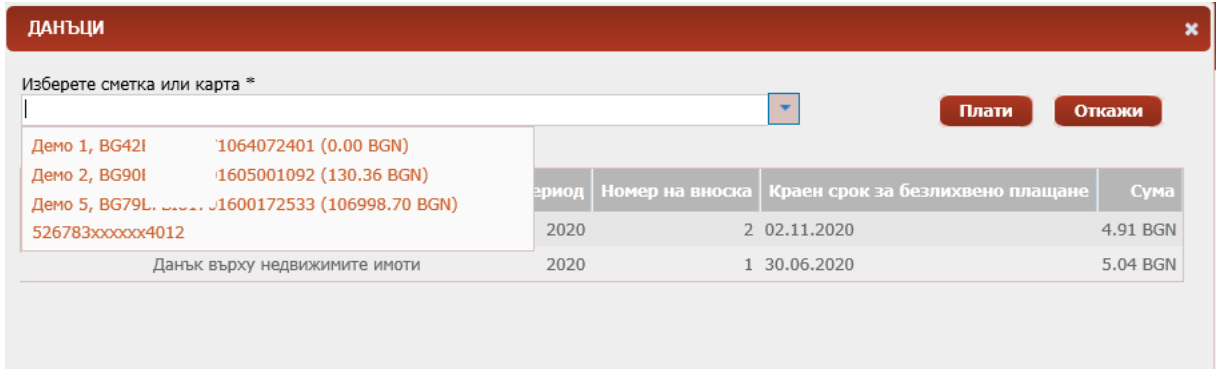

Потвърждение със софтуерен токън или еднократен код, изпратен на мобилния ви номер.

#### **Справка плащания**

В таб Справка плащания можете да направите справка за платените битови сметки или данъци.

Необходимо е да изберете **тип плащане** от падащото меню (комунални задължения или данъци), също и **период** да справката и да изберете бутон **Покажи:**

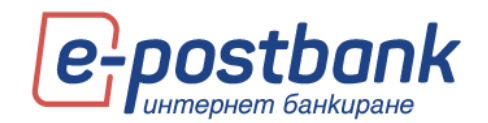

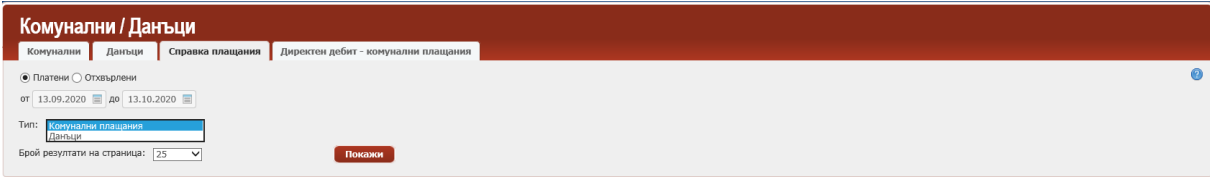

#### **Директен дебит – комунални плащания**

От меню **Комунални и данъци**, таб **Директен дебит – комунални плащания** може да получите информация за активните съгласия за автоматично плащане на задължения през услугата "Универсален платец". Това са абонамента за плащане на сметка за ток, вода и други, за които сте попълнили съгласие в офис на банката да бъдат автоматично плащани от сметка или кредитна карта.

В допълнителните детайли за съгласието можете да видите от кога е активно, абонатен номер, последно плащане и др.

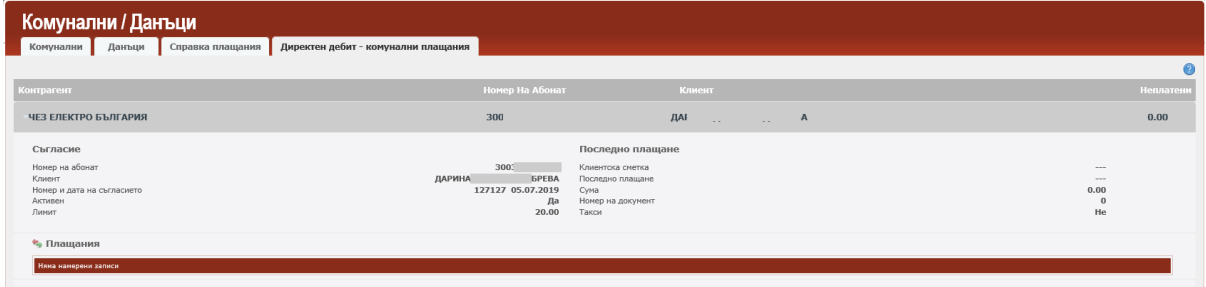

# **14. Меню "Оферти"**

В меню "Оферти" можете да намерите информация за адресирани към вас оферти за продукти или нови услуги.

# **15. Меню "Валута"**

От меню **Валута** може да получите информация за котировките на чуждестранните валути (фиксинг на БНБ и търговски курсове ЮРОБАНК БЪЛГАРИЯ АД).

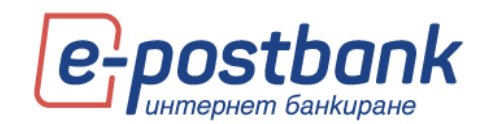

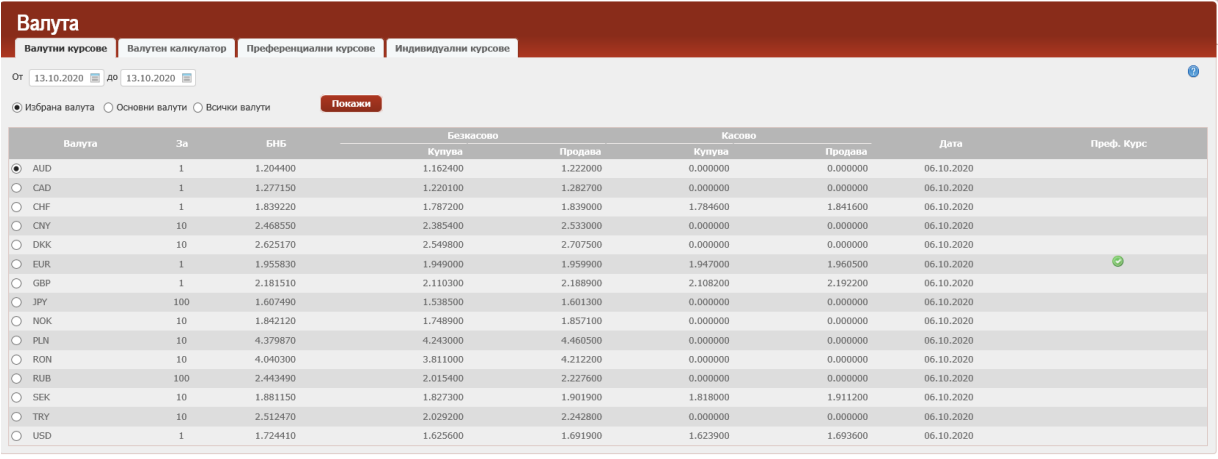

Ако желаете да проверите валутни курсове да предходен период, можете да изберете дата от филтъра и да изберете бутон **Покажи**:

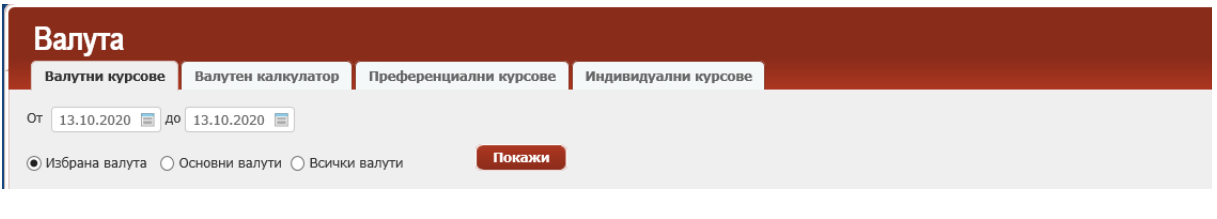

Генерираната справка може да бъде съхранена в един от наличните формати

С функционалността Валутен калкулатор можете да направите изчисления за равностойността на един вид валута към друг. За изчисленията се използва търговски курс за безкасови операции.

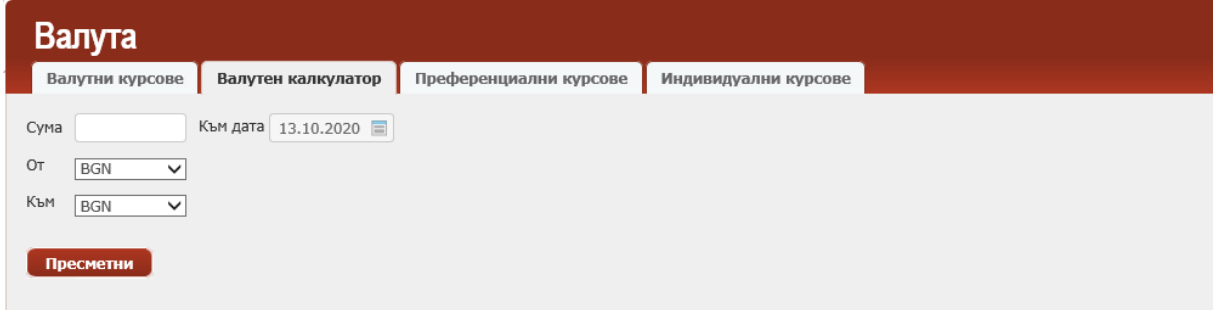

В таб **Преференциални курсове** е налична информация за преференциален курс за валута евро.

Курсът се прилага автоматично за наредени преводи на стойност над 5000 евро.

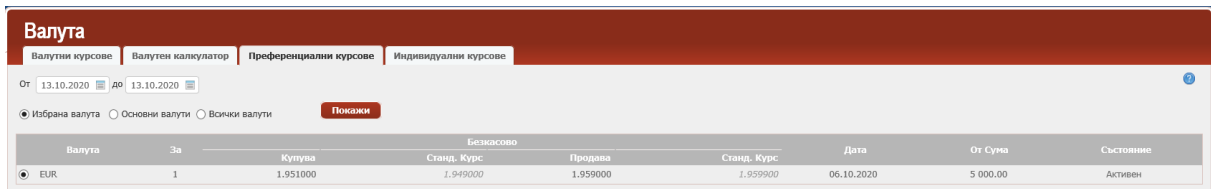

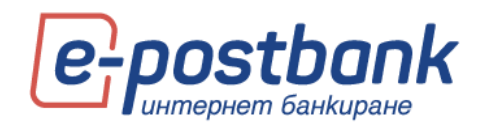

В таб **Индивидуални курсове** се визуализира информация само ако имате договорени с Банката индивидуални курсове за преводи в евро. В случай, че нямате договорени индивидуални курсове, това меню не съдържа информация.

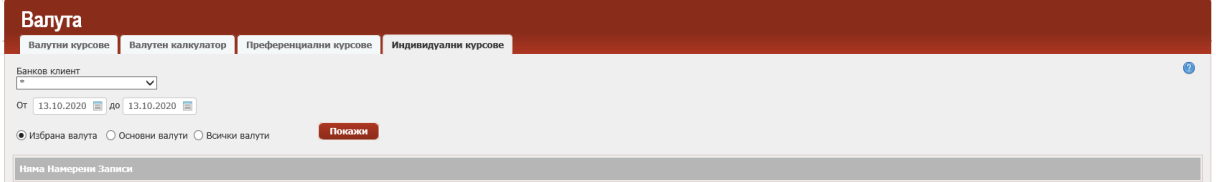

В случай, че имате сключен договор за получаване на валутен курс по телефона (за валути, различни от евро), след като получите валутен курс в разговор със служител на Банката следва директно да въведете курса в допълнителните полета, които се визуализират в платежното нареждане. Допълнителните полета за изписване на валутен курс и номер на заявка се визуализират само ако имате сключен договор за получаване на валутни курсове по телефона:

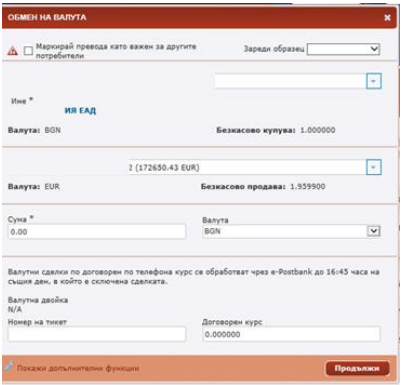

# **16. Меню "Съобщения"**

В меню съобщения са налични 4 отделни подменюта.

В таб Съобщения са налични изпратените от Банката към потребителите съобщения:

За да видите цялото съобщение e необходимо да кликнете върху заглавието на съобщението:

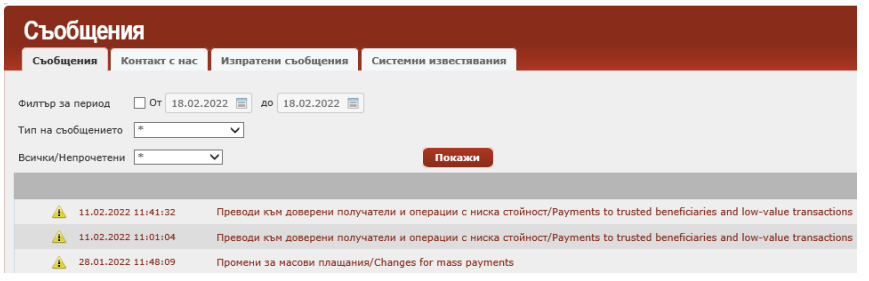

В подменю **Контакт с нас,** можете да изпратите съобщение в свободен текст до банката.

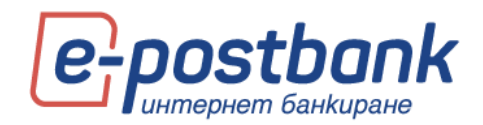

Служител на банката ще се свърже с Вас по имейл и телефон след като направи проверка по адресирания от Вас въпрос:

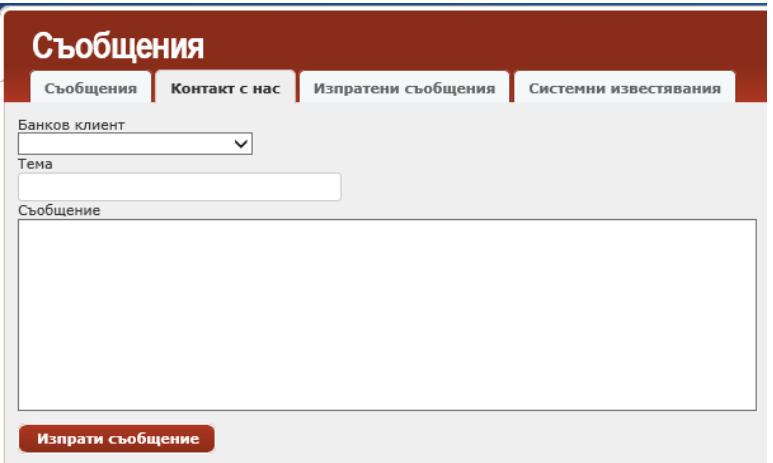

В подменю **Изпратени съобщения** можете да прегледате изпратените от Вас към Банката съобщения.

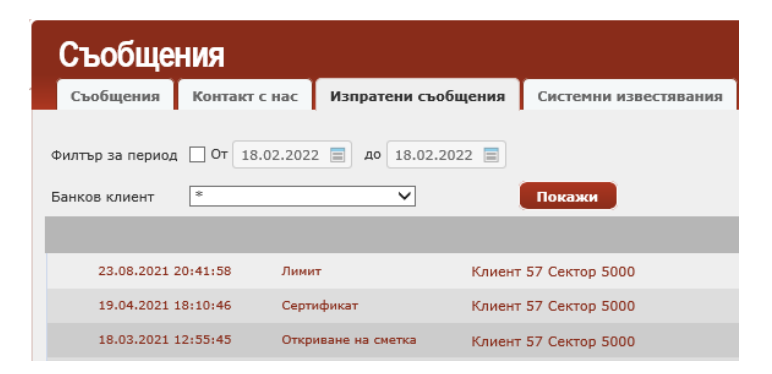

В последното подменю **Системни известявания**, можете да прегледате автоматичните съобщения, изпратени системно към Вас – съобщения за отхвърлен превод, за обработена заявка за промяна на лимити, за ново задължение по абонамент за комунални услуги и други.

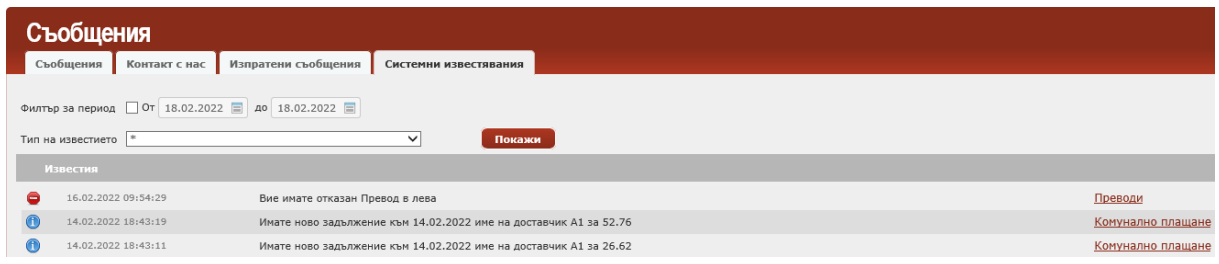

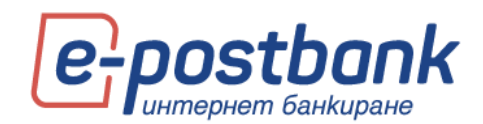

# **17. Меню "Сигурност"**

Меню **Сигурност** съдържа няколко подменюта, в които можете да прегледате своите сесии, да промените потребителското си име

В таб **Сесии** можете да проверите информация за вход в дигиталните канали. След като изберете период на справката е необходимо да изберете бутон **Покажи:**

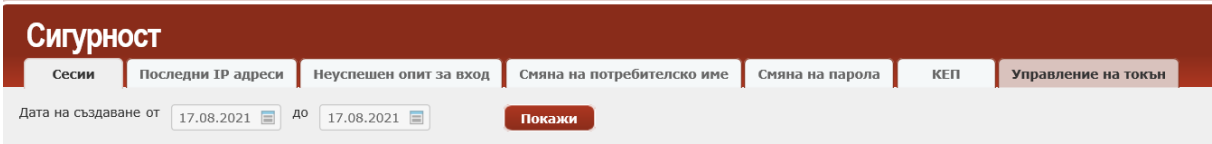

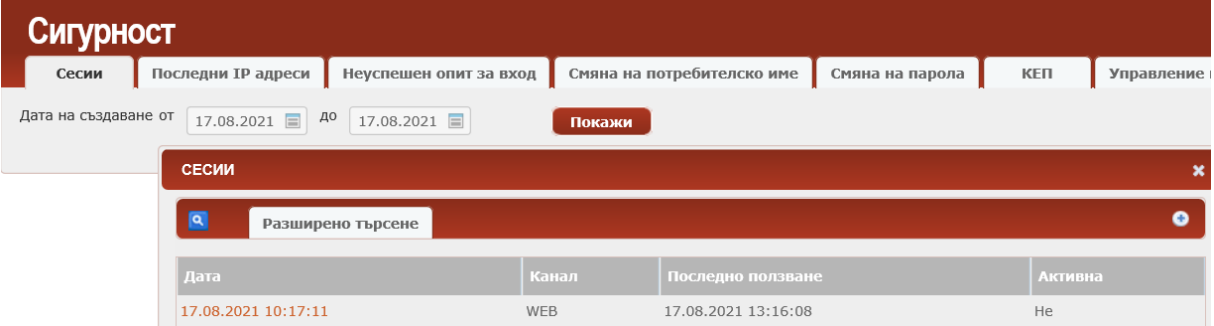

В таб **Последни IP адреси** можете да проверите информация за вход в дигиталните канали. След като изберете период на справката е необходимо да изберете бутон Покажи:

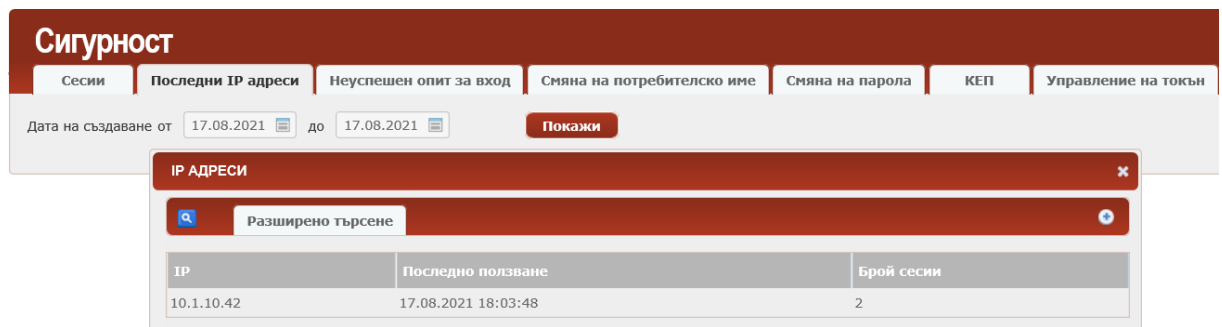

В таб **Неуспешен опит за вход** можете да проверите информация за неуспешните опити за вход в дигиталните канали. Опитите може да са неуспешни поради сгрешено потребителско име или парола или поради друга причина.

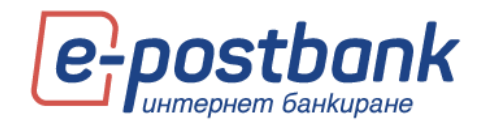

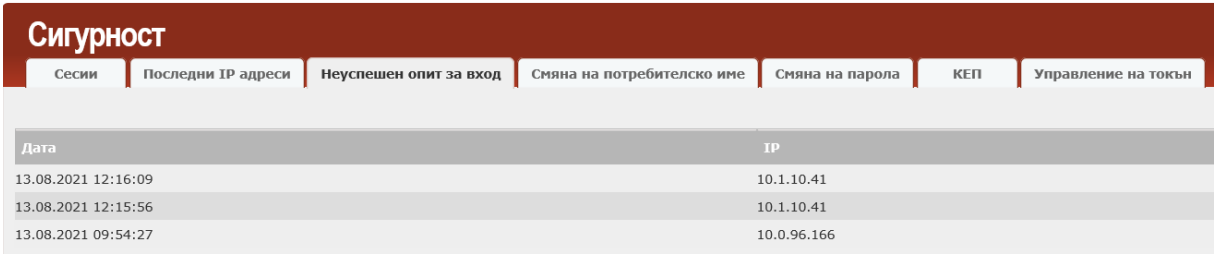

### В таб **Смяна на потребителско име** можете да смените Вашето текущо потребителско име.

Можете да правите до 3 промени на ден.

На екрана се визуализира текущо използваното от Вас име, поле за въвеждане на ново потребителско име и число за контрол.

Въведете желаното от вас потребителско име в полето Ново потребителско име и натиснете бутон Потвърди.

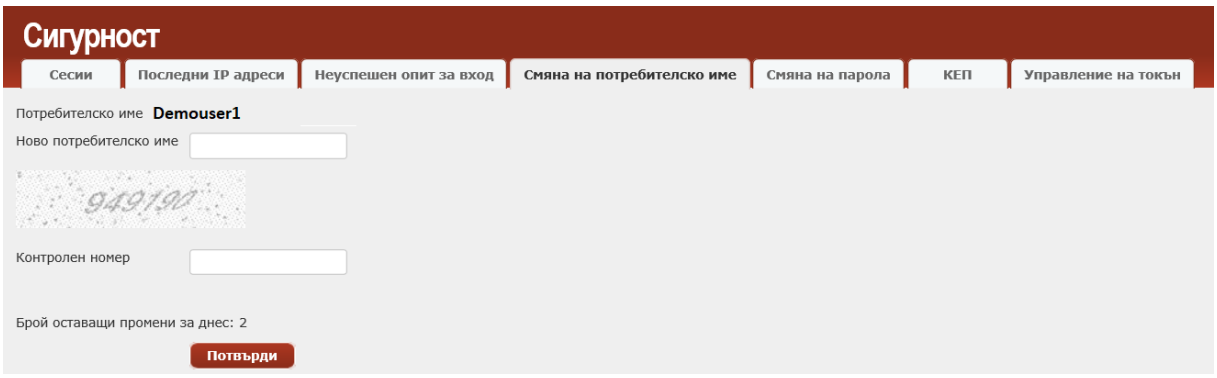

В таб **Смяна на парола** можете да смените Вашата парола за вход.

За да смените паролата си за вход в системата следва да въведете Вашата текуща парола и новоизбраната от Вас парола, която да отговаря на изискванията, които са изписани на екрана.

За по-висока сигурност, паролата за достъп трябва да:

- Съдържа минимум 8 символа
- Да бъде комбинация от цифри и букви, изписани на латиница
- Да съдържа поне една главна буква

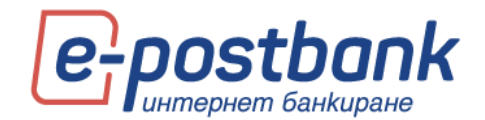

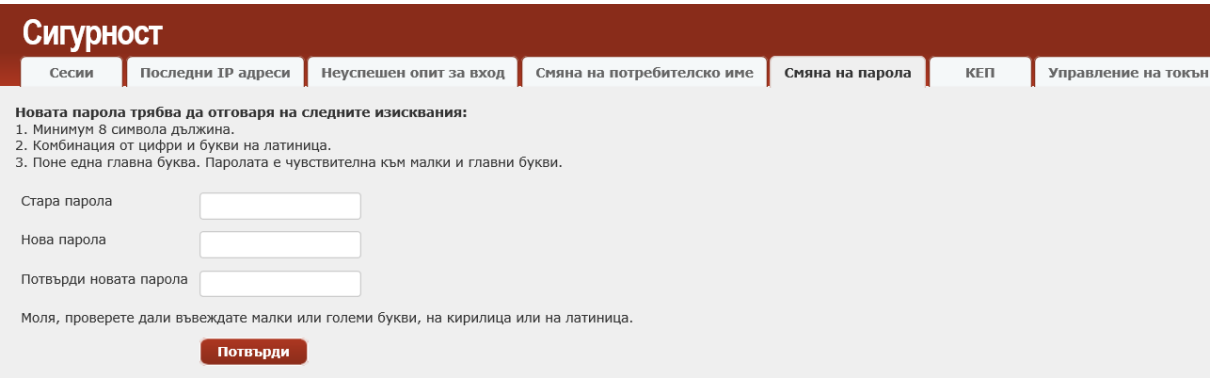

След успешна смяна на паролата се визуализира потвърждение за успешна промяна.

# **18. Персонални средства за сигурност**

## **Преводи между собствени сметки, както и погасяване на задължения по собствени кредитни карти не изискват потвърждение.**

За да е гарантирана сигурността при извършване на преводи към трети лица е необходимо използването на едно от следните средства, в зависимост от вида на операцията:

- **2** Софтуерен токън m-Token Postbank
- Квалифициран електронен подпис (КЕП)+ еднократен код, получен чрез Viber/СМС (SMS OTP)

#### **Следните операции изискват потвърждение с персонално средство за сигурност:**

Преводи към трети лица

Плащане по друга кредитна карта

Подаване на заявка за промяна на лимит

Подаване на заявка за теглене в брой

Подписване на документи за онлайн откриване на сметка (документите могат да бъдат подписани само с валиден КЕП – квалифициран електронен подпис)

Регулярни плащания с автоматично изпълнение

Създаване и редакция на абонамент за плащане на битови сметки

Плащане на данъчни задължения

Плащане на битови сметки без абонамент

Усвояване на кредитна линия

**Инсталиране на Квалифициран електронен подпис:**

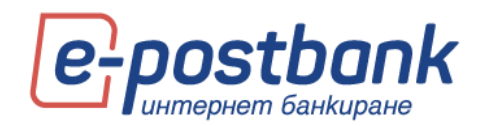

Можете да инсталирате валиден квалифициран електронен подпис, издаден от български доставчик на удостоверителни услуги. Информация за лицензираните доставчици на удостоверителни услуги можете да намерите на сайта на Комисията за регулиране на съобщенията.

За да инсталирате Вашия квалифициран електронен подпис (КЕП) е необходимо да:

- 1. Инсталирате придружаващия софтуер на Вашия компютър, съгласно инструкциите на издателя на електронния подпис;
- 2. След което е необходимо да изберете бутон **Регистрирай КЕП** в меню **Сигурност**>> **КЕП** в e-Postbank:

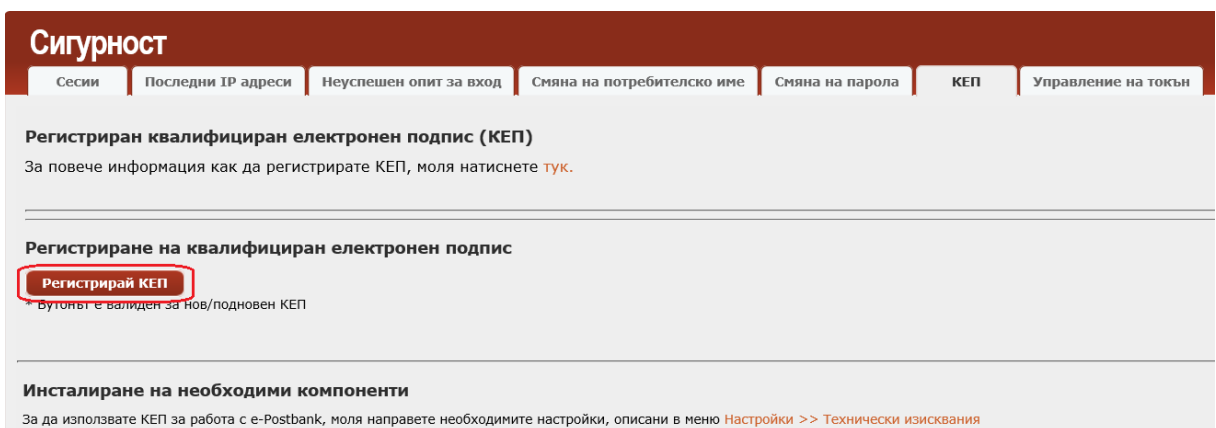

Регистриране на КЕП в e-Postbank.bg се извършва еднократно, за срока на неговата валидност.

Може да го използвате на повече от един компютър, след като го инсталирате според инструкциите на издателя.

За спиране на използването на Вашия КЕП в e-Postbank e необходимо да попълните и регистрирате в клон на банката молба за отхвърляне на сертификат.

## **ВАЖНО!**

- **•** Успешното регистриране на КЕП в e-Postbank.bg, анулира използвания до момента цифров сертификат (в случай, че сте ползвали такъв). Препоръчваме Ви да го изтриете от уеб браузъра си, тъй като няма да ви е необходим и с него няма да можете да потвърждавате операции.
- Възможно е да имате регистриран КЕП и активен софтуерен токън. В такъв случай, регистрираният КЕП ще служи само за подписване на документи за онлайн откриване на сметка.

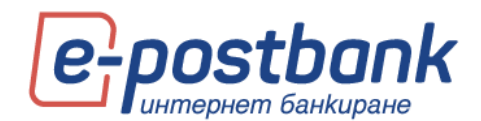

При подновяване или замяна на сертификат, всички подписани, но необработени платежни нареждания (с бъдеща дата на изпълнение или със статус "Чака изпълнение"), ще бъдат отказани. Необходимо е да бъдат наредени и подписани отново. Това условие не е валидно ако платежните операции са подписани със софтуерен токън m-Token Postbank.

### **Софтуерен токън m-Token Postbank**

С цел да осигурим максимална сигурност при онлайн разплащания през системата за интернет и мобилно банкиране, въведохме нов начин за тяхното потвърждаване – софтуерен токън m-Token Postbank.

m-Token Postbank е мобилно приложение, чрез което се потвърждават платежни операции по сигурeн и удобен начин. С него се осъществява двуфакторно установяване на самоличността на потребителя, с което отговаряме на регулаторните изисквания, наложени от обновената Директива за платежните услуги (PSD2).

За да нареждате преводи през e-Postbank и m-Postbank и да потвърждавате операциите, които изискват допълнително потвърждение се нуждаете единствено от смартфон с операционна система Android (5.1+) или iOS (11.0+).

**ВАЖНО!** След регистрация за токън всички платежни операции ще се потвърждават с него.

### **Как да активирате софтуерния токън m-Token Postbank:**

Инсталирайте безплатното мобилно приложение **m-Token Postbank** от [App Store,](https://apps.apple.com/us/app/m-token-postbank/id1478617647?ls=1) [Google Play](https://play.google.com/store/apps/details?id=bg.postbank.mtoken) или AppGallery.

Заявявате издаването на софтуерен токън през профила Ви в e-Postbank от меню **Сигурност >> Управление на токън** >> Заяви нов токън:

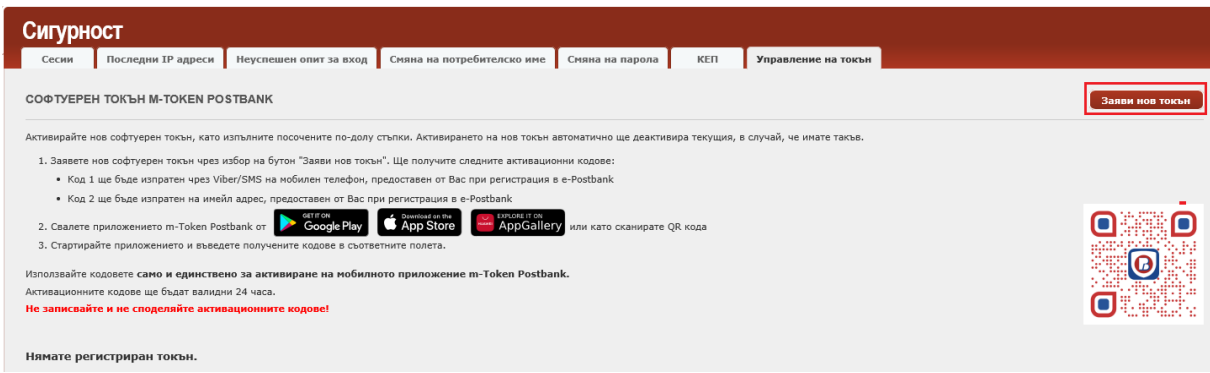

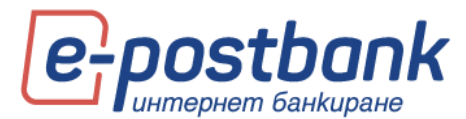

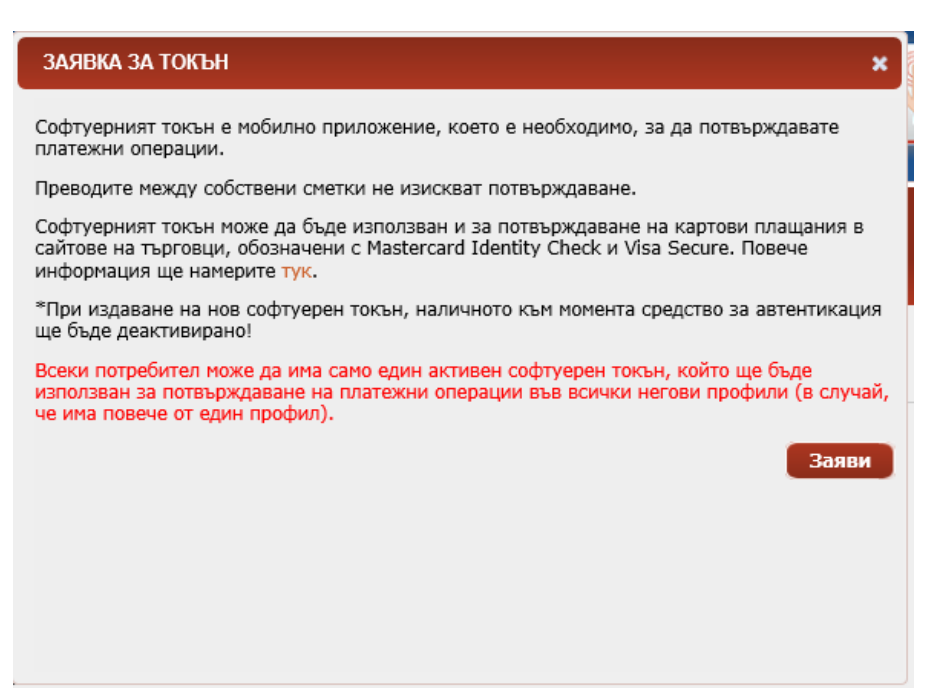

При избор на бутона **Заяви** ще получите два активационни кода – чрез SMS и e-mail, изпратени съответно на мобилния номер и на e-mail адреса, предоставени от теб на банката.

На екран се визуализират частично маскирани имейл и телефон, на които са изпратени кодовете:

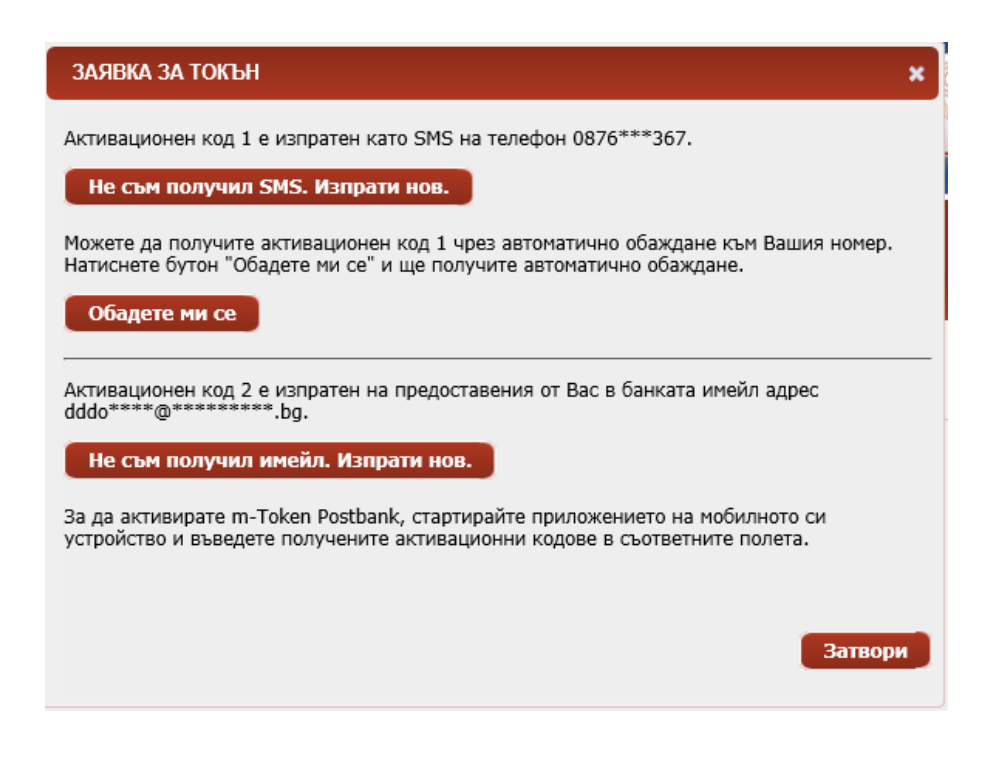

След като сте получили кодовете следва да активирате токъна.

Стартирайте приложението m-Token Postbank на вашето мобилно устройство и въведете получените два кода в съответните полета:
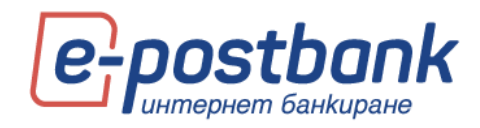

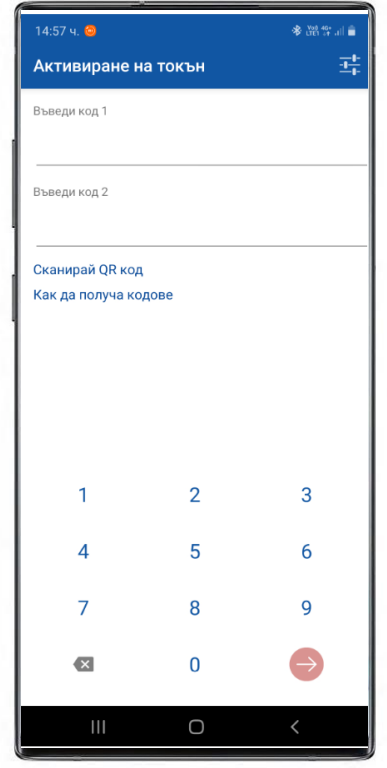

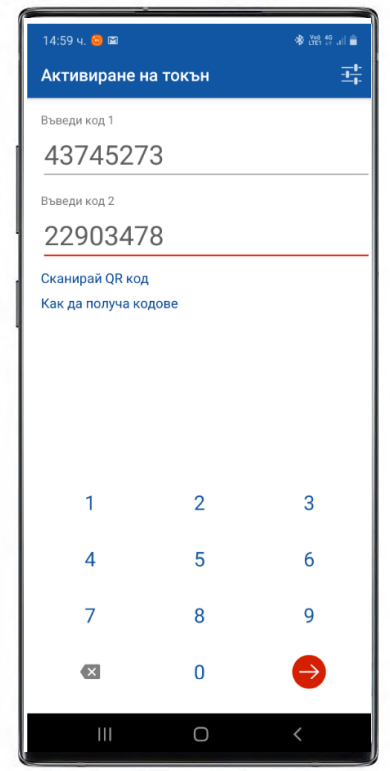

Задайте ПИН код от 6 цифри за достъп до приложението.

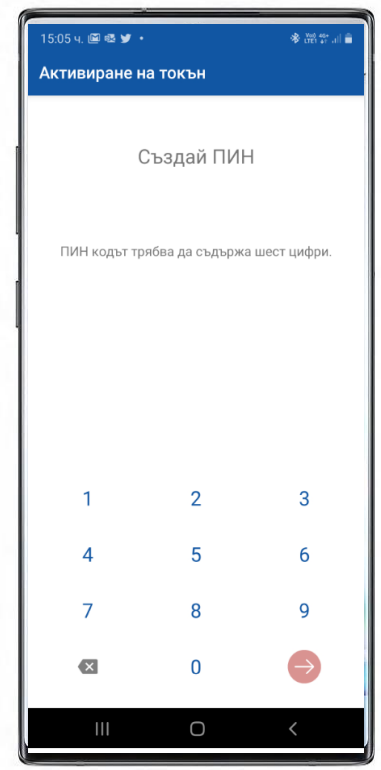

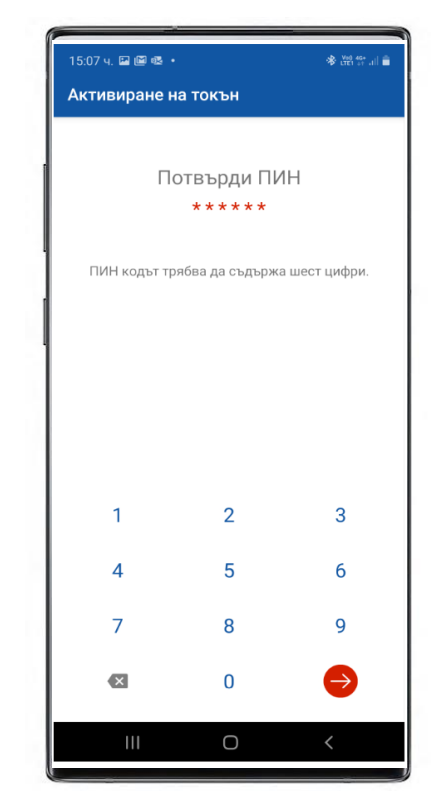

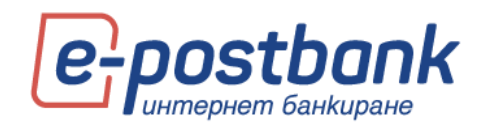

След като създадете ПИН за достъп до приложението, можете от меню Настройки да активирате вход с биометрични данни:

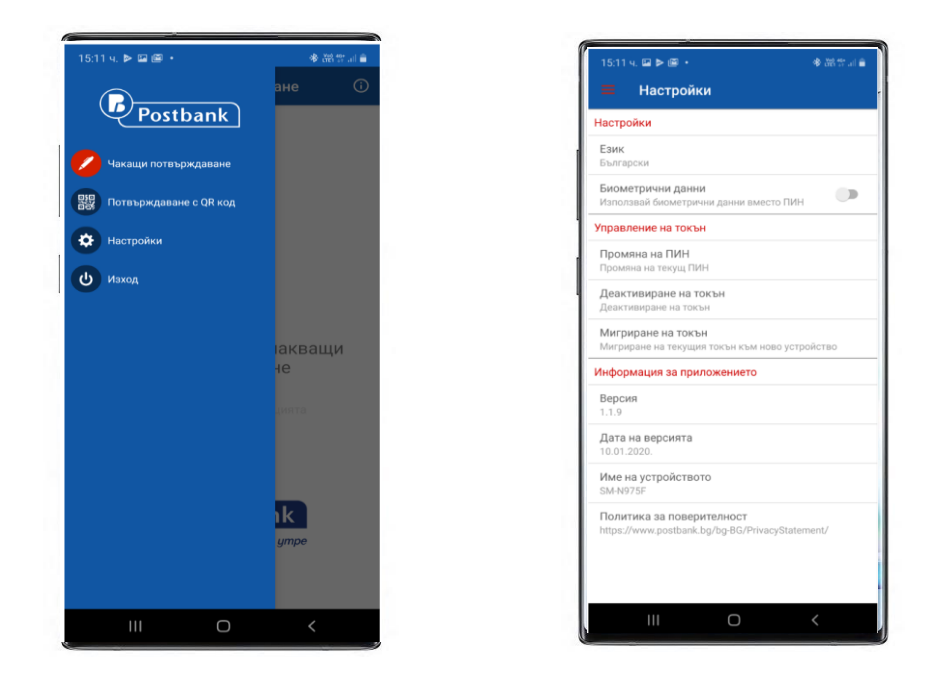

Потвърждаване на операции с m-Token Postbank:

Потвърждаването на операциите с m-Token Postbank се извършва чрез един от следните 3 метода:

**Пуш известие** – за всяка операция ще получавате пуш известие, върху което е необходимо да кликнетe.

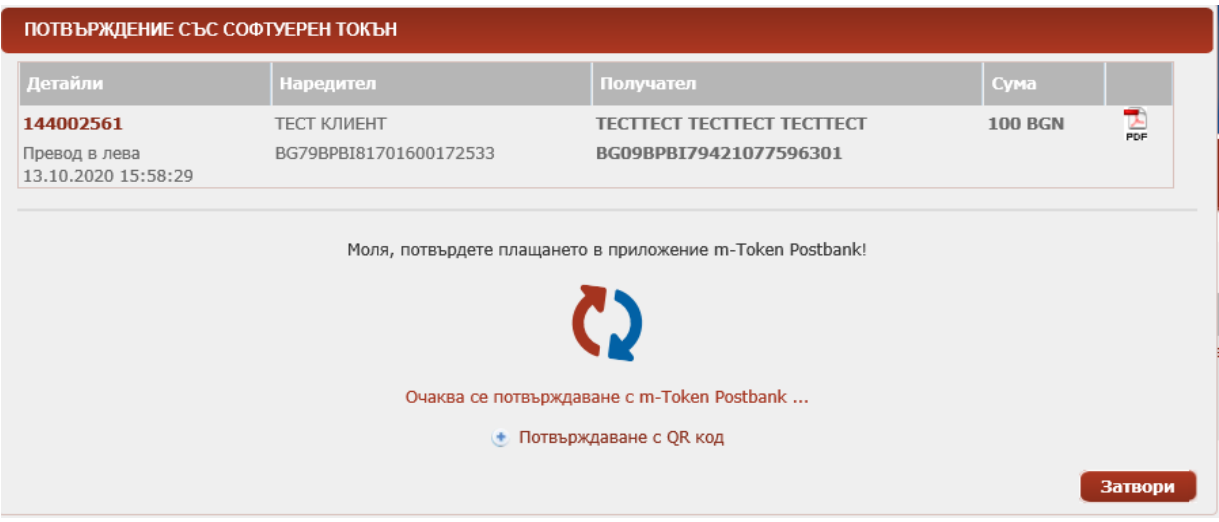

След което е необходимо да въведете ПИН за достъп до приложението и да прегледате детайлите на операцията, която очаква потвърждение:

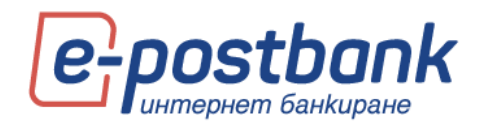

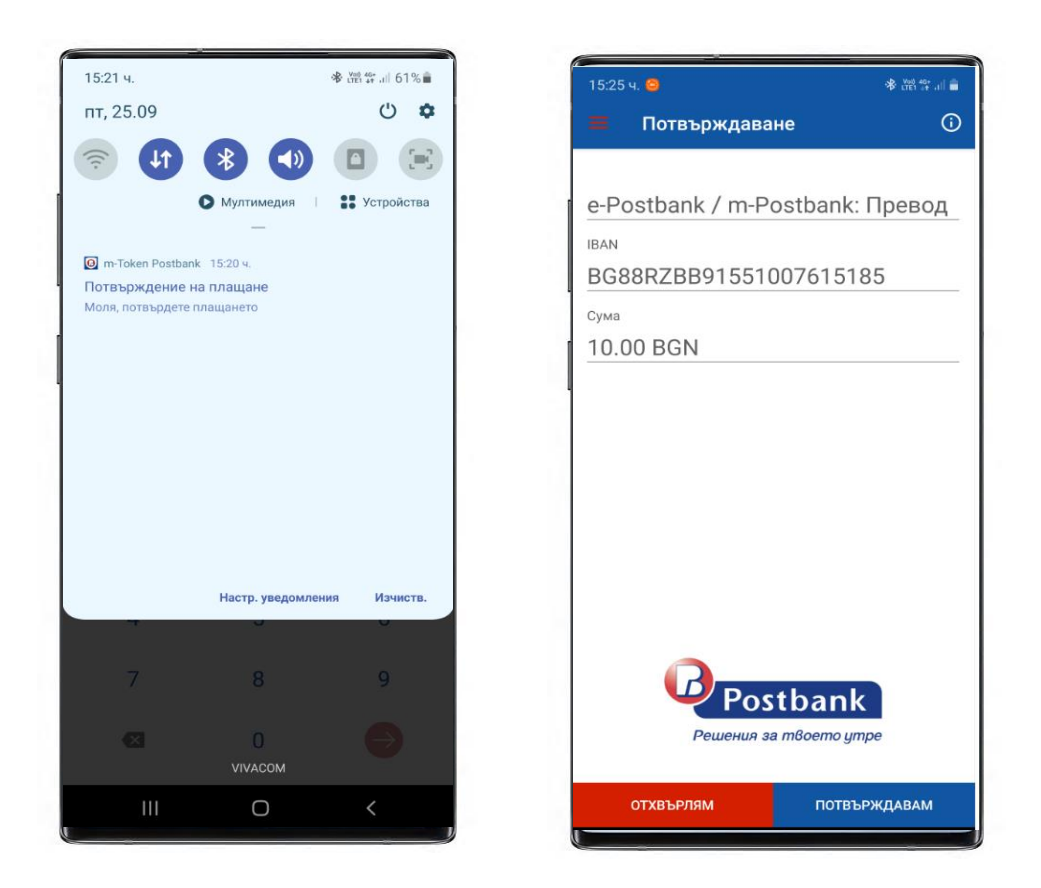

След преглед на сумата и сметката на получателя можете да одобрите или отхвърлите операцията.

### **Потвърждаване с QR код:**

След създаване на превода в e-Postbank, можете да изберете Потвърждаване с QR код:

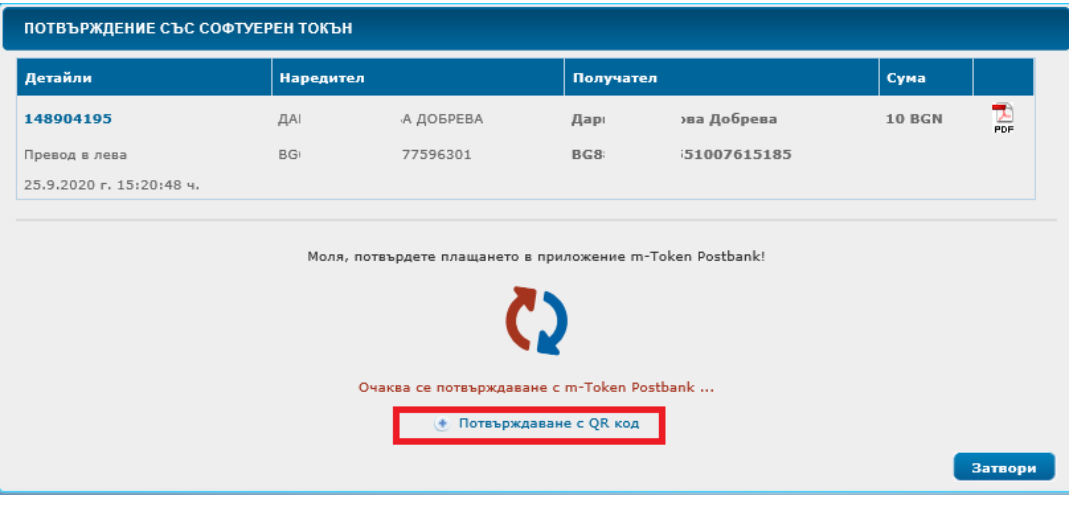

На екрана се визуализира код:

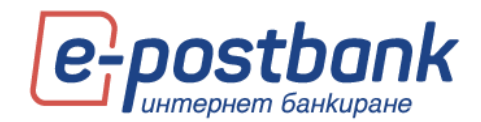

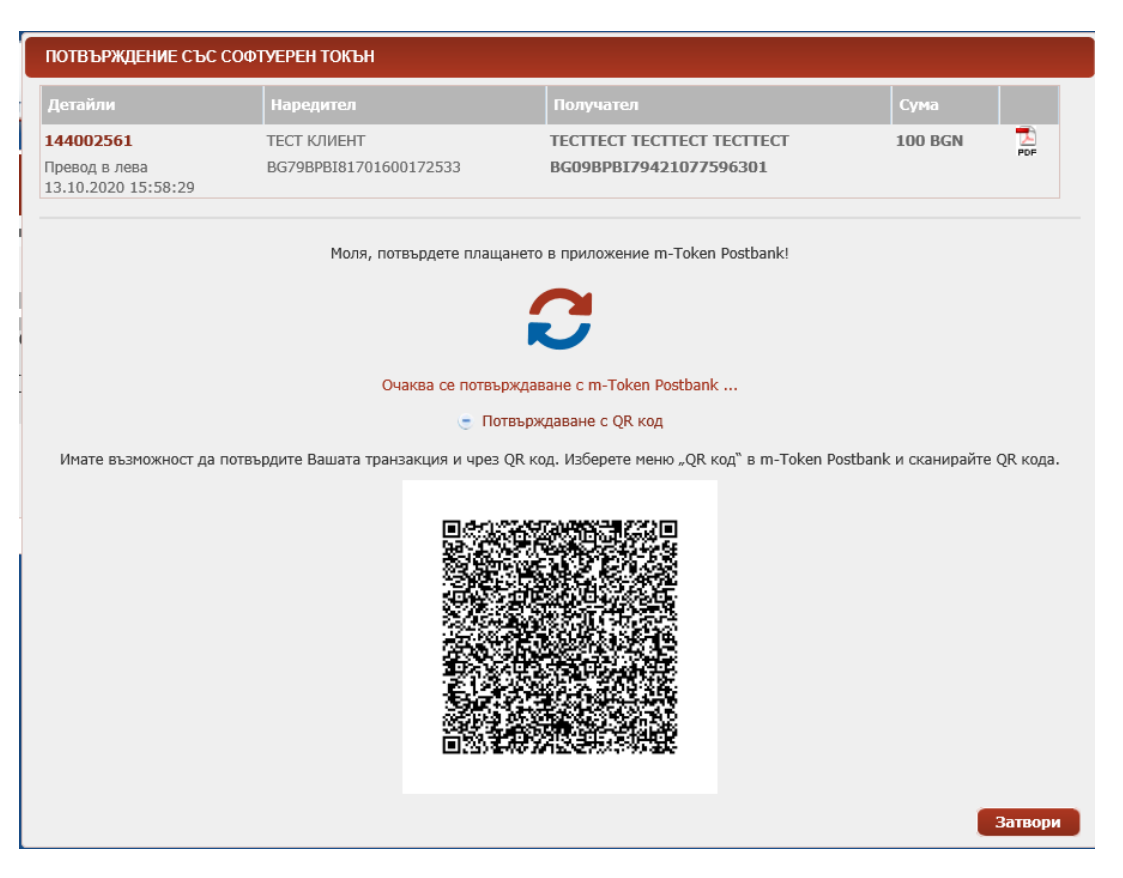

Можете да сканирате кода като се логнете в приложението m-Token Postbank и изберете **Потвърждаване с QR код**:

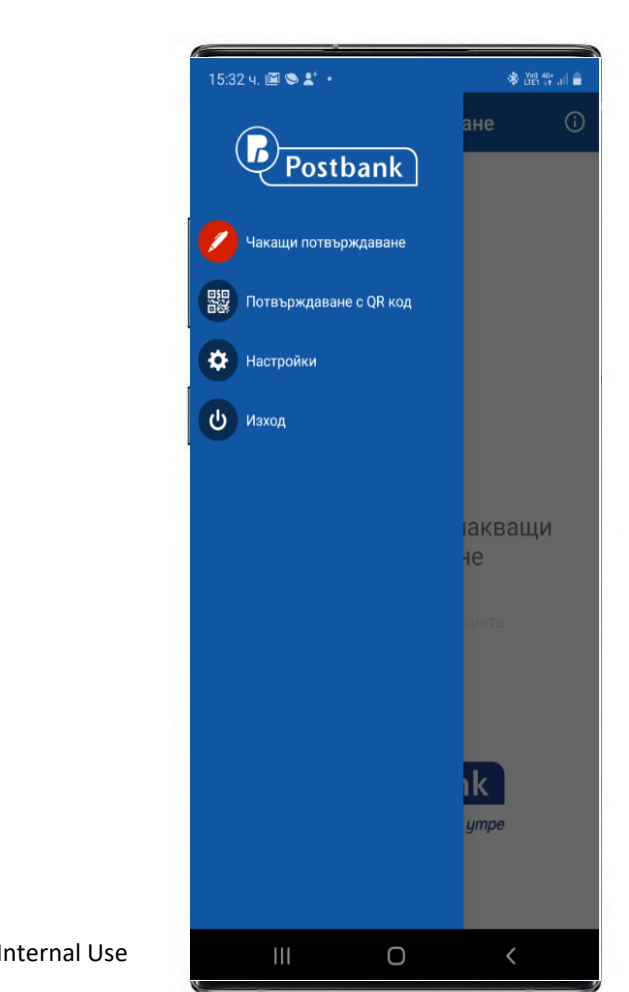

75

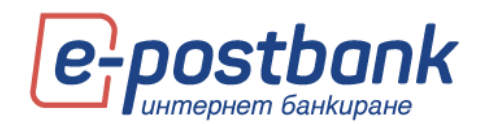

#### **Потвърждаване след логин в приложението**

Операциите, които чакат потвърждение можете да потвърдите и от основния екран на приложението след логин.

Там е наличен списък на операциите, които можете да прегледате и потвърдите.

**Важно!** Операциите изчакват потвърждение в рамките на няколко минути. След като изтече срока им е необходимо от профила Ви в e-Postbank да изберете бутон Подпиши, за да можете отново да ги подпишете.

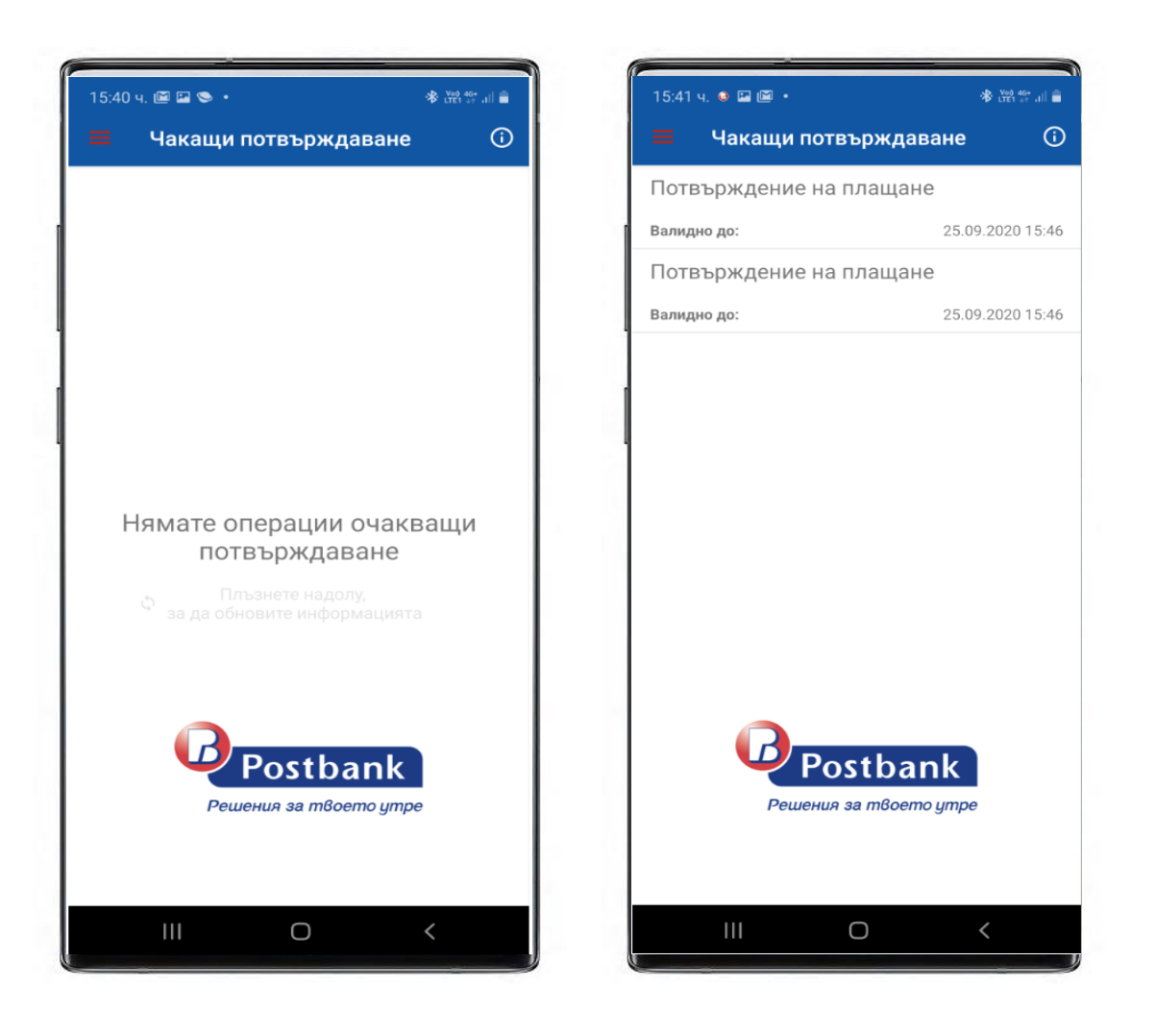

**ВАЖНО!** Всеки потребител може да има само един софтуерен токън. Ако имате няколко потребителски профила, можете да потвърждавате операциите във всички профили само с един токън.

## **19. Меню "Настройки"**

В меню настройки се съдържат няколко подменюта, в които можете да извършите описаните по-долу настройки.

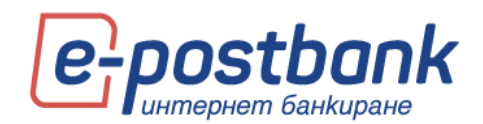

В таб **Уведомления** можете да активирате нотификации по имейл или чрез кратко съобщение, което се изпраща на мобилния Ви номер, регистриран за услугата:

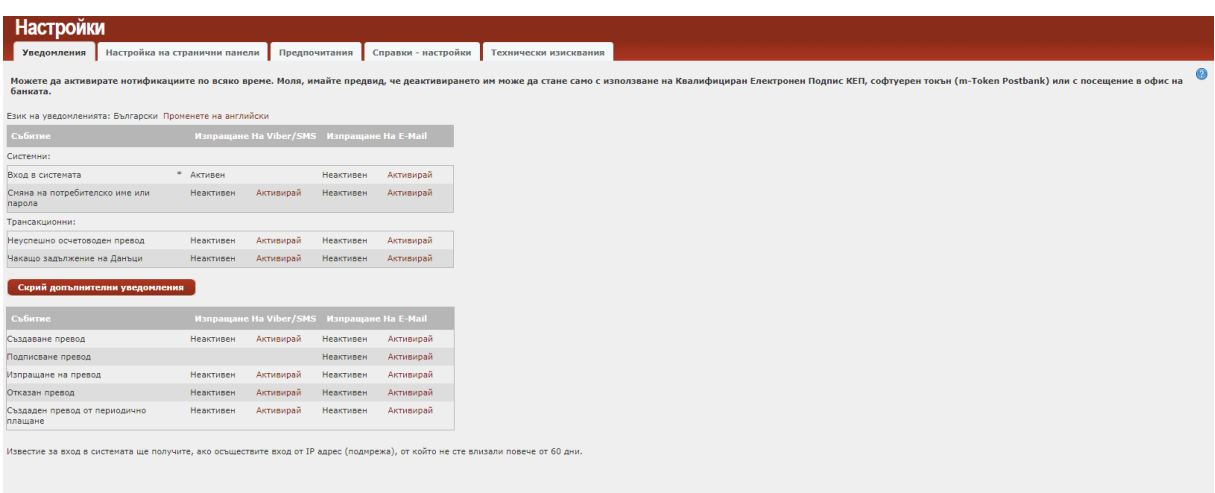

Необходимо е да изберете уведомление, което желаете да активирате и да изберете линка **Активирай**.

**Важно!** Уведомлението за вход в системата от IP адрес, от който не сте осъществявали достъп в рамките на 60 дни са активирани по подразбиране за всички потребители и не могат да бъдат изключени.

Деактивирането на нотификации изисква потвърждение с валидно персонално средство за сигурност!

В таб **Настройка на странични панели** можете да настроите уиджети, които да се визуализират в страничните ленти. По този начин можете да виждате информацията от няколко менюта на един екран:

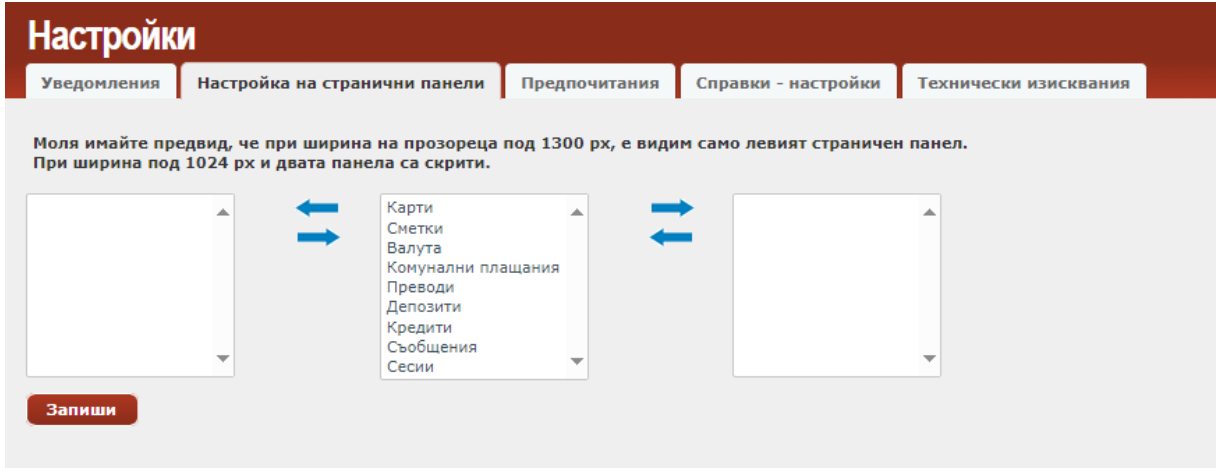

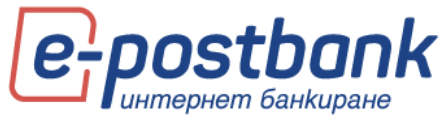

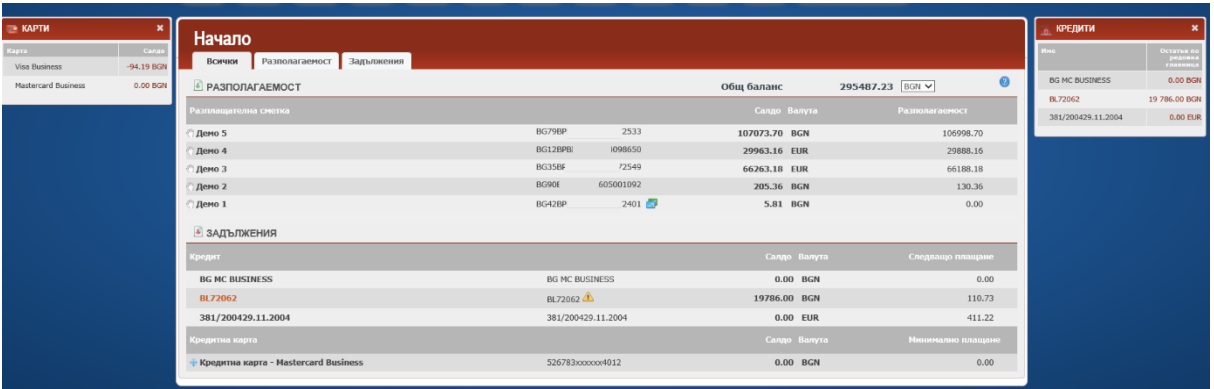

**Забележка!** При ширина на прозореца под 1300 px, е видим само левият панел с уиджети.

При ширина под 1024 px и двата панела са скрити.

В таб Справки – настройки можете да направите настройка за видимите колони в справките за движения по сметки (съответно и в експорта на справките):

Изберете кои колони желаете да не бъдат видими и ги преместете в колона **Скрити колони**, след което изберете **Запиши**.

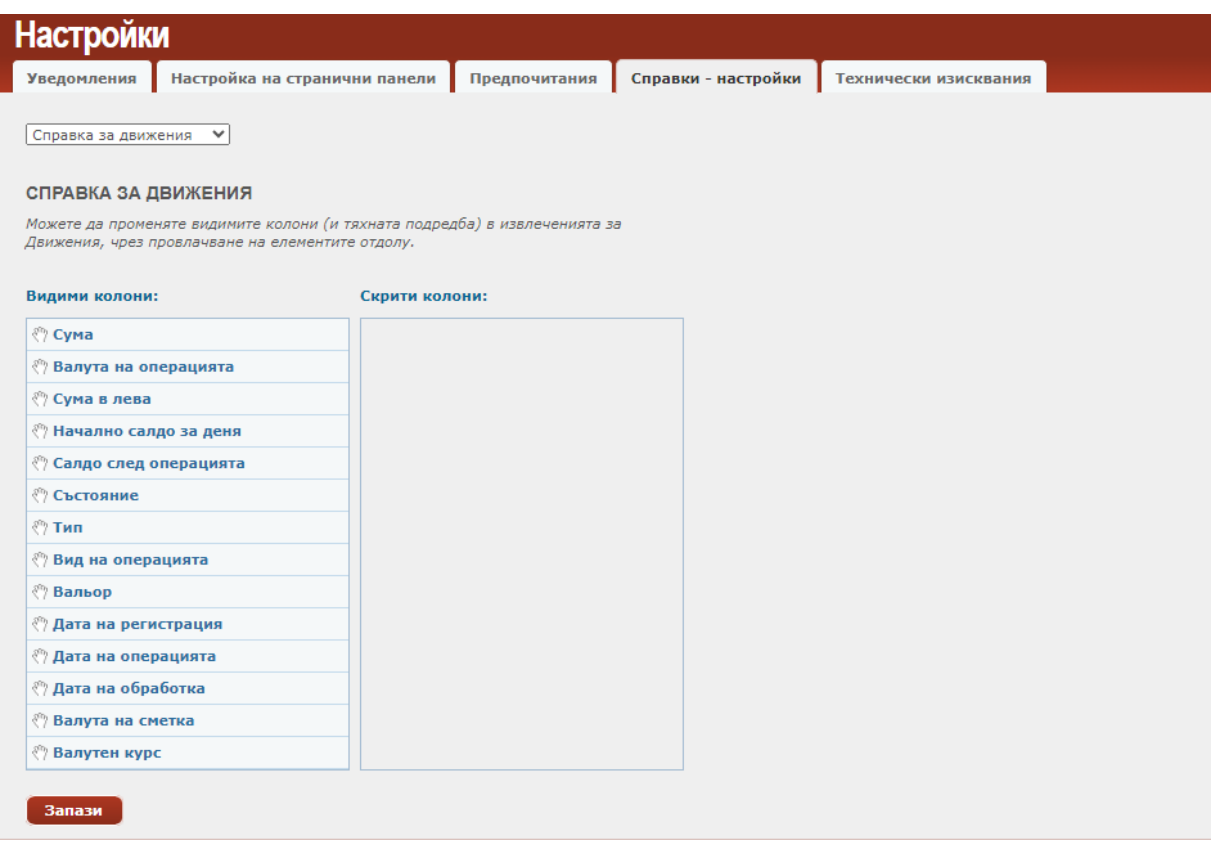

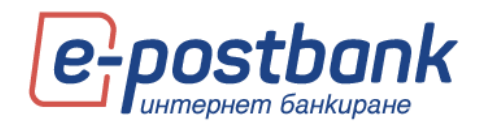

В таб **Технически изисквания** е налична информация за необходимите настройки на компютъра и браузъра ако използвате цифров сертификат или КЕП.

При потвърждаване на операции със софтуерен токън m-Token Postbank няма ограничения в ползвания браузър.

### **20. Онлайн възстановяване на забравена парола**

Имате възможност напълно безплатно и без да посещавате клон на Банката да преиздадете своята парола за достъп до интернет банкиране, ако не я помните.

При забравено потребителско име е необходимо да посетите клон на Банката и да получи нова скреч карта.

#### **Стъпки в процеса по възстановяване на забравена парола:**

Стъпка 1 – Въвеждане на данни

Необходимо е да изберете линка **Забравена парола** от началния екран на e-Postbank**:**

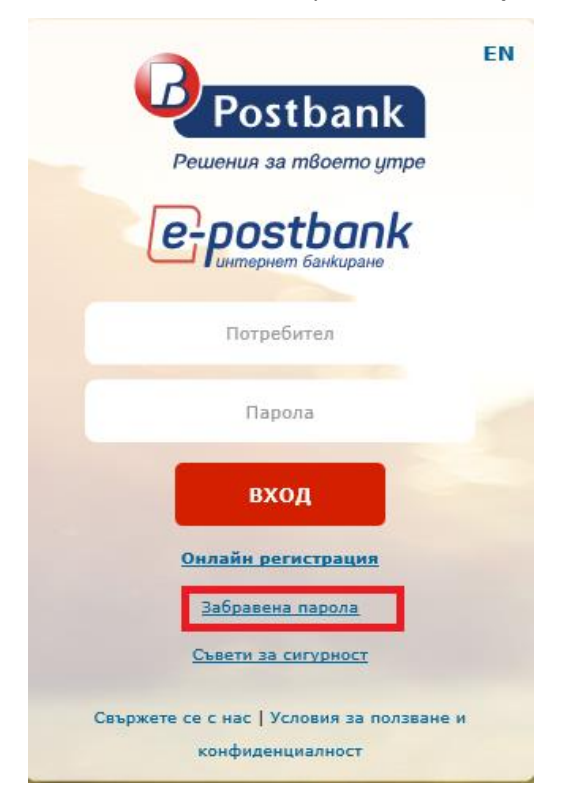

На следваща стъпка изберете линка **тук**, за да продължите към онлайн възстановяване на паролата:

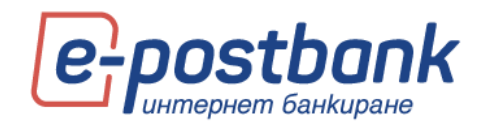

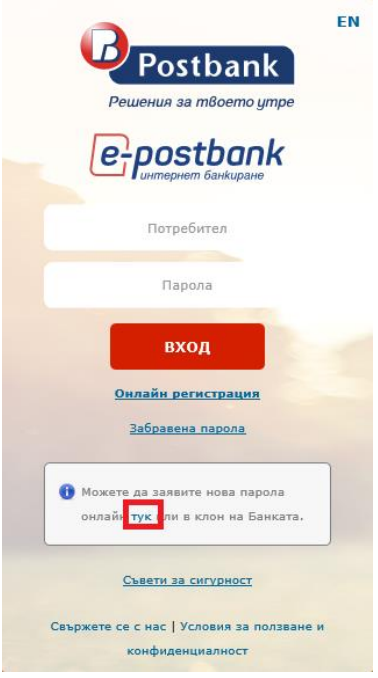

Следва попълване на:

- **•** потребителско име за вход в e-Postbank
- имейл адрес
- мобилен телефон

Посочените данни трябва да отговарят на предоставените от Вас за услугата интернет банкиране!

**За да завършите процеса по онлайн смяна на парола е необходимо да имате достъп до предоставените при регистрация имейл и телефон.**

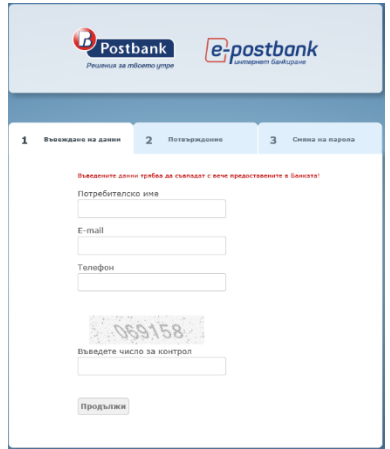

Стъпка 2 – Потвърждаване

След като попълните данните и изберете бутона **Продължи**, системата автоматично изпраща линк за потвърждение на Вашия имейл адрес:

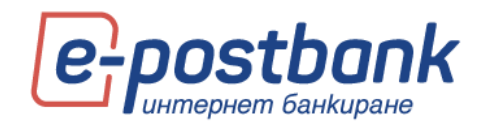

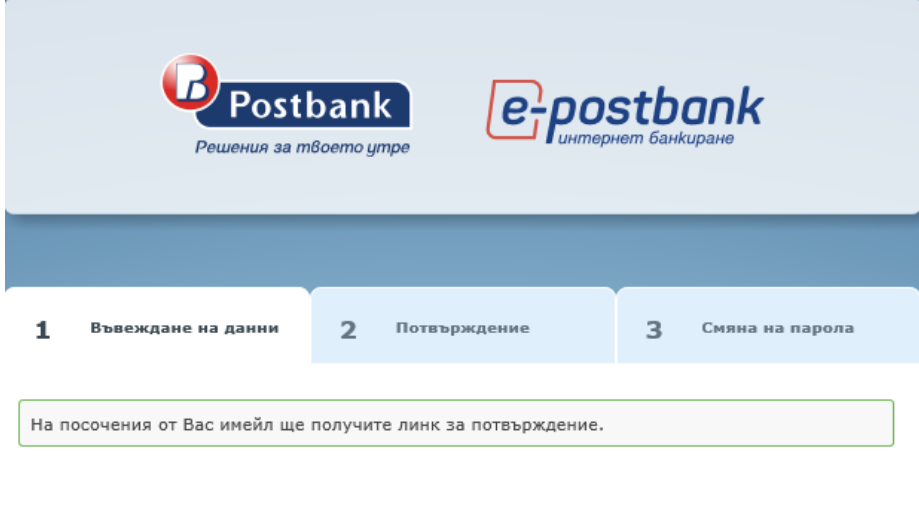

Необходимо е да проверите Вашата входяща поща и до потвърдите линка за промяна:

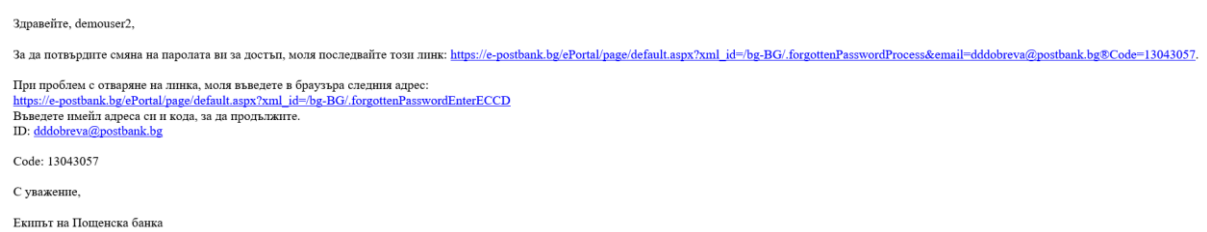

След като кликнете върху линка се отваря страница, в която е необходимо да въведете своя имейл адрес и кода, който сте получили по имейл:

÷,

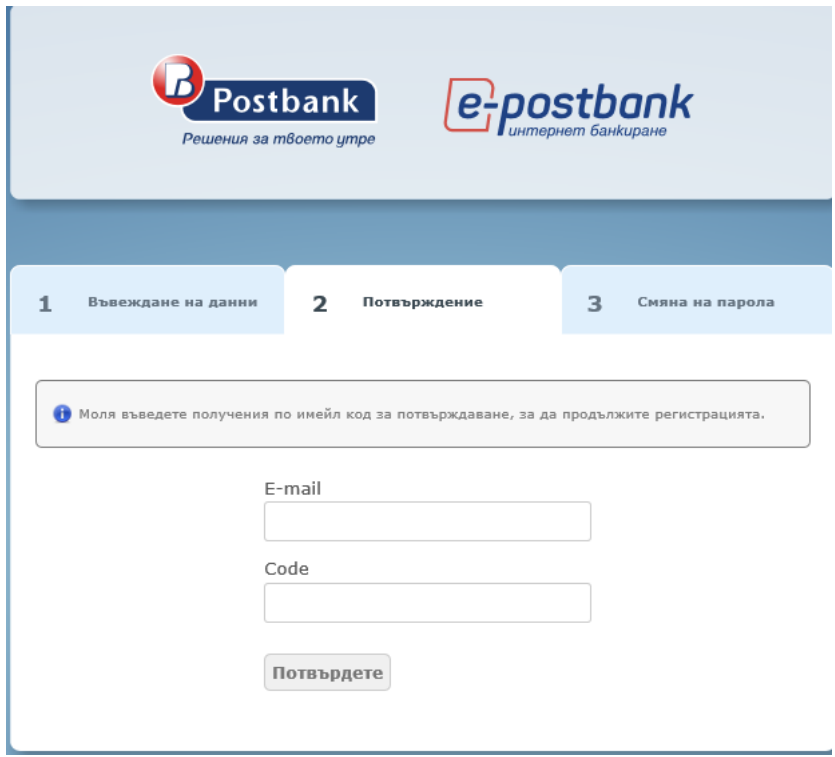

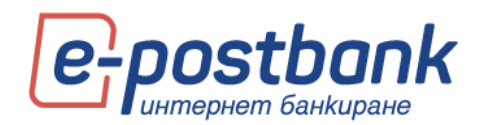

След въвеждане на данните и потвърждаване следва създаване на нова парола.

Стъпка 3 – Задаване на нова парола

На тази стъпка следва да изберете Вашата нова парола.

Системата автоматично изпраща **еднократен код чрез СМС или Viber**, който трябва да бъде въведен от в съответното поле на екрана, да попълните новата парола и да изберете бутон **Потвърдете**.

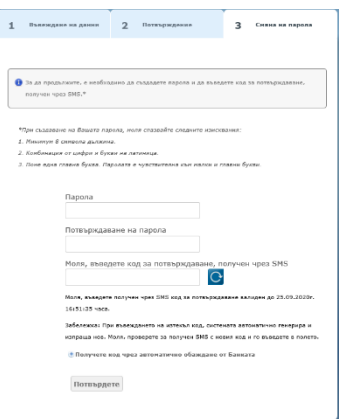

В случай, че не сте получили СМС/Viber съобщението имате две възможности – да **заявите нов код** или да заявите получаване на **код чрез гласово обаждане.**

Стъпка 4 – При успешно създадена нова парола следва вход в системата за интернет банкиране с потребителско име и новоизбраната парола.

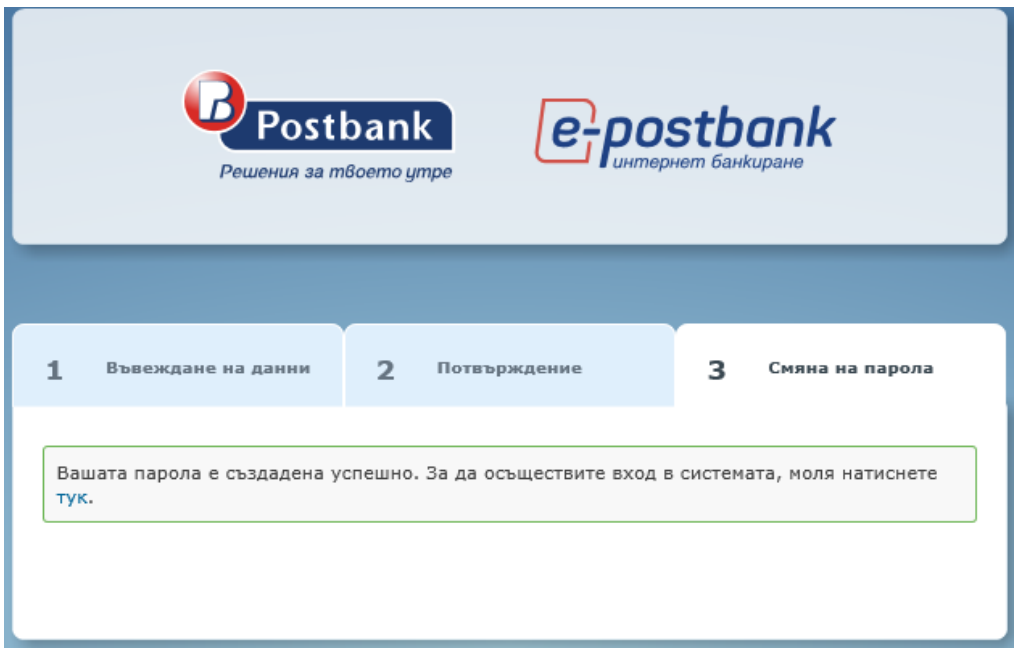

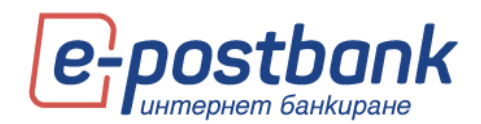

# **21. Меню "Заяви кредит"**

При избор на бутон Заяви кредит, e-Postbank ще Ви пренасочи към корпоративния сайт на Пощенска банка, където можете да попълните заявка за кредит или кредитна карта.

Имате възможност за попълване на кратка форма/запитване за кредитен продукт като посочите сума и срок и данни за контакт или апликация за кредит, където да попълните всички необходими данни.

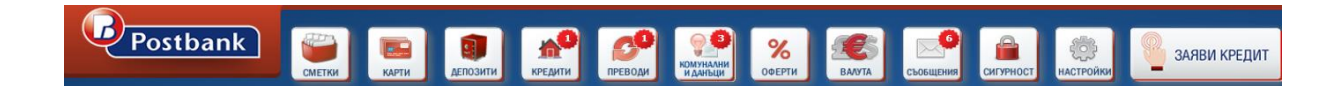

### **22. Изход от системата**

Да

След като приключите работа със системата можете да прекратите сесията като изберете бутон **Изход**, който се намира в горния десен ъгъл на екрана.

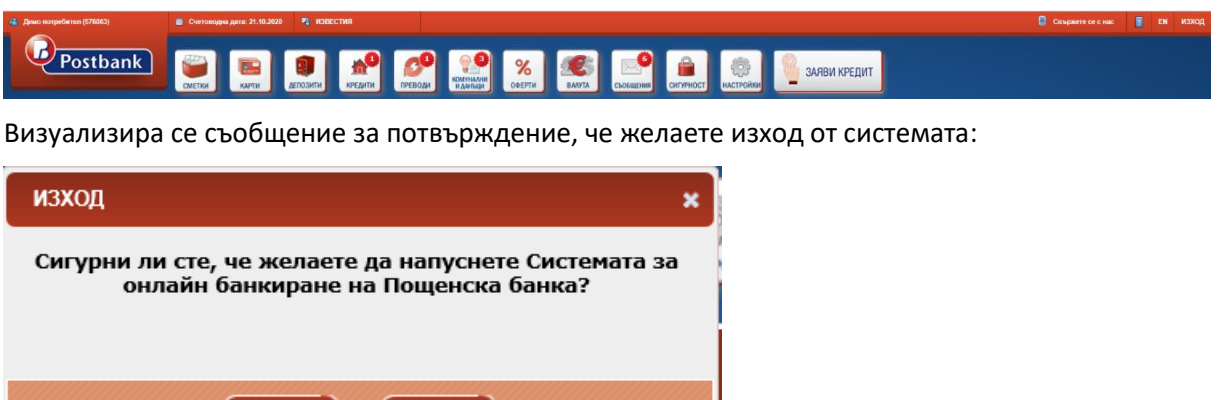

He